## 検出、展開、およびリタイアリファレンス

# **Novell**. **ZENworks. 10 Asset Management SP2**

**10.2** 2009 年 5 月 27 日

**www.novell.com**

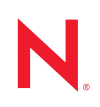

#### 保証と著作権

米国 Novell, Inc. およびノベル株式会社は、この文書の内容または使用について、いかなる保証、表明ま たは約束も行っていません。また文書の商品性、および特定の目的への適合性については、明示と黙示 を問わず一切保証しないものとします。米国 Novell, Inc. およびノベル株式会社は、本書の内容を改訂ま たは変更する権利を常に留保します。米国 Novell, Inc. およびノベル株式会社は、このような改訂または 変更を個人または事業体に通知する義務を負いません。

米国 Novell, Inc. およびノベル株式会社は、すべてのノベル製ソフトウェアについて、いかなる保証、表 明または約束も行っていません。またノベル製ソフトウェアの商品性、および特定の目的への適合性に ついては、明示と黙示を問わず一切保証しないものとします。米国 Novell, Inc. およびノベル株式会社 は、ノベル製ソフトウェアの内容を変更する権利を常に留保します。

本契約の締結に基づいて提供されるすべての製品または技術情報には、米国の輸出管理規定およびその 他の国の貿易関連法規が適用されます。お客様は、すべての輸出規制を遵守して、製品の輸出、再輸出、 または輸入に必要なすべての許可または等級を取得するものとします。お客様は、現在の米国の輸出除 外リストに掲載されている企業、および米国の輸出管理規定で指定された輸出禁止国またはテロリスト 国に本製品を輸出または再輸出しないものとします。お客様は、取引対象製品を、禁止されている核兵 器、ミサイル、または生物化学兵器を最終目的として使用しないものとします。ノベル製ソフトウェア の輸出については、「[Novell International Trade Services](http://www.novell.com/info/exports/) (http://www.novell.com/info/exports/)」の Web ページ をご参照ください。弊社は、お客様が必要な輸出承認を取得しなかったことに対し如何なる責任も負わ ないものとします。

Copyright © 2007-2009 Novell, Inc. All rights reserved. 本ドキュメントの一部または全体を無断で複写・転載 することは、その形態を問わず禁じます。

米国 Novell, Inc. およびノベル株式会社は、本文書に記載されている製品に実装されている技術に関する 知的所有権を保有します。これらの知的所有権は、「[Novell Legal Patents](http://www.novell.com/company/legal/patents/) (http://www.novell.com/company/ legal/patents/)」の Web ページに記載されている 1 つ以上の米国特許、および米国ならびにその他の国に おける 1 つ以上の特許または出願中の特許を含む場合があります。

Novell, Inc. 404 Wyman Street, Suite 500 Waltham, MA 02451 U.S.A. www.novell.com

オンラインマニュアル *:* 本製品とその他の Novell 製品の最新のオンラインマニュアルにアクセスするに は、Novell [のマニュアルの](http://www.novell.com/documentation) Web ページ (http://www.novell.com/documentation) を参照してください。

### **Novell** の商標

Novell の商標一覧については、[「商標とサービスの一覧](http://www.novell.com/company/legal/trademarks/tmlist.html) (http://www.novell.com/company/legal/trademarks/ tmlist.html)」を参照してください。

### サードパーティ資料

サードパーティの商標は、それぞれの所有者に帰属します。

目次

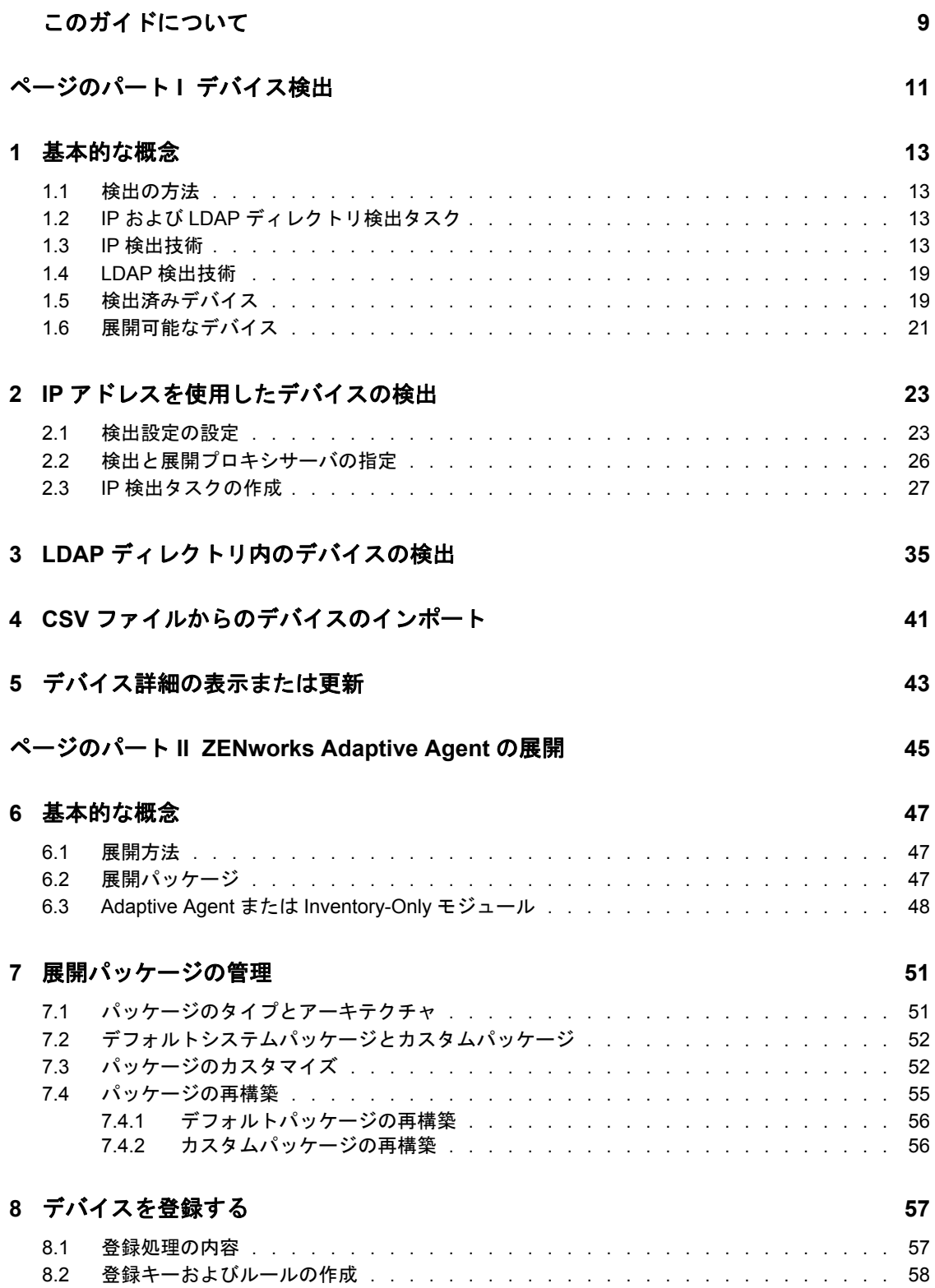

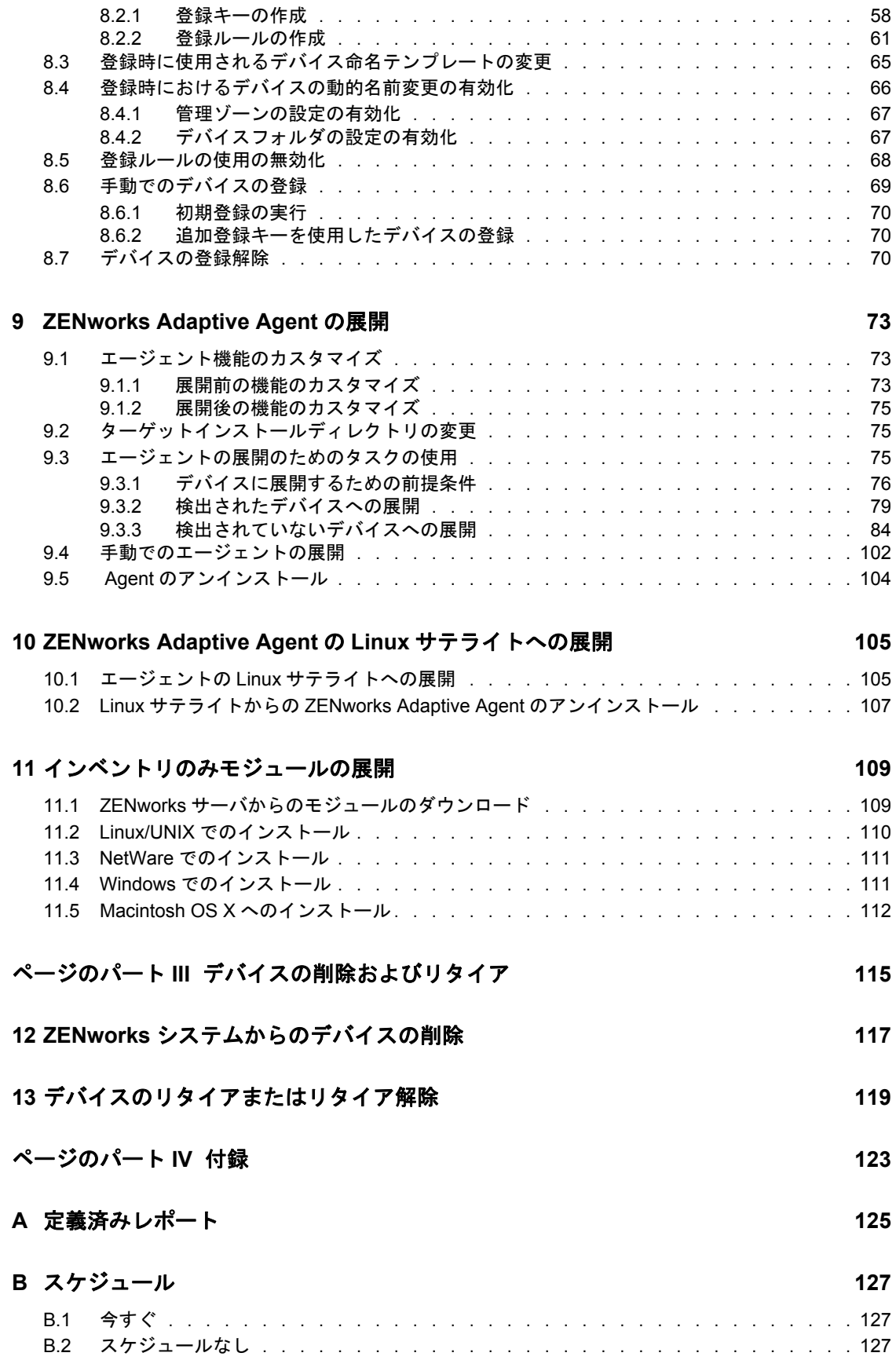

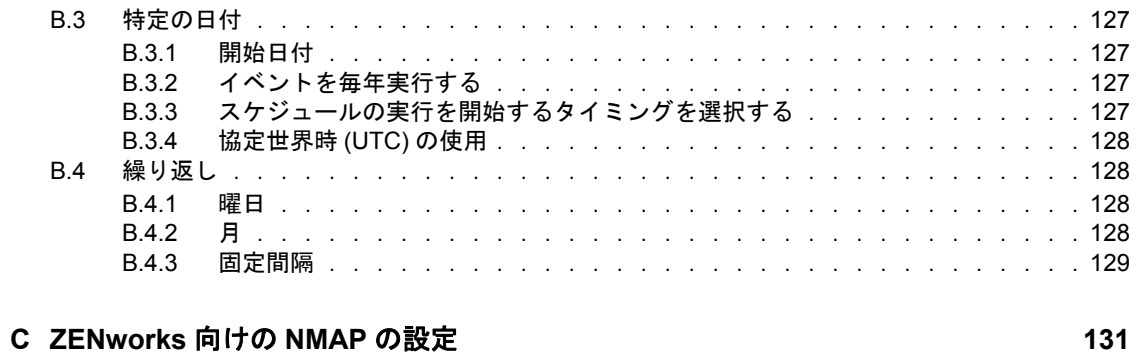

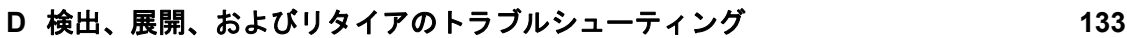

# <span id="page-8-0"></span>このガイドについて

この『』『*Novell ZENworks 10 Asset Management* 検出、展開、およびリタイアリファレン <sup>ス</sup>』では、ZENworks 管理ゾーンにデバイスを追加し、追加したデバイスに ZENworks Adaptive Agent または Inventory Only Module をインストールする方法について説明しま す。また、Linux デバイスに ZENworks Adaptive Agent をインストールして、Linux デバイ スを ZENworks サテライトにする方法についても説明します。

このガイドの情報は、次のように構成されます。

- 11 ページのパート I[「デバイス検出」](#page-10-0)
- ◆ 45 ページのパート II「[ZENworks Adaptive Agent](#page-44-0) の展開」
- 115 ページのパート III[「デバイスの削除およびリタイア」](#page-114-0)
- 123 [ページのパート](#page-122-0) IV「付録」

#### 対象読者

本ガイドは、ZENworks システムの設定および管理に携わるすべてのユーザを対象として います。

#### フィードバック

本マニュアルおよびこの製品に含まれているその他のマニュアルについて、皆様のご意見 やご要望をお寄せください。オンラインマニュアルの各ページの下部にあるユーザコメン ト機能を使用するか、または [Novell Documentation Feedback](http://www.novell.com/documentation/feedback.html) サイト (http://www.novell.com/ documentation/feedback.html) にアクセスして、ご意見をお寄せください。

#### 追加のマニュアル

ZENworks 10 Asset Management には、製品の概要とその実装方法を説明したその他のマ ニュアル (PDF 形式および HTML 形式 ) が用意されています。追加のマニュアルについて は、[ZENworks 10 Asset Management](http://www.novell.com/documentation/zam10/index.html) のマニュアル (http://www.novell.com/documentation/ zam10/index.html) を参照してください。

#### マニュアルの表記規則

Novell のマニュアルでは、「より大きい」記号 (>) を使用して手順内の操作と相互参照パ ス内の項目の順序を示します。

商標記号 (<sup>®</sup>、™ など) は、Novell の商標を示します。アスタリスク (<sup>\*</sup>) は、サードパー ティの商標を示します。

パス名の表記に円記号 (\) を使用するプラットフォームとスラッシュ (/) を使用するプラッ トフォームがありますが、このマニュアルでは円記号を使用します。Linux\* など、ス ラッシュを使用するプラットフォームの場合は、必要に応じて円記号をスラッシュに置き 換えてください。

# <span id="page-10-0"></span>デバイス検出

次のセクションでは、デバイスを ZENworks® データベースに追加するための情報および 手順について説明します。デバイスがデータベースに追加されると、ZENworks サーバは 自動的に ZENworks Adaptive Agent をデバイスに展開することができます。

- 13 ページの第 1 [章「基本的な概念」](#page-12-4)
- 23 ページの第2章「IP [アドレスを使用したデバイスの検出」](#page-22-2)
- 35 ページの第3章「LDAP [ディレクトリ内のデバイスの検出」](#page-34-1)
- 41 ページの第4章「CSV [ファイルからのデバイスのインポート」](#page-40-1)
- 43 ページの第 5 [章「デバイス詳細の表示または更新」](#page-42-1)

I

## <span id="page-12-4"></span><span id="page-12-0"></span><sup>1</sup> 基本的な概念

デバイスの検出とは、ZENworks サーバから ZENworks Adaptive Agent を自動でデバイス に展開できるようにするため、ワークステーションおよびサーバの情報を Novell<sup>®</sup> ZENworks® データベースに追加するプロセスのことです。次のセクションでは、検出に 関する用語および概念を理解するのに役立つ情報について説明します。

- 13 [ページのセクション](#page-12-1) 1.1「検出の方法」
- 13 ページのセクション 1.2「IP および LDAP [ディレクトリ検出タスク」](#page-12-2)
- 13 [ページのセクション](#page-12-3) 1.3 「IP 検出技術」
- 19 [ページのセクション](#page-18-0) 1.4 「LDAP 検出技術」
- 19 ページのセクション 1.5[「検出済みデバイス」](#page-18-1)
- 21 ページのセクション 1.6[「展開可能なデバイス」](#page-20-0)

### <span id="page-12-1"></span>**1.1** 検出の方法

使用可能な検出の方法は 3 つあります。

- **IP** 検出 **:** ZENworks 検出エンジンを使用してネットワーク上のデバイスに関する情報 を収集します。エンジンでは、さまざまなプロトコルや標準 (WMI、WinAPI、MAC アドレス、NMAP、ZENworks、SNMP、SSH) を使用して、IP アドレスの範囲によっ て指定したデバイスを検出し、情報を収集します。
- **LDAP** ディレクトリの検出 **:** ZENworks 検出エンジンを使用して、Novell® eDirectory™ または Microsoft<sup>\*</sup> Active Directory<sup>\*</sup> でデバイスオブジェクトを検索します。 検索するコンテキストおよび検索で使用するフィルタを指定します。
- **CSV** インポート **:** CSV ( カンマ区切り値 ) ファイルからデバイス情報をインポートし ます。最低でも、ファイルには各デバイスの IP アドレスまたは DNS 名が含まれてい る必要があります。

## <span id="page-12-2"></span>**1.2 IP** および **LDAP** ディレクトリ検出タスク

IP および LDAP の検出は、検出タスクによって実行します。検出タスクは ZENworks コ ントロールセンターで作成します。LDAP 検出では、デバイスを検出するために Novell eDirectoryTM または Microsoft\* Active Directory\* が必要です。

## <span id="page-12-3"></span>**1.3 IP** 検出技術

ZENworks 検出技術では、IP ベースの検出でさまざまな技術を利用できます。複数の技術 を使用する場合、検出エンジンは各技術ごとに検出リクエストを開始します。これは、そ れぞれのターゲット IP アドレスに対して行われます。たとえば、MAC アドレス、 SNMP、および WMI を使用する場合、検出エンジンは各ターゲット IP アドレスに対して 3 つのリクエストを作成します。リクエストはキューに入れられ、検出エンジンはリクエ ストがなくなるまで一度に 5 つのリクエストを処理します。5 リクエストはデフォルトで す。必要に応じてデフォルトを変更し (23 [ページのセクション](#page-22-1) 2.1「検出設定の設定」を 参照 )、検出タスク内の設定を上書きすることができます。

1

検出されたデバイスに関する情報を複数の技術が返信する場合、情報はマージされます。 複数の矛盾する情報がある場合は、検出プロセスが「最善」の情報を選択します。優先度 の高い検出技術が成功し、情報が返された場合は、その他の優先度の低い検出技術は、パ フォーマンスを向上させるために実行されません。たとえば、WinAPI または WMI が成 功する場合は、MAC アドレスおよび NMAP 技術は中断されます。

デフォルトでは、MAC アドレス、SSH、WinAPI、および ZENworks の技術が有効になっ ており、SNMP、WMI、および NMAP の技術は無効になっています。必要に応じてデ フォルトの値を変更できます。23 ページのセクション 2.1[「検出設定の設定」を](#page-22-1)参照して ください。

使用する検出技術が少なければ、検出タスクが完了するまでにかかる時間は短くなります が、受け取る情報の量も減少することがあります。

IP の検出には、次の情報が必要になります。

- 検出するデバイスの IP アドレスの範囲。
- SSH、WMI、WinAPI、および SNMP 検出技術でデバイスから情報を取得するために 必要なアカウント情報。NMAP、MAC Address、および ZENworks の各技術には、ア カウント情報は必要ありません。

すべての技術が同じアカウント情報を使用するわけではありません。また、すべての デバイスに同じアカウント情報があるわけでもありません。したがって、ターゲット デバイスをすべてカバーし、すべての検出技術を活用するには、複数のアカウント情 報を指定する必要があります。たとえば、WMI および WinAPI では Windows の資格 情報が必要で、SNMP では SNMP の資格情報が必要です。

- タスク実行のスケジュール。すぐに実行するか、または指定した日付および時刻に実 行するようスケジュールすることができます。オプションで、スケジュールを設定し ないよう選択することもできます。この場合、手動でタスクを起動するか、または時 刻をスケジュールするまでタスクは実行されません。
- ◆ タスクを実行する ZENworks サーバ。

#### 表 *1-1 IP* 検出技術

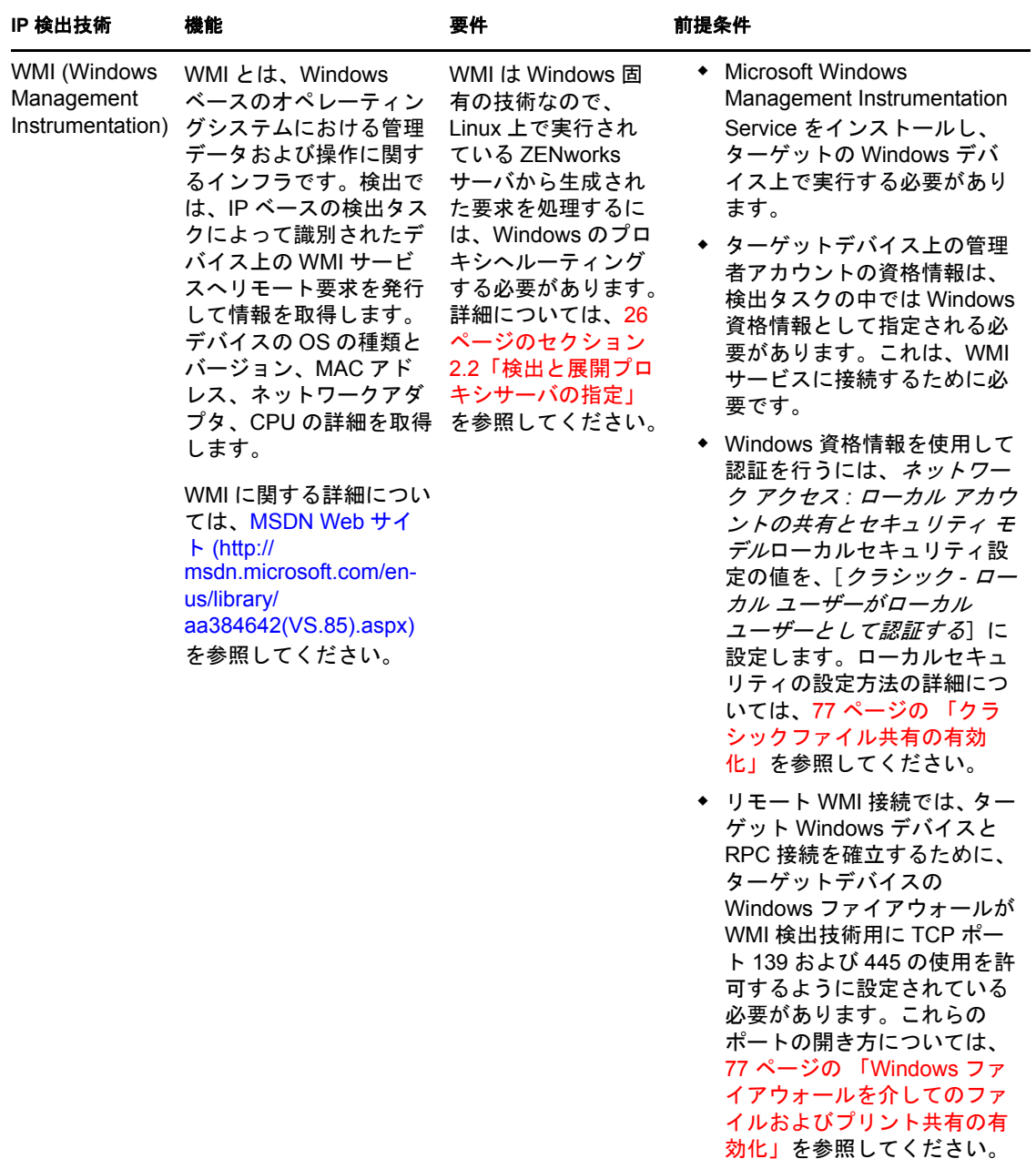

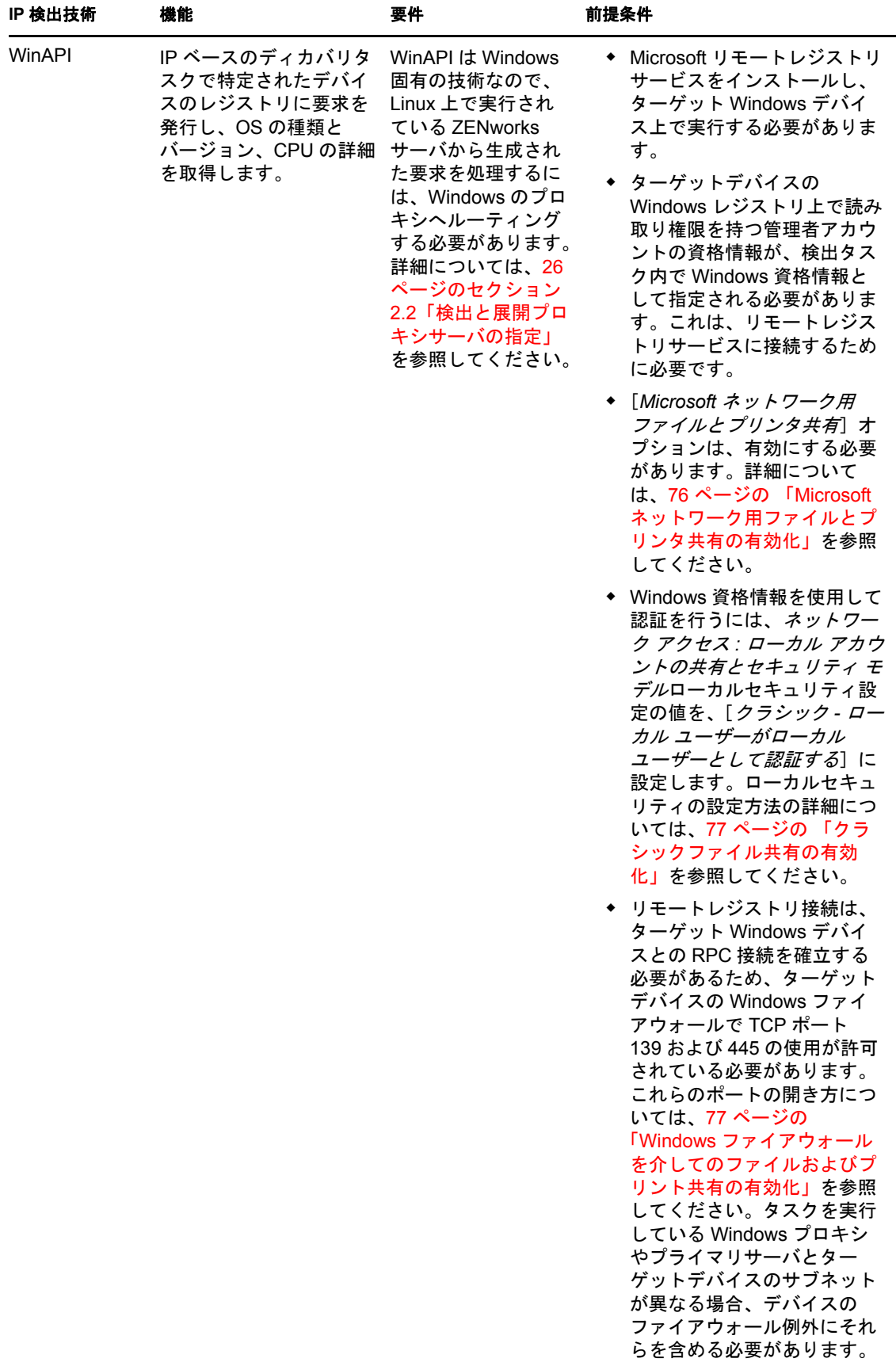

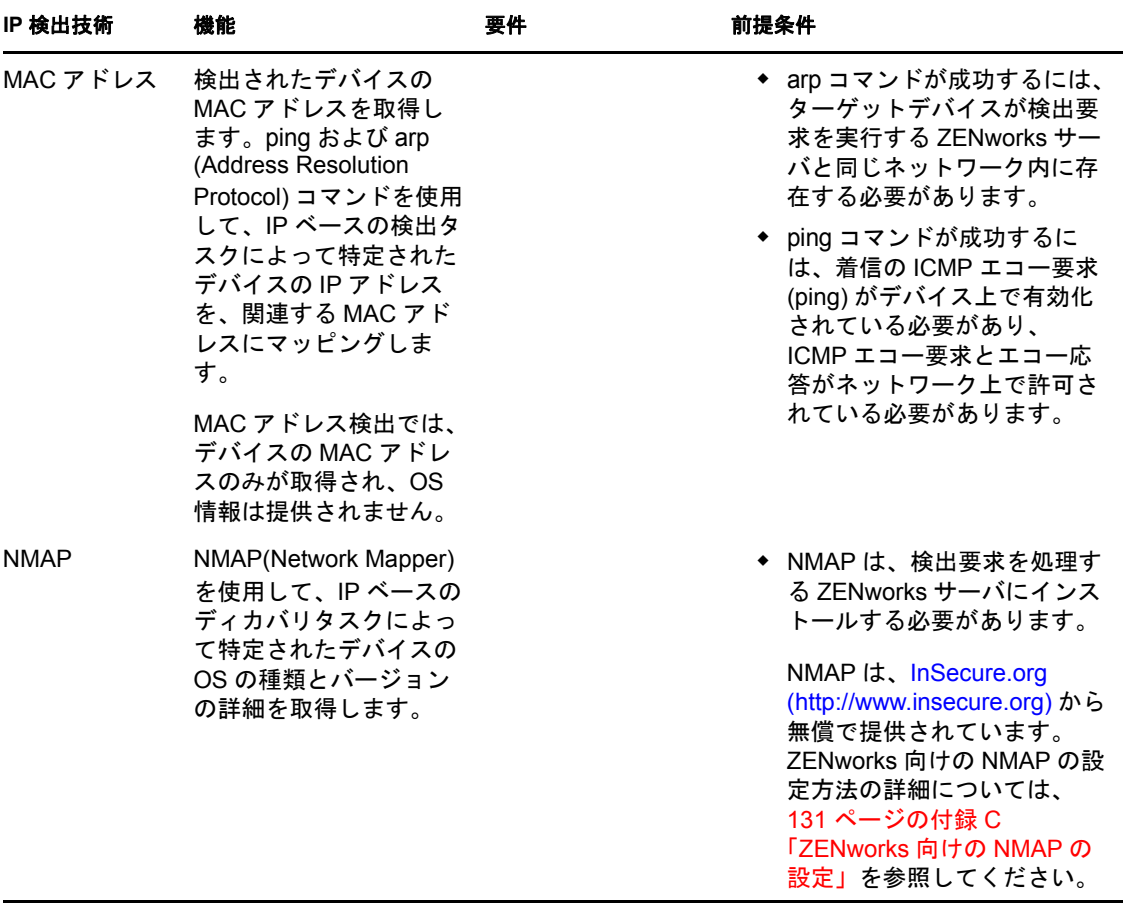

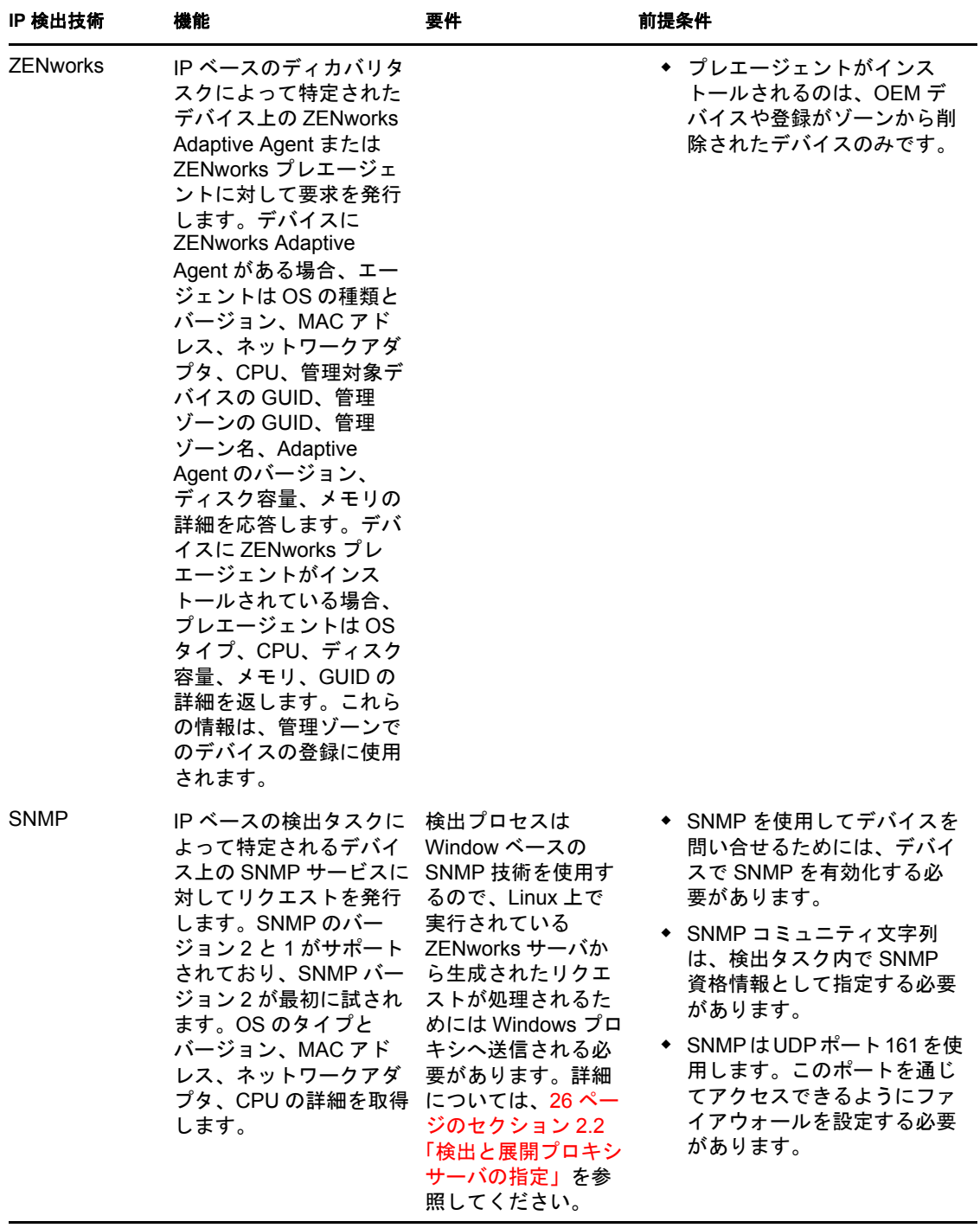

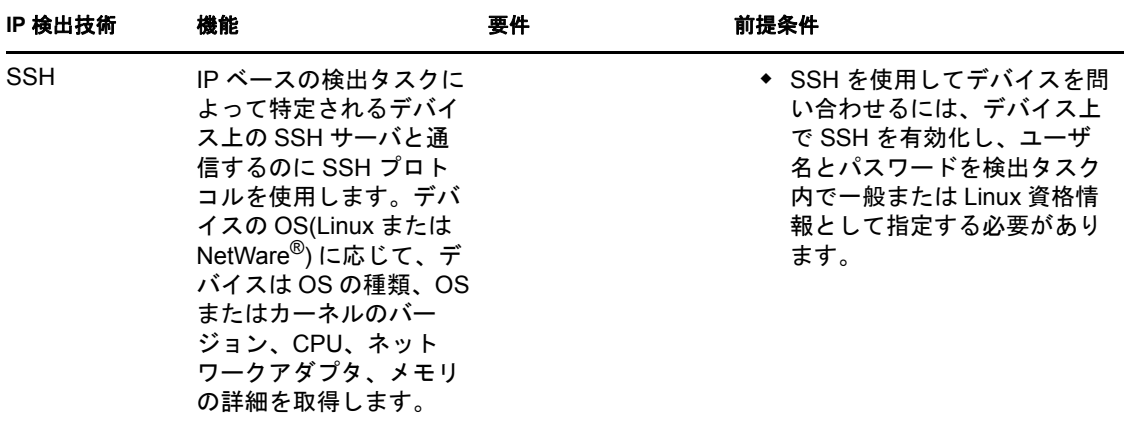

### <span id="page-18-0"></span>**1.4 LDAP** 検出技術

LDAP 検出の場合、ZENworks 検出エンジンは LDAP サーバに対して LDAP リクエストを 発行します。LDAP リクエストには、LDAP サーバ名、LDAP ポート、アカウント情報、 検索するコンテキストまたはグループ、およびサブコンテナまたはサブグループを再帰的 に検索するかどうかが含まれています。

検出されるデバイスオブジェクトは、デバイスの OS バージョンおよび DNS 名を判別す るために周知の属性 (dnsHostName、 OperatingSystem、wmNameDNS、wmNameOS など ) に対してクエリが行われます。リクエストに再帰的検索が指定されると、コンテキストは 周知のコンテナオブジェクトに対して検索されます。検出されたコンテナオブジェクトご とに、新規の LDAP リクエストが作成され、現在のリクエストの検索コンテキストに追 加されます。

LDAP 検出タスクには、次の情報が必要になります。

- **◆ LDAP** サーバの接続情報 (アドレスおよびポート)。
- LDAP ディレクトリから情報を読み込むために必要なアカウント情報。
- デバイスを検索するためのディレクトリコンテキスト。
- タスク実行のスケジュール。すぐに実行するか、または指定した日付および時刻に実 行するようスケジュールすることができます。オプションで、スケジュールを設定し ないよう選択することもできます。この場合、手動でタスクを起動するか、または時 刻をスケジュールするまでタスクは実行されません。
- ◆ タスクを実行する ZENworks サーバ。

## <span id="page-18-1"></span>**1.5** 検出済みデバイス

デバイスが検出されると ZENworks データベースに追加され、[検出されたデバイス] ページにある[検出済み]パネルの該当するデバイスタイプフォルダに一覧されます。

図 *1-1* [検出済み]パネル *(*[デバイス]タブ *>*[検出済み]ページ *)*

| 検出済み                                            | インペントリ済み | 管理対象                    |
|-------------------------------------------------|----------|-------------------------|
|                                                 |          |                         |
| 検出済み<br>自                                       |          |                         |
| タイプ                                             |          | 検出済み                    |
| ■ すべてのタイプ                                       |          | $\overline{4}$          |
| ■ サーバ                                           |          | $\overline{\mathsf{O}}$ |
| ■ ワークステーション                                     |          | $\overline{0}$          |
| ■ プリンタ                                          |          | $\overline{0}$          |
| ■ ネットワーク機器                                      |          | ₫                       |
| ■シンクライアント                                       |          | $\overline{0}$          |
| ■ その他のデバイス                                      |          | ₫                       |
| ■ 不明デバイス                                        |          | $\overline{4}$          |
| ■ 展開可能なタイプ                                      |          | $\overline{4}$          |
| ■ ZENworksマイグレーション経由で作成されたデバイス                  |          | $\overline{0}$          |
| ■ ZENworks Asset Managementマイグレーション経由で作成されたデバイス |          | $\overline{0}$          |

検出済みデバイスはそれぞれタイプによって分類されます。

- すべてのタイプ **:** タイプに関わらず、検出済みのすべてのデバイスです。
- サーバ **:** サーバとして識別された検出済みのすべてのデバイスです。
- ワークステーション **:** ワークステーションとして識別された検出済みのすべてのデバ イスです。
- プリンタ **:** プリンタとして識別された検出済みのすべてのデバイスです。ZENworks はプリンタを管理しません。したがって、ZENworks Adaptive Agent をプリンタに展 開することはできません。
- ネットワーク機器 **:** ネットワーク機器として識別された検出済みのすべてのデバイス です。これは、ルータなどのデバイスです。ZENworks はネットワーク機器を管理し ません。したがって、ZENworks Adaptive Agent をネットワーク機器に展開すること はできません。
- シンクライアント **:** シンクライアントとして識別された検出済みのすべてのデバイス です。
- **◆ その他のデバイス:** その他のカテゴリに当てはまらないとして識別された検出済みの すべてのデバイスです。このカテゴリには、ZENworks Adaptive Agent がすでにイン ストールされているデバイスなどがあります。
- 不明デバイス **:** オペレーティングシステムが識別できなかった検出済みのすべてのデ バイスです。デバイスのファイアウォール設定が検出技術の使用をブロックしている か、検出技術に無効な資格情報が提供されている可能性があるので、デバイスは不明 として一覧表示される場合があります。エージェントがこれらのデバイス上で確実に サポートされるように手動で設定できる場合は、ZENworks Adaptive Agent をこれら のデバイスに展開できます。サポートされるデバイスのリストの詳細については、 『*ZENworks 10 Asset Management* インストールガイド』の「管理対象デバイス要件」を 参照してください。
- 展開可能なタイプ **:** ZENworks Adaptive Agent を展開可能なタイプとして識別された 検出済みのすべてのデバイスです。
- **ZENworks Migration** で作成されたデバイス **:** ZENworks Migration ユーティリティを 使用して、ZENworks 7 からマイグレートされたすべてのデバイス。

 **ZENworks Asset Management** で作成されたデバイス **:** ZENworks Asset Management Migration ユーティリティを使用して、ZENworks Asset Management からマイグレート されたすべてのデバイス。

## <span id="page-20-0"></span>**1.6** 展開可能なデバイス

ZENworks Adaptive Agent の要件を満たすデバイスは、ZENworks コントロールセンターの [展開] ページにある [展開可能なデバイス] パネルに表示されます。

図 *1-2* [展開可能なデバイス]パネル *(*[展開]タブ *)*

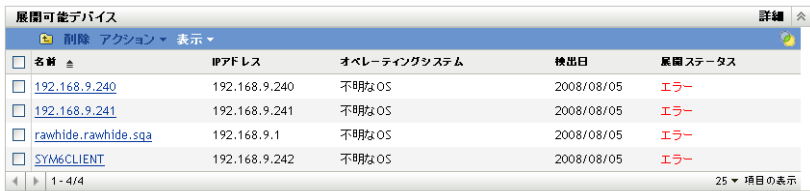

このパネルを使用して、Adaptive Agent をデバイスに展開したり、ZENworks データベー スから削除したり、フィルタリングしてリストから除外したりすることができます。

# <span id="page-22-2"></span><span id="page-22-0"></span><sup>2</sup> **IP** アドレスを使用したデバイスの検 出

ネットワークのIPベースの検出を実行して、デバイスを ZENworks® データベースに追加 できます。IP 検出では、ZENworks サーバは一連の技術 (WMI、WinAPI、MAC アドレス、 NMAP、ZENworks、SNMP、SSH) を使用してターゲットデバイスに関する情報をできる 限り多く検出します。ターゲットデバイスは、指定した IP アドレスの範囲によって決定 されます。

- 23 [ページのセクション](#page-22-1) 2.1「検出設定の設定」
- 26 ページのセクション 2.2[「検出と展開プロキシサーバの指定」](#page-25-0)
- 27 [ページのセクション](#page-26-0) 2.3 「IP 検出タスクの作成」

### <span id="page-22-1"></span>**2.1** 検出設定の設定

IP 検出では、次の環境設定を使用します。これらの設定は、必要に応じて変更できます。

- ◆ 同時に処理できる検出数 (デフォルトは5)
- ◆ 検出から除外する IP サブネットまたは IP アドレス範囲
- ◆ 使用するディカバリテクノロジ (デフォルトは、LDAP、MAC アドレス、WinAPI、 ZENworks、SSH)
- **1** ZENworks コントロールセンターで、[環境設定]タブをクリックします。

- 環境設定 - 登録 - システム情報 - アセットインペントリ - アセット管理 - システム更新 管理ゾーンの設定 コンテンツ デバイス管理 ディスカバリと展開 カテゴリ 設明 柔定されました アドバタイズされた検出設定 ネットワーク上のアドバタイズされたデバイスのインターバルおよびサブネットを設定します。 はい 新規デバイスの検出に関わる環境設定です。 检出 はい 検出および展開のためのWindowsプロキシとして使用される管理対象Windowsデバイスを設定します。 Windowsプロキシ いいえ イベントとメッセージング インフラ管理 インペントリ レポーティングサービス アセット管理 バッチ管理

2 [管理ゾーンの設定] パネルで、[*検出と展開*]をクリックし、次に [*検出*] オプ ションをクリックします。

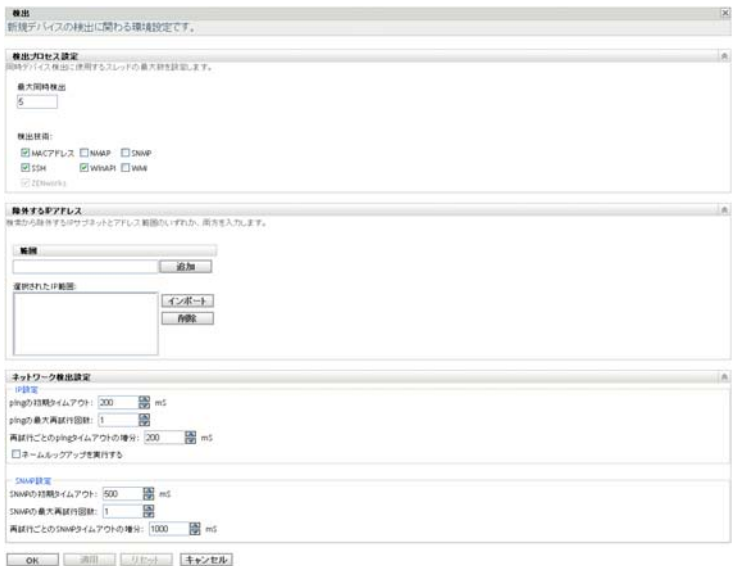

3 [検出プロセス設定] パネルで、必要に応じて次の設定を変更します。

最大同時検出 **:** 1 つの検出タスクは、1 つ以上の検出リクエストで構成されます。IP ベースの検出タスクでは、各検出技術と特定の範囲にある IP アドレスごとにリクエ ストが作成されます。そのため、10 の IP アドレスを検出するために 6 つの技術を使 用する場合、60 のリクエストが作成されます。LDAP ベースの検出タスクでは、検 出対象のコンテキストまたはグループごとにリクエストが作成されます。

このフィールドを使用して、ZENworks サーバが同時に処理できる検出リクエストの 最大数を指定します。値を小さくすると、ネットワーク上のトラフィックの負荷が軽 減されますが、検出タスクを完了するまでの時間が長くなります。ネットワーク負荷 がピークの時間帯に検出タスクをスケジュールする場合は、値を小さくする必要があ ります。値を大きくすると、反対の効果があります。つまりトラフィックの負荷は増 大しますが、タスクの完了が速くなります。

検出技術 **:** 検出プロセスにはさまざまな検出技術を使用できます。複数の技術が使用 される場合、検出プロセスがその技術ごとに検出リクエストを開始し、すべての技術 のリクエストは同時に実行されます。これは、それぞれのターゲット IP アドレスに 対して行われます。たとえば、MAC Address、SNMP、および WMI を使用する場合、 検出プロセスにより各ターゲット IP アドレスに対して 3 つのリクエストが作成され ます。リクエストはキューに入り、[最大同時検出]設定に従い実行されます。

検出されたデバイスに関する情報を複数の技術が返信する場合、情報はマージされま す。情報が競合する場合は、検出プロセスが「最善」の情報を選択します。

使用する検出技術が少なければ、検出タスクが完了するまでにかかる時間は短くなり ますが、受け取る情報の量も減少することがあります。

各技術の詳細については、13 [ページのセクション](#page-12-3) 1.3「IP 検出技術」を参照してくだ さい。

**4**[除外するアドレス]パネルでは、IP 検出から除外する IP サブネットまたは IP アド レス範囲を指定できます。

注 **:** すべてのディカバリタスクは、管理ゾーンレベルで指定された IP アドレス範囲 を継承します。IP アドレス範囲がタスクレベルで指定されている場合、管理ゾーン とディカバリタスクとを組み合わせた範囲が検出から除外されます。

除外する IP アドレスは、手動で追加したり、CSV ファイルからインポートできま す。

- 除外する IP アドレスを手動で追加するには、次の手順に従います。
	- 1.[範囲]フィールドで、次の形式のいずれかを使用して IP アドレスを入力し ます。

**xxx.xxx.xxx.xxx:** 1 つのアドレス向けの標準のドット区切り表記です。たと えば、「123.45.167.100」と入力します。

**xxx.xxx.xxx.xxx - xxx.xxx.xxx.xxx:** アドレスの範囲を示す標準のドット区切り 表記です。たとえば、「123.45.167.100 - 123.45.167.125」と入力します。

**xxx.xxx.xxx.xxx/n:** 標準の CIDR (Classless Inter-Domain Routing) 表記法です。 CIDR を使用すると、IP アドレスのドット付きの 10 進数の部分が、8 ビッ トずつの 4 つのバイトから構成される 32 ビットの 2 進数に変換されます。 スラッシュの後に続く数字 (/n) は、プレフィックスの長さを表わし、アドレ スの左側から数えた共有初期ビットの数です。/n の数は 0 ~ 32 のいずれか で、8、16、24、および 32 が通常使われる数です。たとえば、123.45.167.100/ 24 は、123.45.167 で始まるすべての IP アドレスと一致します。IP アドレスの 範囲を[選択済みの *IP* 範囲]リストに追加すると ( 次の手順を参照 )、リス トが自動的に展開され、ドット付き 10 進数表記法でアドレスの範囲が表示 されます。

- 2.[選択された *IP* 範囲]リストに IP アドレスの範囲を追加するには、[追加] をクリックします。
- CSV リストを使用して除外する IP アドレスをインポートするには、次の手順に従 います。
	- 1. [*選択された IP 範囲*] リストで、[インポート]をクリックします。 「CSVファイルのインポート]ダイアログボックスが表示されます。
	- 2. [ブラウズ] をクリックして、IP アドレスのカンマ区切りまたはカラム形式 のリストを含むファイルを参照して選択します。
	- 3.[*OK*]をクリックします。
- 5「ネットワーク検出設定]パネルで、必要に応じて次の設定を変更します。

**IP** 設定 **:** これらの設定は、WMI および SNMP 検出技術を使用するときに適用されま す。

- 最初の **ping** タイムアウト **:** 検出技術が ICMP クエリ (ping) への応答を待つ時間 を指定します。
- ◆ ping の最大再試行回数: 中止する前に ping を繰り返す回数を指定します。
- 再試行ごとの **ping** のタイムアウトの増分 **:** 各再試行に指定した時間が追加され ます。たとえば、最初の ping タイムアウトが 200 ms、ping の最大再試行回数が 3、増分が 200 ms の場合、最初の再試行のタイムアウトは 400、2 度目の再試行 のタイムアウトは 600、3 度目の再試行のタイムアウトは 800 になります。
- 名前の検索を実行する **:** リバース検索を使用して、ターゲット IP アドレスと DNS 名を関連付けます。DNS 名を検出したくない場合は、このオプションの選 択を解除します。

**SNMP** 設定 **:** これらの設定は、SNMP 検出技術を使用するときに適用されます。

 最初の **SNMP** タイムアウト **:** パケットが失われたと仮定する前に、検出技術が SNMP クエリへの応答を待つ時間を指定します。

- **SNMP** の最大再試行回数 **:** 中止する前に SNMP クエリを繰り返す回数を指定し ます。
- 再試行ごとの **SNMP** のタイムアウトの増分 **:** 各再試行に指定した時間が追加さ れます。たとえば、最初の SNMP タイムアウトが 500 ms、SNMP の最大再試行 回数が 3、増分が 1000 ms の場合、最初の再試行のタイムアウトは 1500、2 度目 の再試行のタイムアウトは 2500、3 度目の再試行のタイムアウトは 3500 になり ます。
- **6**[*OK*]をクリックし、変更を保存します。

## <span id="page-25-0"></span>**2.2** 検出と展開プロキシサーバの指定

Linux 上で実行される ZENworks サーバは、WMI や WinAPI などの Windows 特有の技術 を使用する検出タスクを実行することができません。また、展開には Windows 特有の技 術が使用されるため、Linux サーバは、ZENworks Adaptive Agents を Windows デバイスへ 展開することもできません。Linux ZENworks サーバで検出と展開タスクを実行できるよ うにするため、ゾーン内にある管理対象 Windows デバイスを指定して、検出と展開プロ キシサーバとして機能させることができます。管理対象デバイスは、Windows サーバあ るいはワークステーションのいずれでもかまいません。

Linux ZENworks サーバが Windows 特有の技術を含んだ検出タスクを受け取ると、非 Windows 検出タスクのみを処理し、Windows 特有の技術はプロキシにオフロードします。 プロキシは検出を実行し、Linux ZENworks サーバに結果を返します。展開タスクは、 Windows プロキシに全面的にオフロードされます。

使用中の環境で Linux サーバのみを使用している場合、まず https://

*IP\_address\_of\_the\_ZENworks\_Server*/zenworks-setup からエージェントをダウンロードして手動で ZENworks Adaptive Agent を Windows デバイス上にインストールし、デバイスを検出と展 開タスク用のプロキシに指定する必要があります。

プロキシを指定するには、次の手順に従います。

1 ZENworks コントロールセンターで、[環境設定] タブをクリックします。

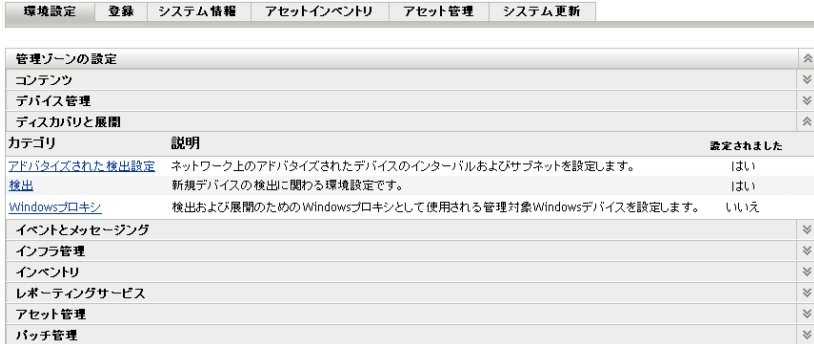

**2**[管理ゾーンの設定]パネルで、[検出と展開]をクリックし、次に[*Windows* プロキ シ] オプションをクリックします。

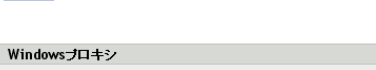

環境設定 > Windowsブロキシ

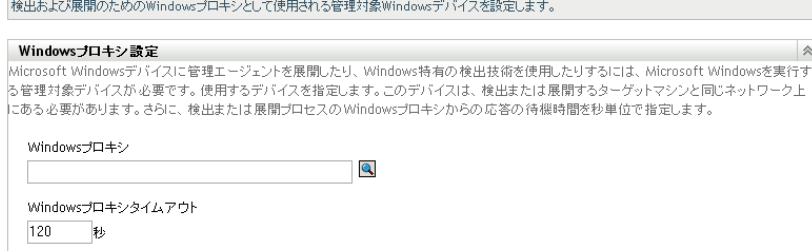

**3** 次のフィールドに入力します。

**Windows** プロキシ **:** をクリックして参照し、Linux ベースの ZENworks サーバの代 わりに検出タスクを実行する管理対象 Windows デバイス ( サーバまたはワークス テーション ) を選択します。

 $\overline{\mathbf{x}}$ 

**Windows** プロキシタイムアウト **:** ZENworks サーバが Windows プロキシからの応答を 待機する時間を秒数で指定します。指定されたタイムアウト期間後に受信した応答は 破棄されます。

**4**[*OK*]をクリックし、変更を保存します。

## <span id="page-26-0"></span>**2.3 IP** 検出タスクの作成

新規検出タスクの作成ウィザードを使用して、ZENworks サーバで使用するタスクを作成 およびスケジュールして、ネットワーク上のデバイスを検出し、ZENworks データベース に追加することができます。

検出タスクを実行すると、ZENworks サーバは各 IP アドレスおよび使用する検出技術 (WMI、WinAPI、MAC アドレス、NMAP、ZENworks、SNMP、SSH) に対する検出リクエ ストを作成します。たとえば、1 つの IP アドレスを指定し、7 つすべての検出技術を使用 する場合、ZENworks サーバにより 7 つの検出リクエストが出されます。そのため、指定 する IP アドレスおよび使用する検出プロセスが多ければ多いほど、検出タスクが完了す るまでの時間が長くなります。最も迅速に結果を得るには、狭い範囲の IP アドレスを ターゲットにするタスクを作成し、可能ならば、そのタスクを実行するために別の ZENworks サーバを割り当てます。

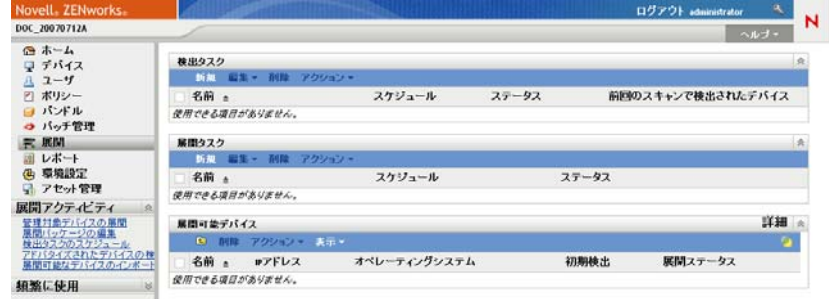

**1** ZENworks コントロールセンターで、[展開]タブをクリックします。

2 「検出タスク]パネルで、「*新規作成*」をクリックして新規検出タスクウィザードを起 動します。

展開 > 新規検出タスクウィザード

新規検出タスクウィザード ◎ ステップ 1: 検出タイプの選択

作成する検出タスクのタイプを選択します。このタスクの名前とオプションの説明を入力しま  $\overset{\rightarrow}{\mathcal{I}}\circ$ 

◎IP検出タスク ○LDAP検出タスク

名前: \*

説明:

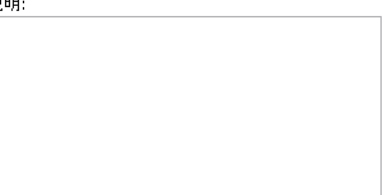

\*アスタリスクでマークされているフィールドは必須です。

**3** 次のテーブルの情報を使用してフィールドに入力し、ウィザードを完了します。

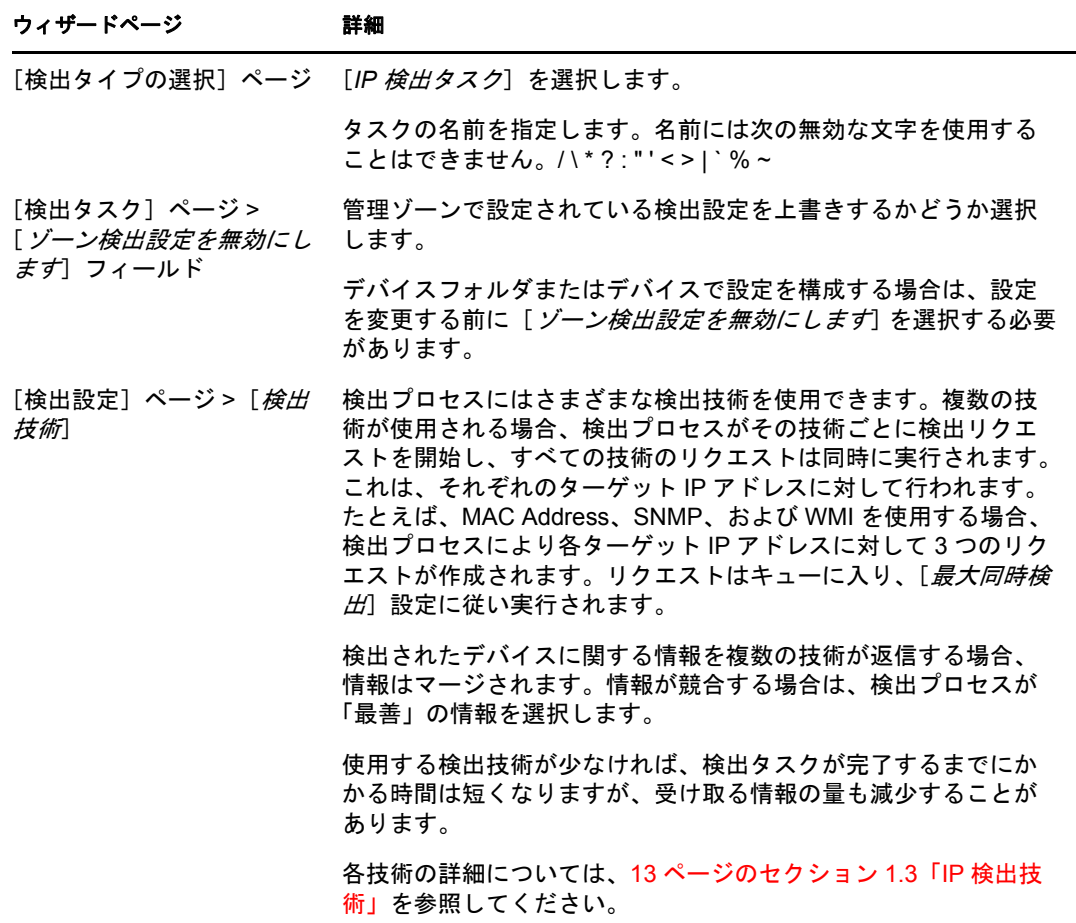

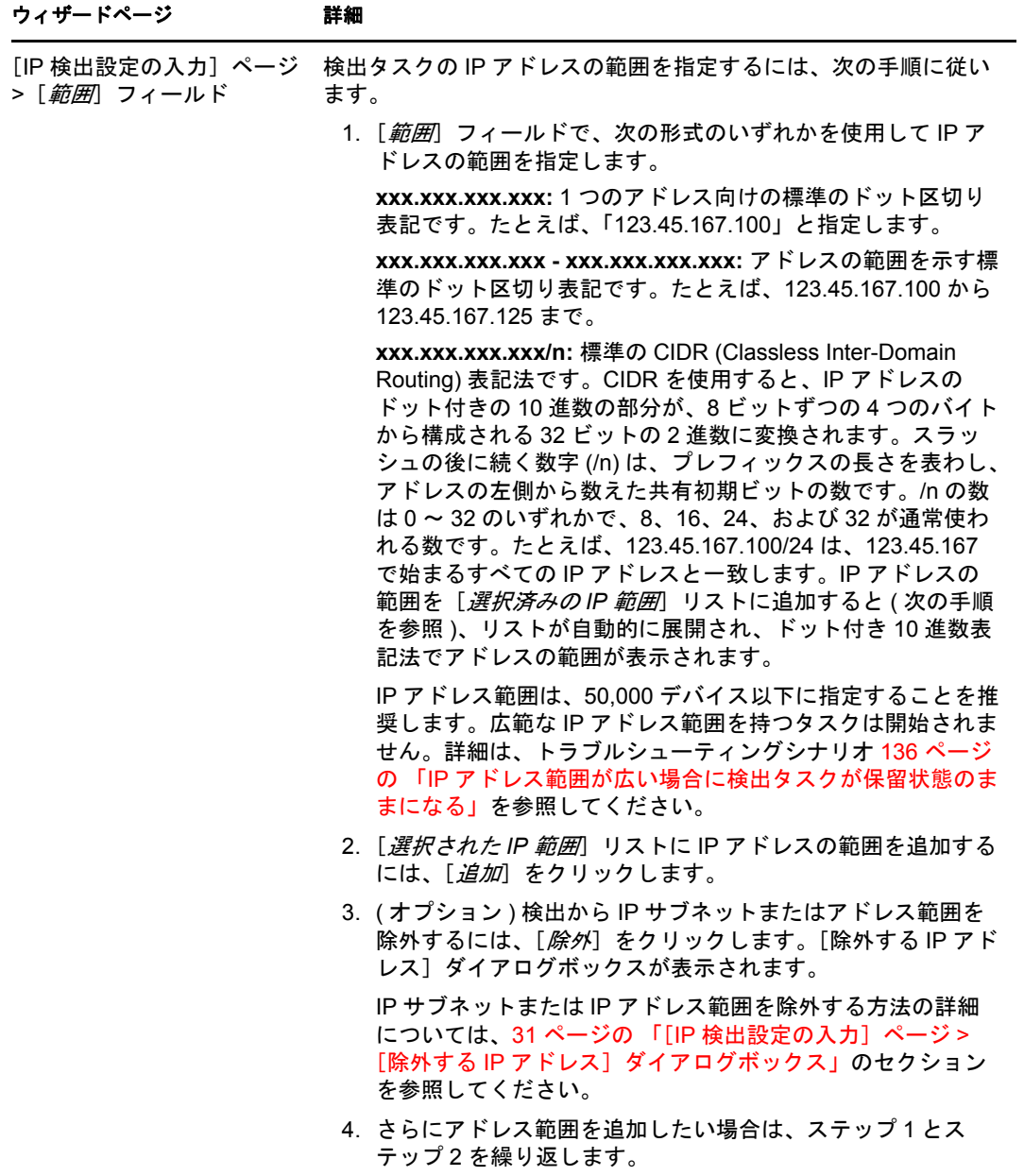

<span id="page-30-0"></span>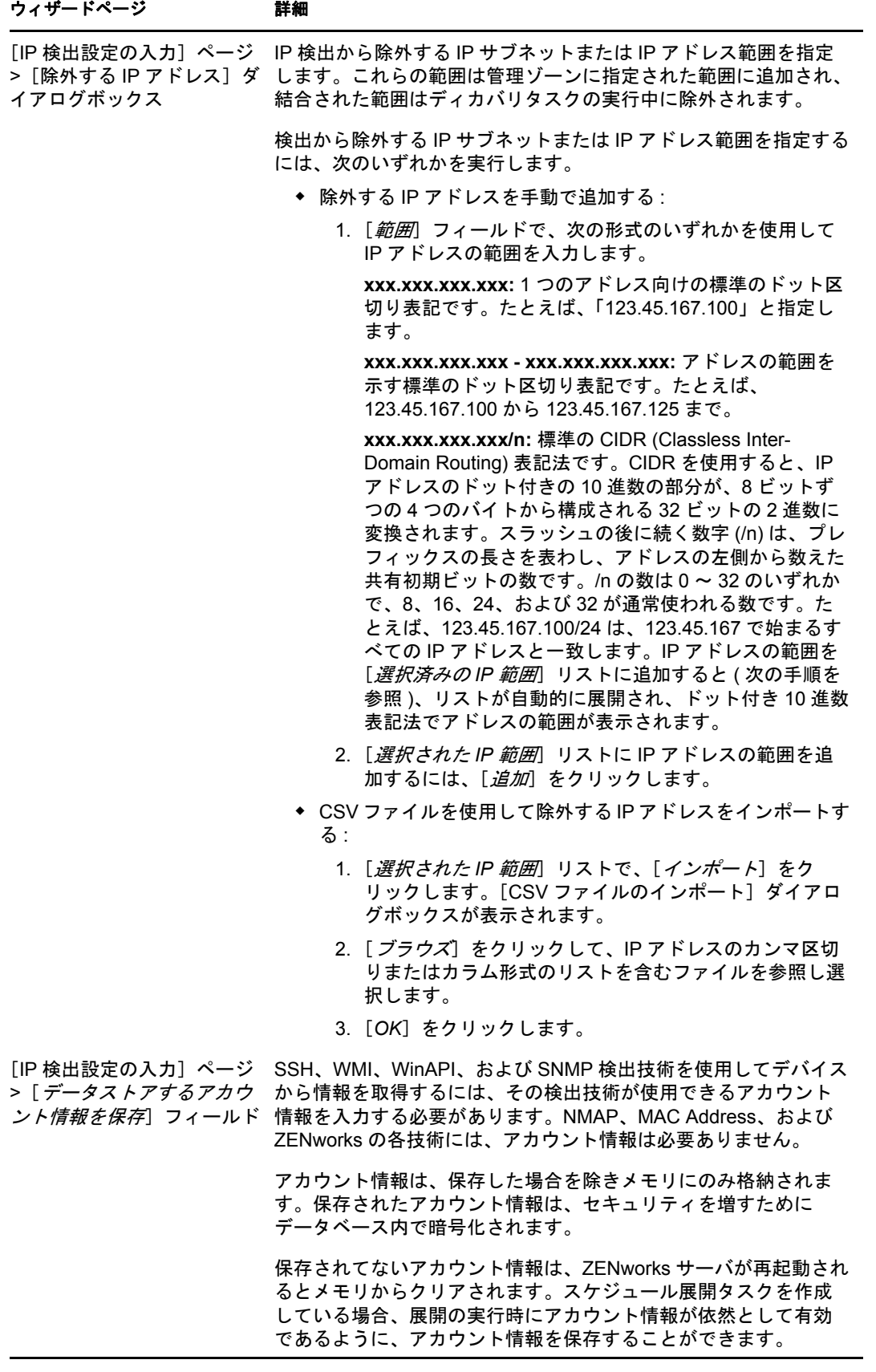

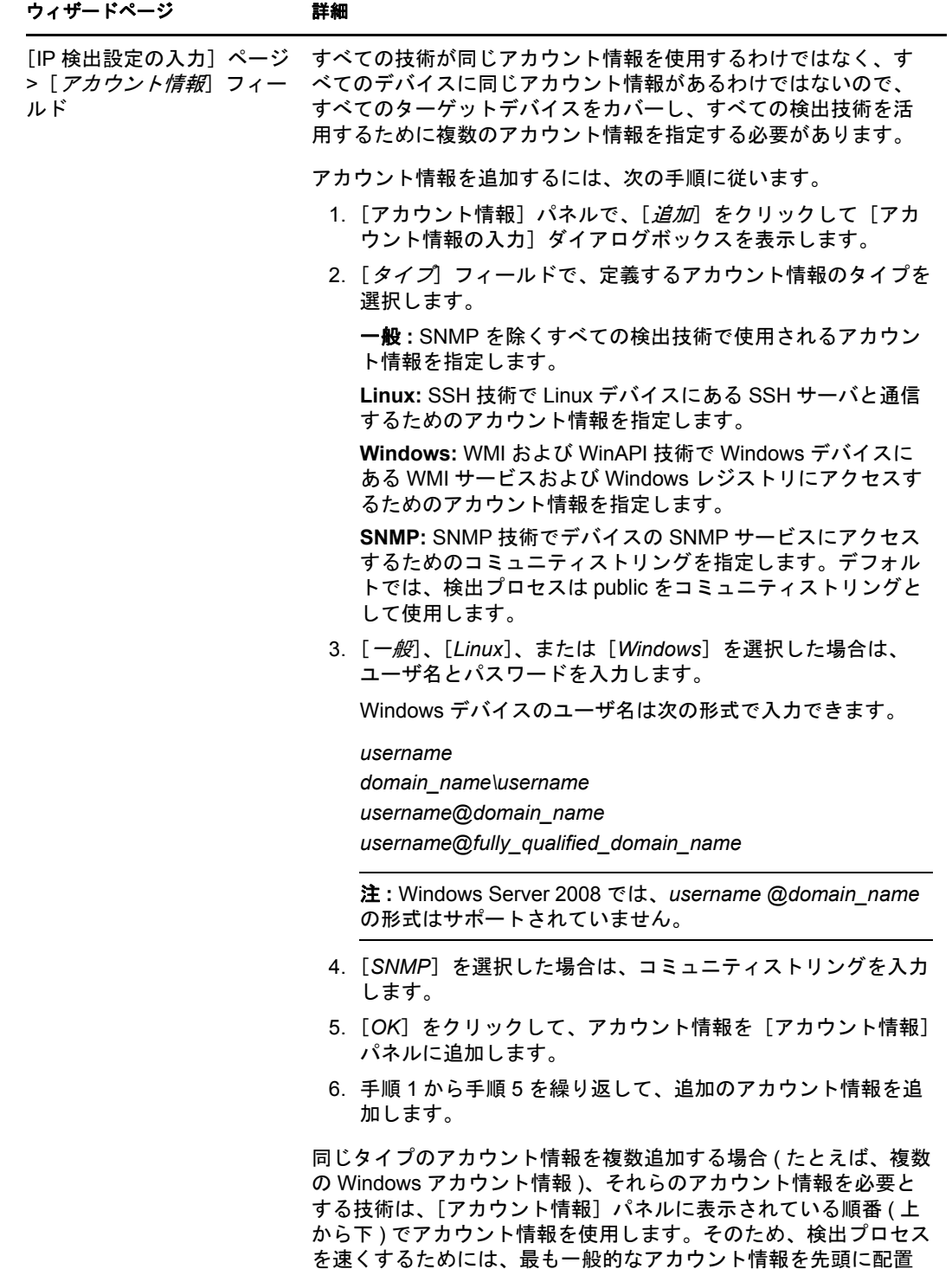

する必要があります。

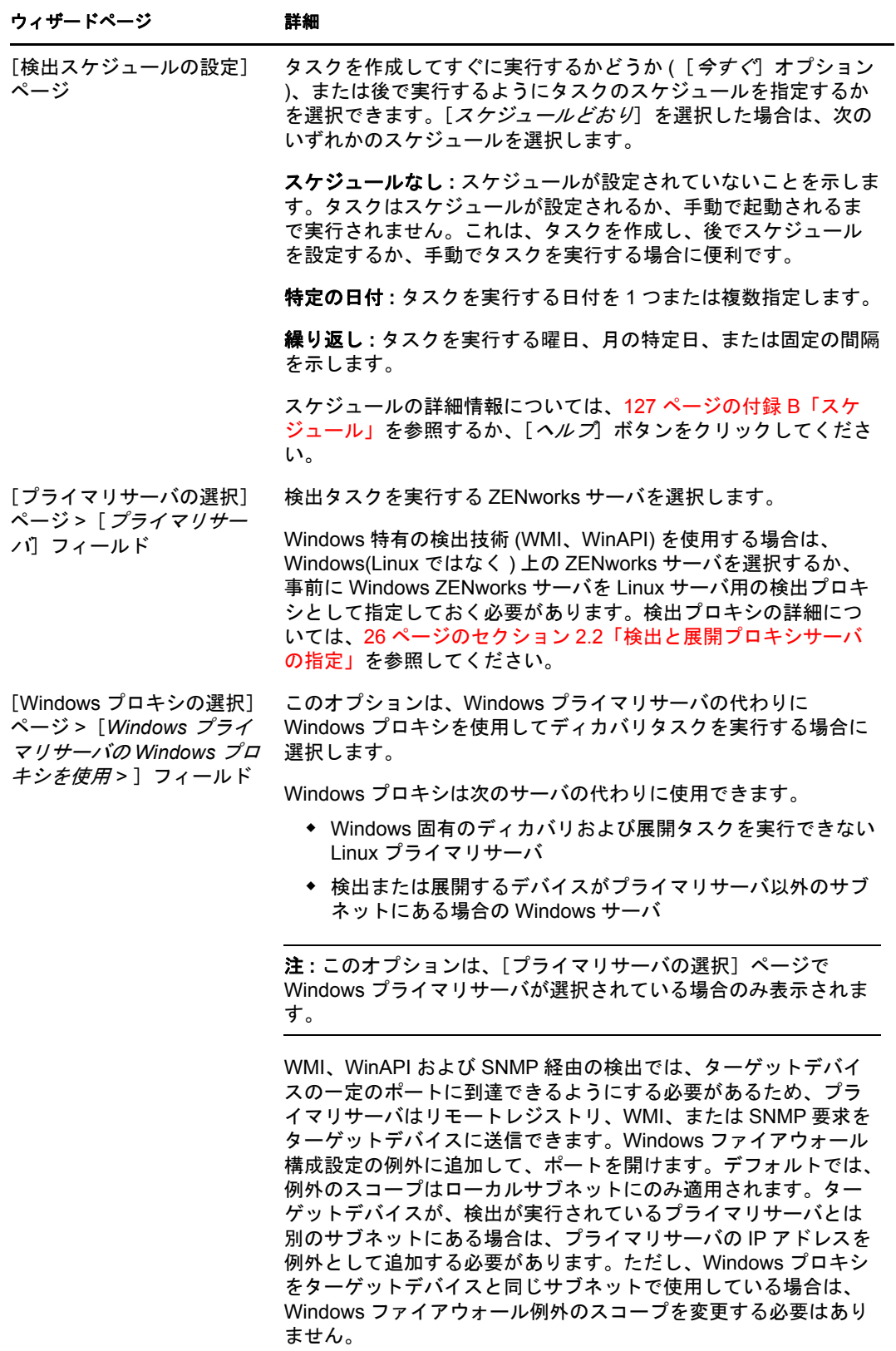

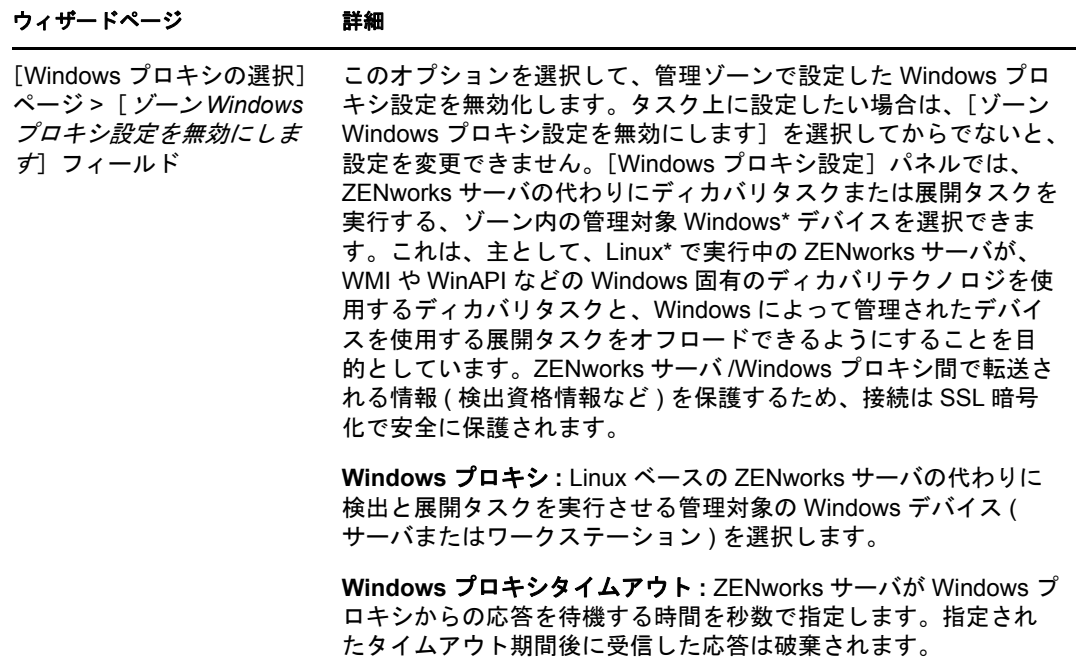

ウィザードを完了したら、[検出タスク]パネル内のリストに検出タスクが追加され ます。このパネルを使用してタスクの状態を監視することができます。デバイスが検 出されると、[展開可能デバイス]パネルにリストされます。検出タスクから除外す る IP アドレスを指定した場合は、それらの IP アドレスにはディカバリタスクが実行 されず、除外した IP アドレスは、[*結果*] タブに表示されません。

<span id="page-34-1"></span><span id="page-34-0"></span>LDAP ディレクトリでデバイスを検索して、ZENworks® データベースに追加することが できます。ディレクトリは管理ゾーン内のユーザソースとしてすでに定義済みのもの、ま たは新しいディレクトリのどちらでもかまいません。

ルートコンテキストからすべてのディレクトリを検索できます。または、1 つまたは複数 のコンテキストを指定して検索範囲を制限することもできます。検出されるデバイスオブ ジェクトは、デバイスの OS バージョンおよび DNS 名を判別するために周知の属性 (dnsHostName、 OperatingSystem、wmNameDNS、wmNameOS など ) に対してクエリが行わ れます。

LDAP の検出を実行する前に、次の前提条件がすべて満たされていることを確認してくだ さい。

- LDAP の検索では、ZENworks サーバで、検索対象のコンテキストに対して読み込みア クセスを付与するアカウント情報を指定する必要があります。Novell<sup>®</sup>eDirectory™ に アクセスする場合、アカウントにはワークステーションおよびサーバオブジェクトの WM:NAME DNS 属性に対する読み込み権も必要です。
- ◆ Active DirectoryのLDAP検索では、ZENworksサーバでDNSサーバを使用してデバイス の DNS 名 (Active Directory でオブジェクトの DNS 名属性に記録 ) を IP アドレスに解 決する必要があります。解決できない場合、デバイスは検出されたデバイスに追加さ れません。

新規検出タスクの作成ウィザードを使用して LDAP ディレクトリタスクを作成およびス ケジュールします。

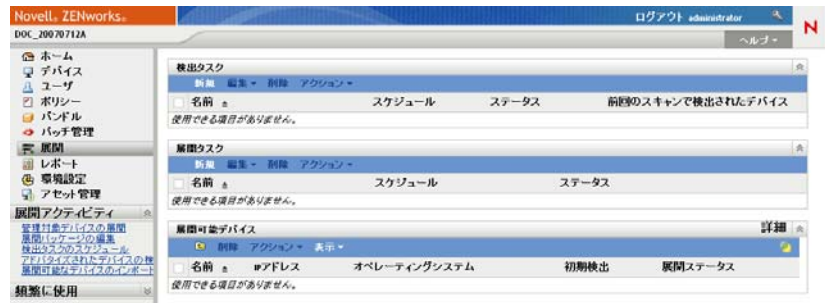

1 ZENworks コントロールセンターで、「展開」タブをクリックします。

- 2 [検出タスク] パネルで、[*新規作成*]をクリックして新規検出タスクウィザードを起 動します。
- **3** 次のテーブルの情報を使用してフィールドに入力し、ウィザードを完了します。

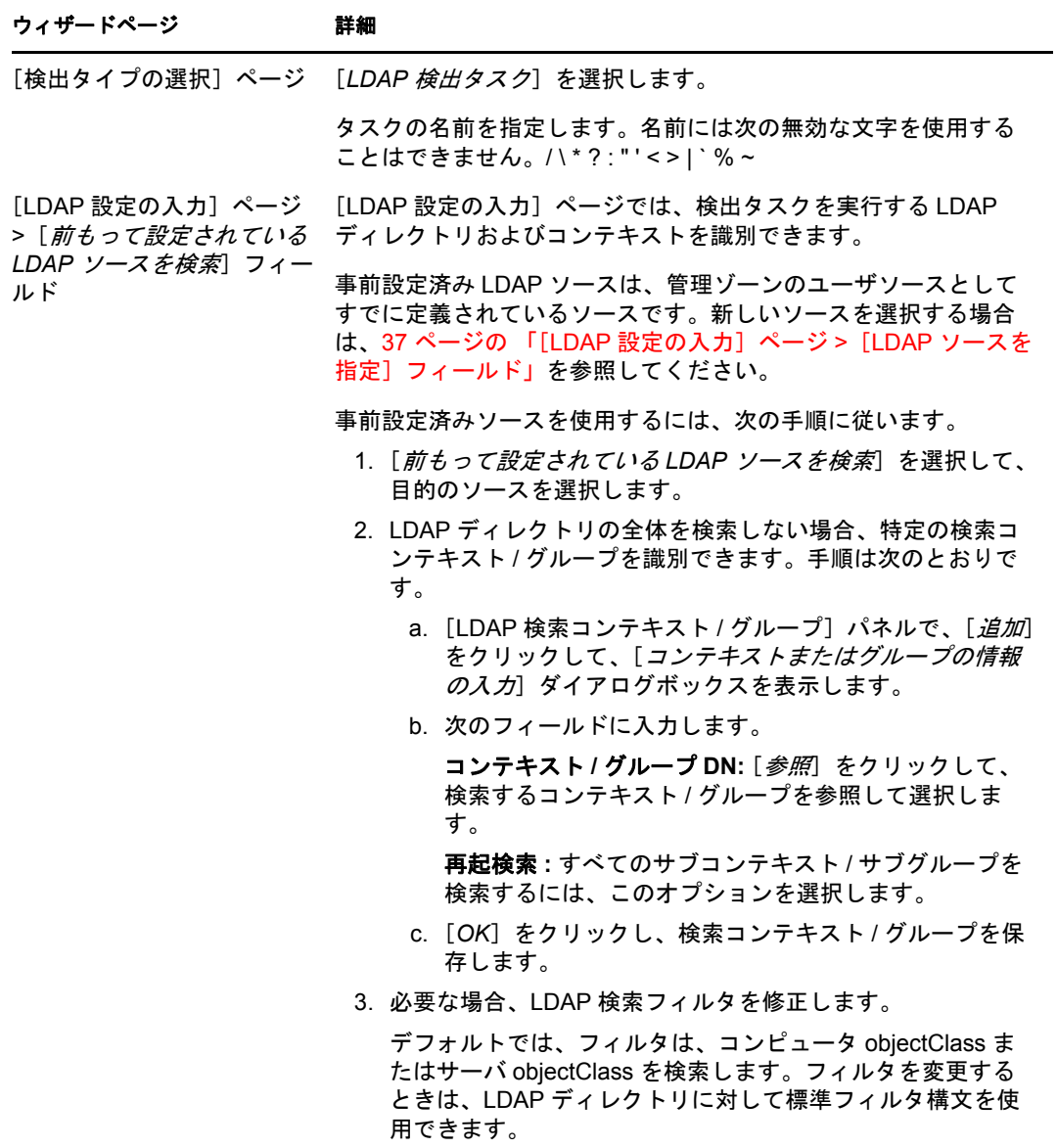
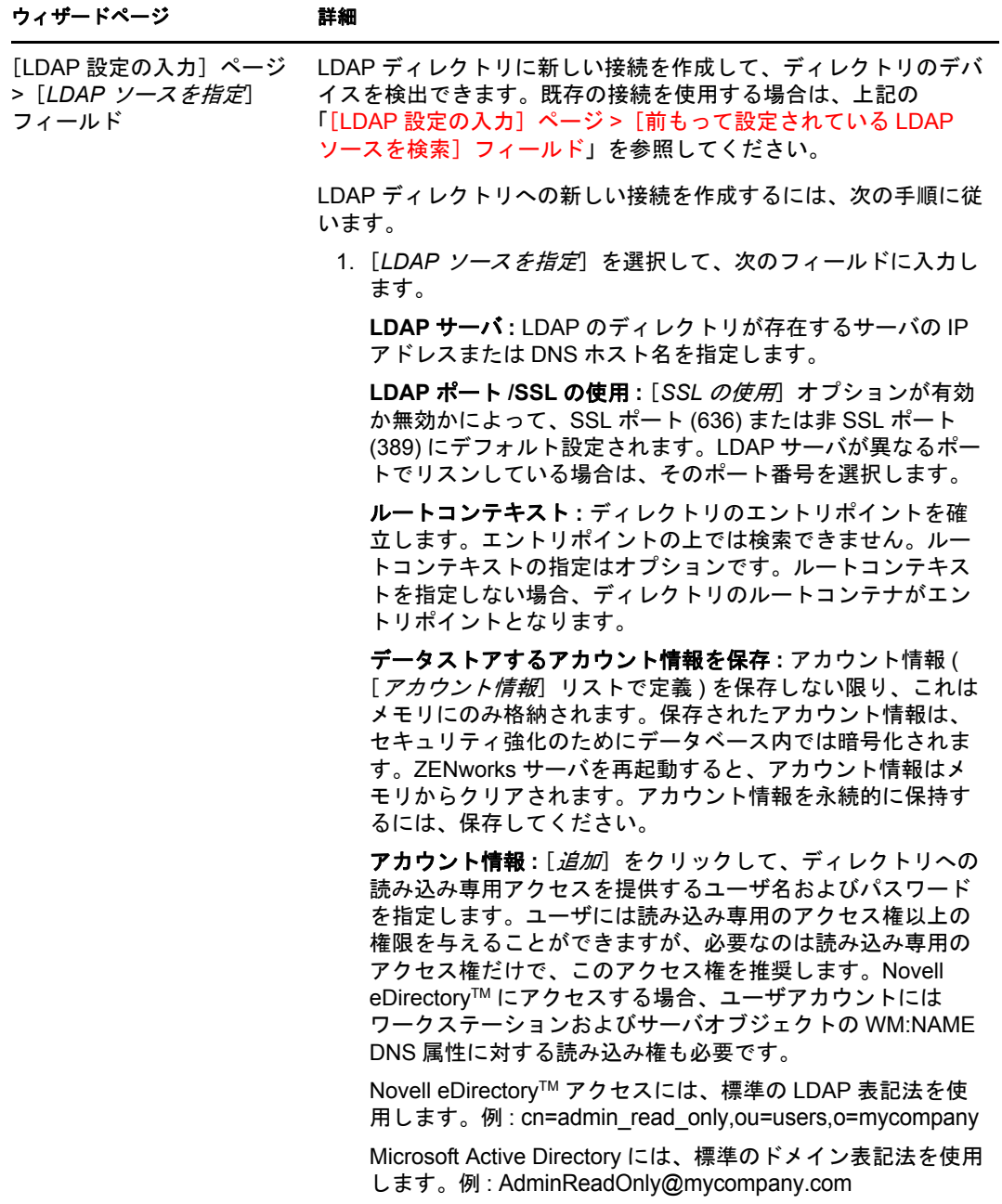

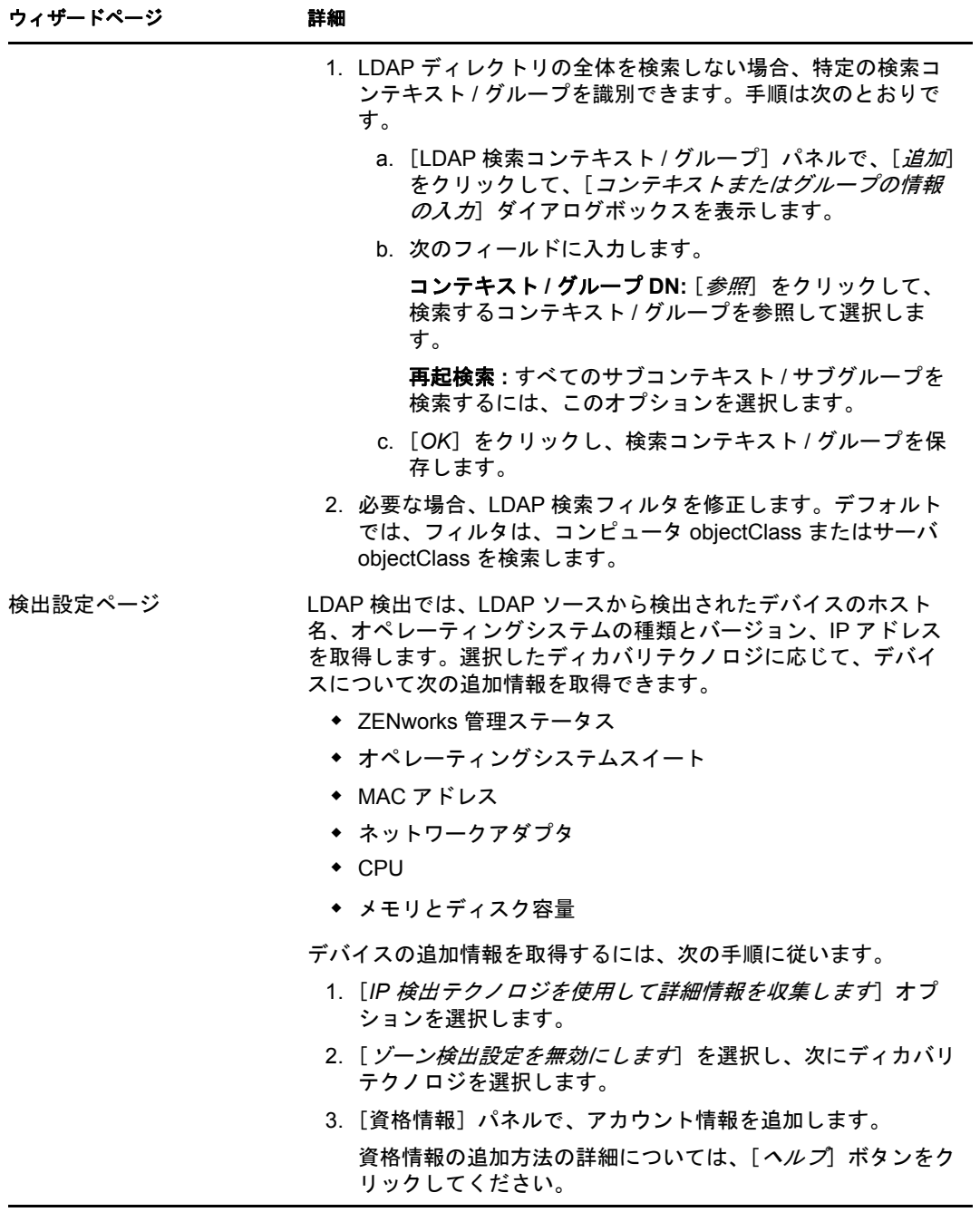

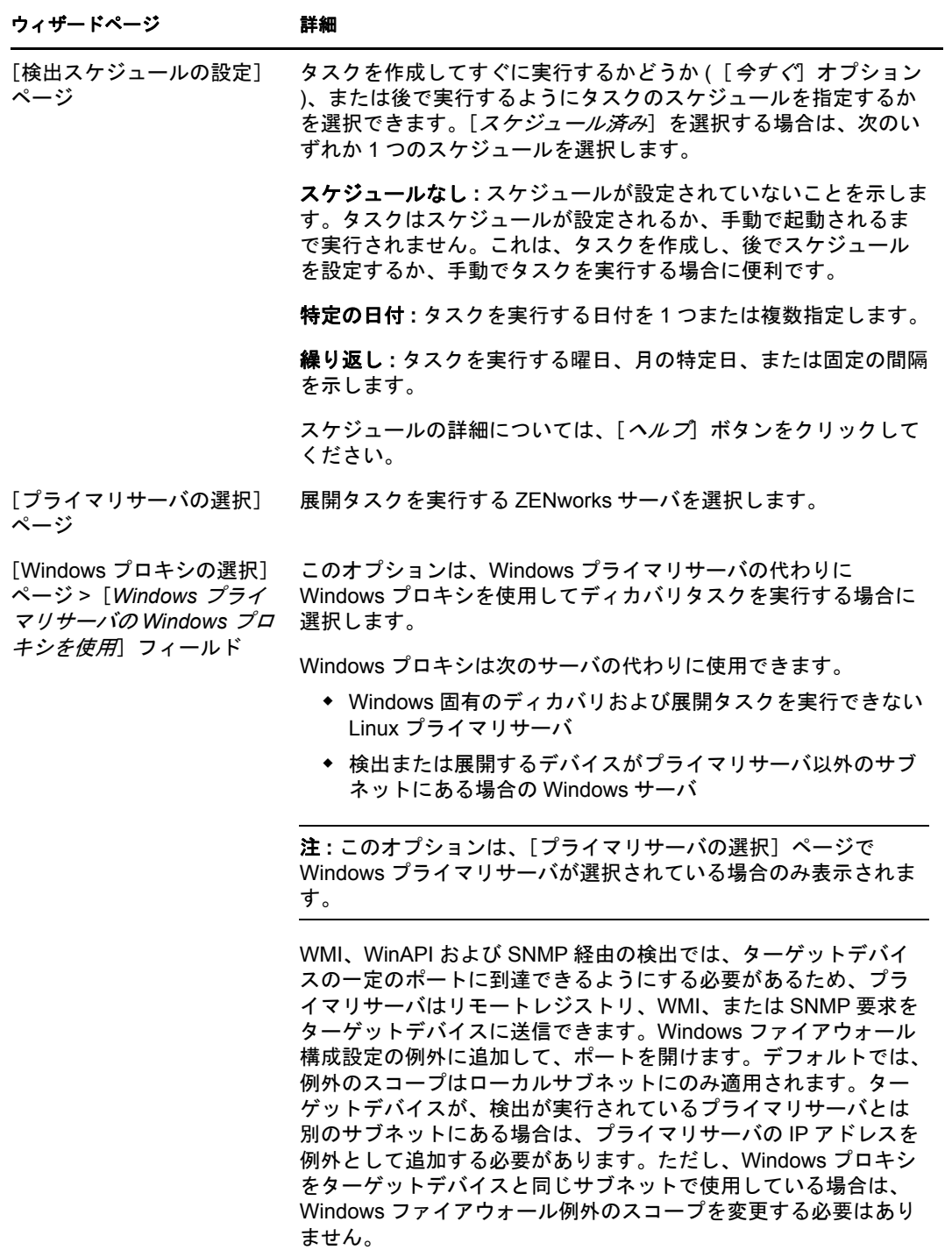

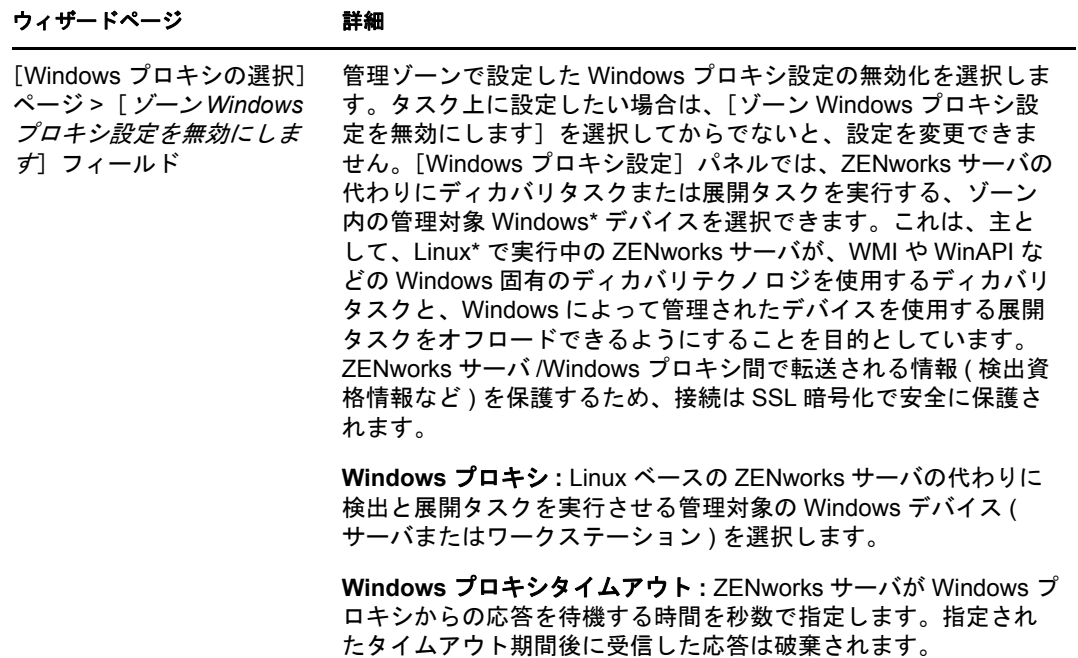

ウィザードを完了したら、[検出タスク]パネル内のリストに検出タスクが追加され ます。このパネルを使用してタスクの状態を監視することができます。デバイスが検 出されると、[展開可能デバイス] パネルにリストされます。

# <sup>4</sup>**CSV** ファイルからのデバイスのイン ポート

CSV ( カンマ区切り値 ) ファイルからデバイスの情報をインポートして、ZENworks デー タベースにデバイスを追加できます。CSV ファイルから情報をインポートする場合、 CSV フィールドを ZENworks® データベースフィールドにマップします。少なくとも、 CSV ファイルには、インポートする各デバイスの DNS 名または IP アドレスが含まれて いる必要があります。CSV ファイルには任意の順序で情報を含めることができ、CSV ファイルからデバイスをインポートする際に IP アドレスと DNS を含むカラムを指定する オプションが提供されます。

CSV ファイルからデバイスをインポートするには、次の手順に従います。

- **1** ZENworks コントロールセンターで、[展開]タブをクリックします。
- 2 左ナビゲーションパネルの「展開アクティビティ]リストで、「展開可能なデバイス のインポート]をクリックして、デバイスを CSV ファイルからインポートウィザー ドを起動します。

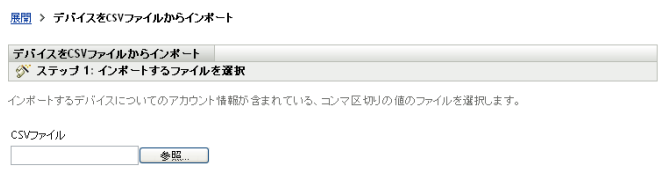

**3** 次のテーブルの情報を使用してフィールドに入力し、ウィザードを完了します。

4

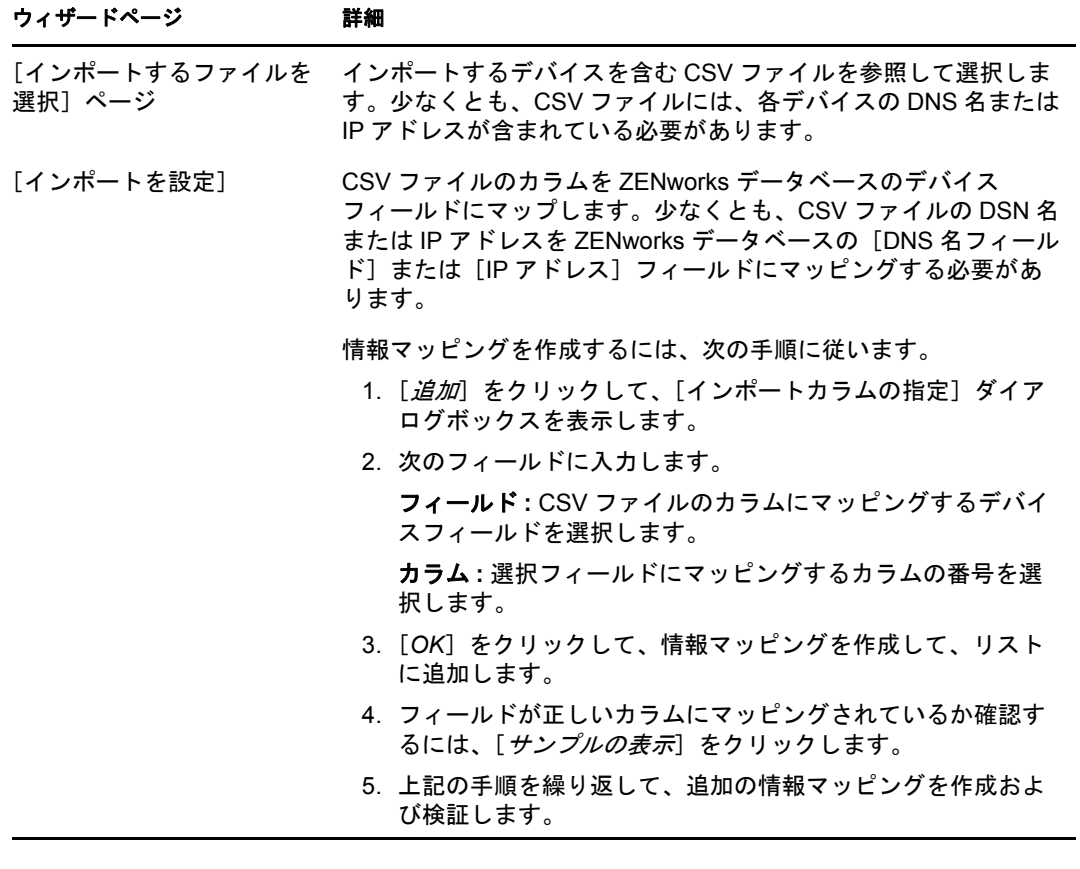

ウィザードが終了すると、[展開可能なデバイス]パネルのリストにデバイスが追加 されます。

<sup>5</sup> デバイス詳細の表示または更新

デバイスが検出された後、検出されたデバイスで使用できる情報に基づいて詳細が ZENworks® コントロールセンターに表示されます。たとえば、SNMP 情報が検出された デバイスで使用できない場合、[SNMP 情報]パネルは表示されません。

デバイスで検出された情報が正しくなかったり、不十分な場合は、「検出済みデバイスの 編集」権限を持つ管理者が、横に「*編集*]ボタンがあるフィールドの詳細を手動で変更で きます。ただし、アセット情報を除き、手動で更新された情報は、同じ IP アドレスで再 度検出が実行された場合に、検出された情報で上書きされます。

検出されたデバイスについて、次の情報が表示されます。

- **◆ 検出情報: 識別情報、デバイスタイプ、検出プロセスの状態、展開プロセスの状態、** 検出のモード、デバイスのネットワークタイプが表示されます。
- ネットワーク情報 **:** デバイスの IP アドレス、MAC アドレス、DNS 名が表示されま す。
- 管理情報 **:** Adaptive Agent バージョンと管理ゾーン名が表示されます。検出が実行さ れているゾーンと同じゾーンに属する管理対象デバイスでは、[概要]ページと、関 連する管理対象デバイスのハードウェアおよびソフトウェアインベントリ情報も表示 できます。

これらの詳細は、管理対象デバイスにのみ表示されます。

 アセット情報 **:** デバイスの説明、製造元、モデル、シリアル番号、アセットタグ番号 が表示されます。

ルータ、ハブ、スイッチについては、ポート数およびファームウェアリビジョンの詳 細も表示されます。

プリンタでは、ページ数とファームウェアリビジョンの詳細が表示されます。プリン タアラートと提供レベルの情報は、ZENworks 10 Management レポーティングサーバ をインストールして、事前定義された検出レポートを使用するか、カスタムレポート を作成する必要があります。詳細については、125 ページの付録 A[「定義済みレポー](#page-124-0) [ト」を](#page-124-0)参照してください。

- **OS** 情報 **:** オペレーティングシステムのタイプとバージョン、メモリ、ディスク容量、 ハードウェア情報が表示されます。
- **SNMP** 情報 **:** SNMP オブジェクト識別、SNMP システム名、SNMP サービスのアップ タイムが表示されます。

デバイス詳細を表示または更新するには、次の手順に従います。

**1** ZENworks コントロールセンターで、[デバイス]>[検出ずみ]の順にクリックしま す。

図 *5-1* [検出済み]パネル *(*[デバイス]タブ *>*[検出済み]ページ *)*

| 検出済み                                            | インペントリ済み | 管理対象           |
|-------------------------------------------------|----------|----------------|
| 検出済み                                            |          |                |
| 自                                               |          |                |
| タイプ                                             |          | 検出済み           |
| ■ すべてのタイプ                                       |          | $\overline{4}$ |
| ■ サーバ                                           |          | $\overline{0}$ |
| ■ ワークステーション                                     |          | $\Omega$       |
| ■ プリンタ                                          |          | $\overline{0}$ |
| ■ ネットワーク機器                                      |          | $\Omega$       |
| ■ シンクライアント                                      |          | $\overline{0}$ |
| ■ その他のデバイス                                      |          | $\Omega$       |
| ■ 不明デバイス                                        |          | $\overline{4}$ |
| ■ 展開可能なタイプ                                      |          | $\overline{4}$ |
| ■ ZENworksマイグレーション経由で作成されたデバイス                  |          | $\overline{0}$ |
| ■ ZENworks Asset Managementマイグレーション経由で作成されたデバイス |          | $\Omega$       |

2 「検出済み] パネルで、デバイスタイプをクリックして、詳細を表示または更新する 検出済みデバイスをクリックします。

[詳細]ページには、検出済みデバイスについての情報が表示されます。

**3** ( 条件付き ) デバイスの検出された情報が正しくなかったり、不十分な場合は、[編 集]をクリックして、フィールドの詳細を手動で変更します。

手動での変更は、このデバイスで次に検出を実行したときに上書きされます。

# II**ZENworks Adaptive Agent** の展開

以降のセクションでは、デバイスに ZENworks® Adaptive Agent を展開して、デバイスを ールフェーン・コンフォーム、ファインのWindows Trapers Types<br>管理できるようにするための情報と手順について説明します。

- 47 ページの第 6 [章「基本的な概念」](#page-46-0)
- 51 ページの第7[章「展開パッケージの管理」](#page-50-0)
- 57 ページの第8[章「デバイスを登録する」](#page-56-0)
- ◆ 73 ページの第9章「[ZENworks Adaptive Agent](#page-72-0) の展開」
- ◆ 105 ページの第 10 章「[ZENworks Adaptive Agent](#page-104-0) の Linux サテライトへの展開」
- 109 ページの第11 [章「インベントリのみモジュールの展開」](#page-108-0)

II

# <span id="page-46-0"></span><sup>6</sup> 基本的な概念

展開とは、ZENworks® Adaptive Agent をデバイスにインストールし、管理ゾーン内に登録 するプロセスのことです。次のセクションでは、展開に関する用語および概念を理解する のに役立つ情報について説明します。

- 47 [ページのセクション](#page-46-1) 6.1「展開方法」
- 47 [ページのセクション](#page-46-2) 6.2「展開パッケージ」
- 48 [ページのセクション](#page-47-0) 6.3「Adaptive Agent または Inventory-Only モジュール」

## <span id="page-46-1"></span>**6.1** 展開方法

使用可能な展開の方法は次のとおりです。

- 展開タスク **:** ZENworks サーバは、ZENworks Adaptive Agent をデバイスに配布し、 エージェントのインストールを開始することができます。そのためには、ZENworks サーバに展開タスクと呼ばれるタスクを作成する必要があります。タスクでは、ター ゲットデバイス、デバイスにインストールを実行するのに必要なアカウント情報、使 用する登録キー ( オプション )、およびインストールの前または後のいずれかにデバ イスで実行するその他のタスクを特定します。ZENworks でタスクをすぐに実行する か、または指定した日付と時刻にタスクを実行するようスケジュールすることができ ます。
- 手動展開 **:** 手動で ZENworks サーバから ZENworks Adaptive Agent の展開パッケージ をダウンロードしてインストールを開始することができます。
- 自動展開 **:** Adaptive Agent の展開パッケージを開始するためのいずれかの方法を使用 して、その展開を自動化することができます。たとえば、ログインスクリプトを使用 できます。また、以前の ZENworks のバージョンを使用している場合は、Novell® Application LauncherTM を使って Adaptive Agent 展開パッケージをアプリケーションオ ブジェクトとして配布することができます。

インストールの手順は、73 ページの第 9 章「[ZENworks Adaptive Agent](#page-72-0) の展開」に記載さ れています。

## <span id="page-46-2"></span>**6.2** 展開パッケージ

展開パッケージには、デバイスに ZENworks Adaptive Agent をインストールし、管理ゾー ンにデバイスを登録するのに必要なファイルと情報が含まれています。各 ZENworks サー バに含まれているのは、6 つのデフォルトシステムパッケージです。これらのパッケージ を使用して、さまざまなオペレーティングシステム (32 ビットおよび 64 ビット ) 上に Adaptive Agent ( 完全なエージェントまたは部分エージェント ) をローカルインストールま たはネットワークインストールできます。

必要に応じて、展開パッケージを修正して、パッケージに含まれている ZENworks サーバ アドレスまたは登録キーを変更することができます。たとえば、同じパッケージを使用し て、プライベートネットワーク上のデバイスと、NAT (Network Address Translation) を使用 しているファイアウォールまたはルータ外部のデバイスにエージェントを展開するとしま す。パッケージを変更することで、ZENworks サーバのプライベートネットワークアドレ ス (IP アドレス、DNS 名、または両方 ) および NAT アドレスを一覧できます。

展開パッケージおよびその使用方法の詳細については、51 ページの第 7 [章「展開パッ](#page-50-0) [ケージの管理」を](#page-50-0)参照してください。

## <span id="page-47-0"></span>**6.3 Adaptive Agent** または **Inventory-Only** モ ジュール

ZENworks Adaptive Agent は、Windows 2003、XP、2003、および Vista デバイスをサポー トしています。Adaptive Agent が展開されているデバイスは完全に管理することができま す。これには、ソフトウェアの展開、ポリシーの適用、デバイスのリモート管理などが含 まれます。ZENworks コントロールセンターでは、[デバイス]ページの [管理] タブに 管理対象デバイスが表示されます。

図 *6-1* [管理デバイス]ページ *>* サーバフォルダ

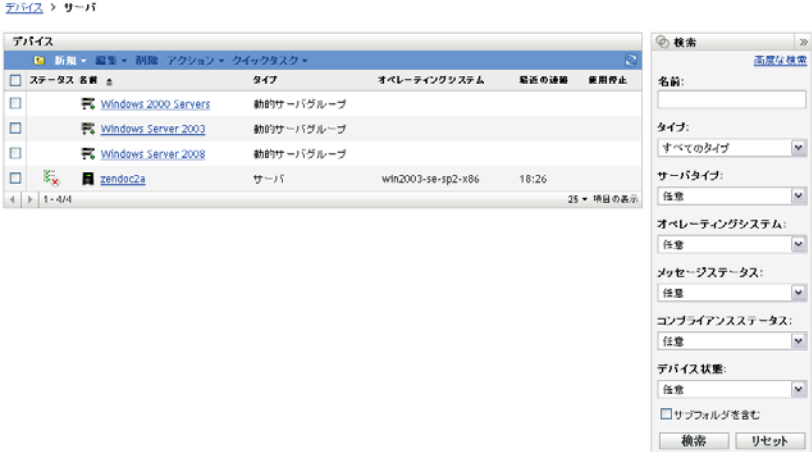

Adaptive Agent の展開手順は、73 ページの第 9 章「[ZENworks Adaptive Agent](#page-72-0) の展開」に 記載されています。

Windows のデバイスが、Adaptive Agent の展開要件を満たさない場合 ( 詳細については、 『*ZENworks 10 Asset Management* インストールガイド』の「最小要件」を参照 )、または Linux、NetWare®、または Macintosh\* デバイスをインベントリする場合は、インベントリ のみモジュールを展開できます。

モジュールを展開すると、デバイスが ZENworks データベースに追加されます。 ZENworks コントロールセンターでは、 inventoried-only デバイスは[デバイス]ページの [インベントリ済み]タブに表示されます。

#### 図 *6-2* [インベントリ済みデバイス]ページ *>* ワークステーションフォルダ

インベントリ済みデバイス > ワークステーション

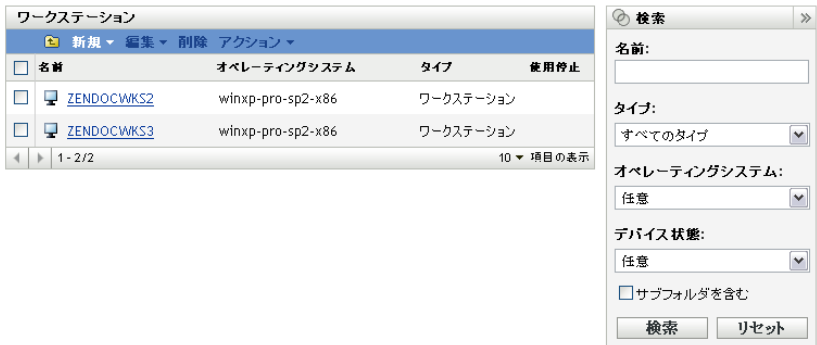

インベントリのみモジュールの展開手順は、109 ページの第 11 [章「インベントリのみモ](#page-108-0) [ジュールの展開」に](#page-108-0)記載されています。

# <span id="page-50-0"></span>展開パッケージの管理

展開パッケージには、デバイスに ZENworks® Adaptive Agent をインストールし、管理 ゾーンにデバイスを登録するのに必要なファイルと情報が含まれています。

各 ZENworks サーバには、9 のデフォルトシステムパッケージが含まれています。これら のパッケージは、ZENworks サーバのインストールとシステム更新の際に構築されます。 Adaptive Agent ファイルのほかに、各デフォルトシステムパッケージには、ZENworks サーバのアドレスおよび登録時に使用するキー ( オプション ) も含まれています。デフォ ルトシステムパッケージを含めるファイルを変更することはできませんが、ZENworks サーバのアドレスおよび登録キー ( 指定しない限り空白になっています ) はカスタマイズ できます。

たとえば、Adaptive Agent をプライベートネットワーク上のデバイスと、NAT (network address translation) を使用しているファイアウォールまたはルータ外部のデバイスに展開 するとします。パッケージを変更することで、ZENworks サーバのプライベートネット ワークアドレス (IP アドレス、DNS 名、または両方 ) および NAT アドレスを一覧できま す。

次のセクションでは、展開パッケージの管理に役立つ情報および手順について説明しま す。

- 51 ページのセクション 7.1[「パッケージのタイプとアーキテクチャ」](#page-50-1)
- 52 ページのセクション 7.2[「デフォルトシステムパッケージとカスタムパッケージ」](#page-51-0)
- 52 ページのセクション 7.3[「パッケージのカスタマイズ」](#page-51-1)
- 55 ページのセクション 7.4[「パッケージの再構築」](#page-54-0)

## <span id="page-50-1"></span>**7.1** パッケージのタイプとアーキテクチャ

ローカルメディアまたはネットワークメディアのファイルからの ZENworks Adaptive Agent の展開をサポートするため、次の 2 種類の展開パッケージが用意されています。

 ネットワーク **:** ネットワークパッケージには、プレエージェントだけが含まれます。 プレエージェントは、デバイスにインストールされると、ZENworks サーバから ZENworks Adaptive Agent ファイルをダウンロードしてインストールします。

ネットワークパッケージの名前は、PreAgentPkg Agent.exe です。

ネットワークパッケージでは、デバイスにエージェントを展開する前に、デバイス上 に Microsoft .NET がインストールされている必要があります。

 スタンドアロン **:** スタンドアロンパッケージには、プレエージェント、ZENworks Adaptive Agent モジュールファイルのすべて、および Microsoft .NET Framework 2.0 イ ンストール可能ファイルが含まれています。このパッケージは、Adaptive Agent をイ ンストールするために ZENworks サーバにアクセスする必要がないので、リムーバブ ルメディア (CD、USB ドライブなど ) 経由でデバイスに配布するか、.NET がまだイ ンストールされていないデバイスに使用することができます。Adaptive Agent がイン ストールされると、次回 ZENworks サーバにアクセスしたときに管理ゾーンに登録さ れます。

スタンドアロンパッケージの名前は、PreAgentPkg AgentComplete.exe です。

7

Windows オペレーティングシステムのさまざまなアーキテクチャをサポートするため、2 つのパッケージにはそれぞれ次の 3 つのバージョンがあります。

 **x86** バージョン **:** x86 バージョンを使用して、32 ビットの Windows デバイスに手動 で展開できます。このパッケージが使用されるのは手動展開の場合だけです。展開タ スクを完了する際に、ZENworks サーバでは使用されません。

x86 パッケージ (PreAgentPkg Agent.exe、PreAgentPkg\_AgentComplete.exe) は、次の ZENworks サーバディレクトリにあります。

*%ZENWORKS\_HOME%*\novell\zenworks\install\downloads\setup\x86 (Windows) および /opt/novell/ zenworks/install/downloads/setup/x86 (Linux)

 **x86\_64** バージョン **:** x86\_64 バージョンを使用して、64 ビットの Windows デバイスに 手動で展開できます。このパッケージが使用されるのは手動展開の場合だけです。展 開タスクを完了する際に、ZENworks サーバでは使用されません。

x86\_64 パッケージ (PreAgentPkg\_Agent.exe、PreAgentPkg\_AgentComplete.exe) は、次の ZENworks サーバディレクトリにあります。

%ZENWORKS\_HOME%\novell\zenworks\install\downloads\setup\x86\_64 (Windows) および /opt/ novell/zenworks/install/downloads/setup/x86\_64 (Linux)

 すべてのアーキテクチャバージョン **:** このパッケージは、展開タスクを完了する際 に ZENworks サーバで使用されます。32 ビットおよび 64 ビットの両方の Windows デ バイスが含まれています。

すべてのアーキテクチャパッケージ (PreAgentPkg\_Agent.exe、 PreAgentPkg AgentComplete.exe) は、次の ZENworks サーバディレクトリにあります。

%ZENWORKS\_HOME%\novell\zenworks\install\downloads\setup\\_all (Windows) および /opt/novell/ zenworks/install/downloads/setup/\_all (Linux)

## <span id="page-51-0"></span>**7.2** デフォルトシステムパッケージとカスタムパッ ケージ

任意のデフォルトシステムパッケージをカスタマイズしてパッケージを変更したり、新し いカスタムパッケージを作成したりすることができます。その場合、ZENworks サーバの アドレスおよび登録キーは変更できますが、Adaptive Agent ファイルを変更、追加、また は削除することはできません。

51 ページのセクション 7.1[「パッケージのタイプとアーキテクチャ」で](#page-50-1)説明したように、 展開タスクを完了する場合にのみ、ZENworks サーバですべてのアーキテクチャパッケー ジが使用されます。したがって、作成したカスタムパッケージ、あるいは x86 または x86 64 システムパッケージに対する変更は、Adaptive Agent の手動展開の際にのみ使用さ れます。

# <span id="page-51-1"></span>**7.3** パッケージのカスタマイズ

- **1** ZENworks コントロールセンターで、[展開]タブをクリックします。
- **2**[展開パッケージの編集]( 左ナビゲーションパネルの[展開アクティビティ]リス ト ) をクリックして展開パッケージの編集ウィザードを起動します。

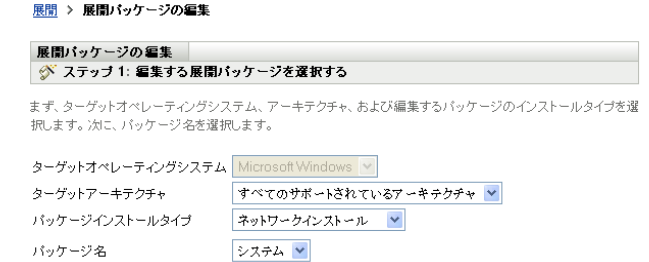

**3** 次のテーブルの情報を使用してフィールドに入力し、ウィザードを完了します。

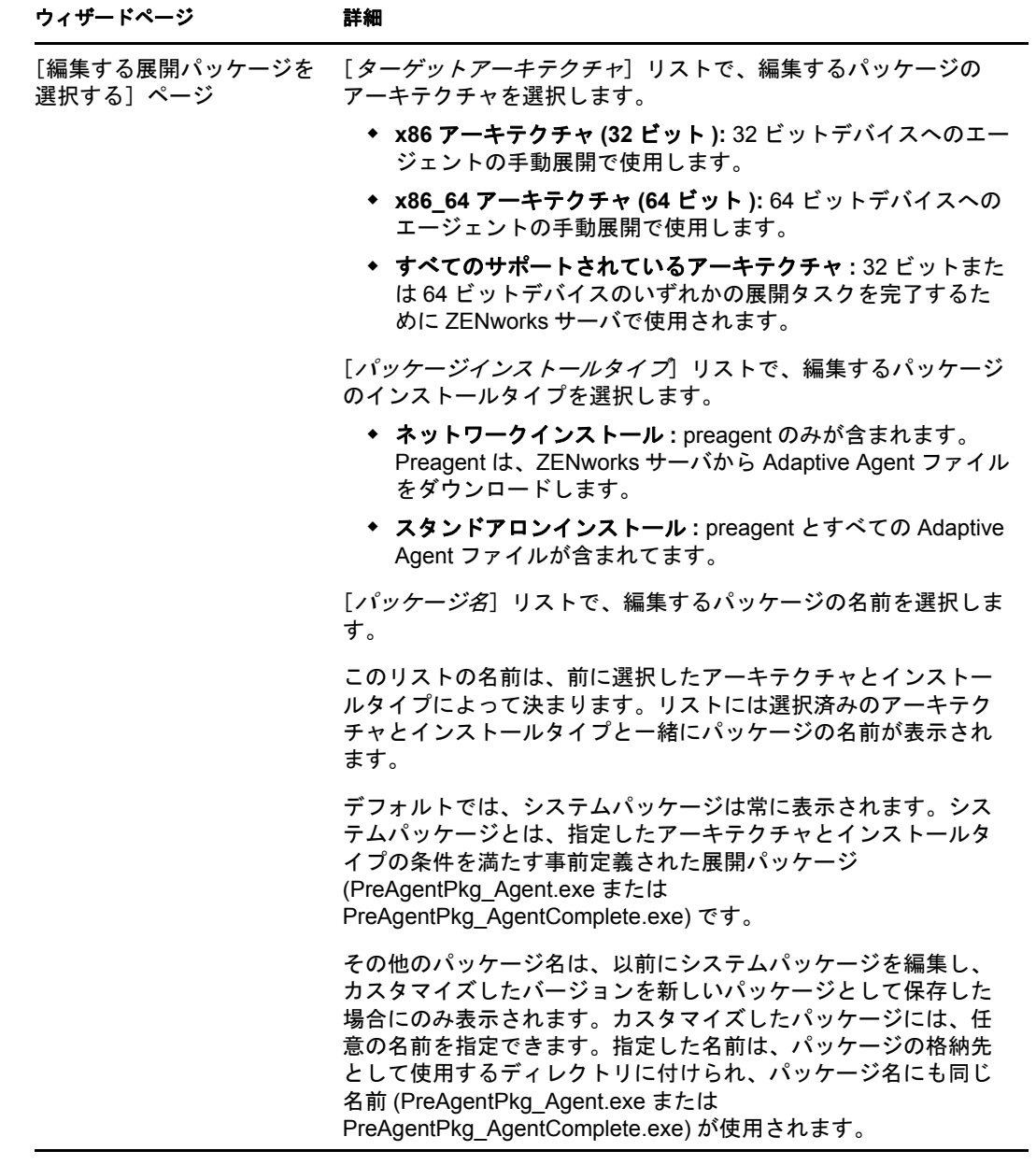

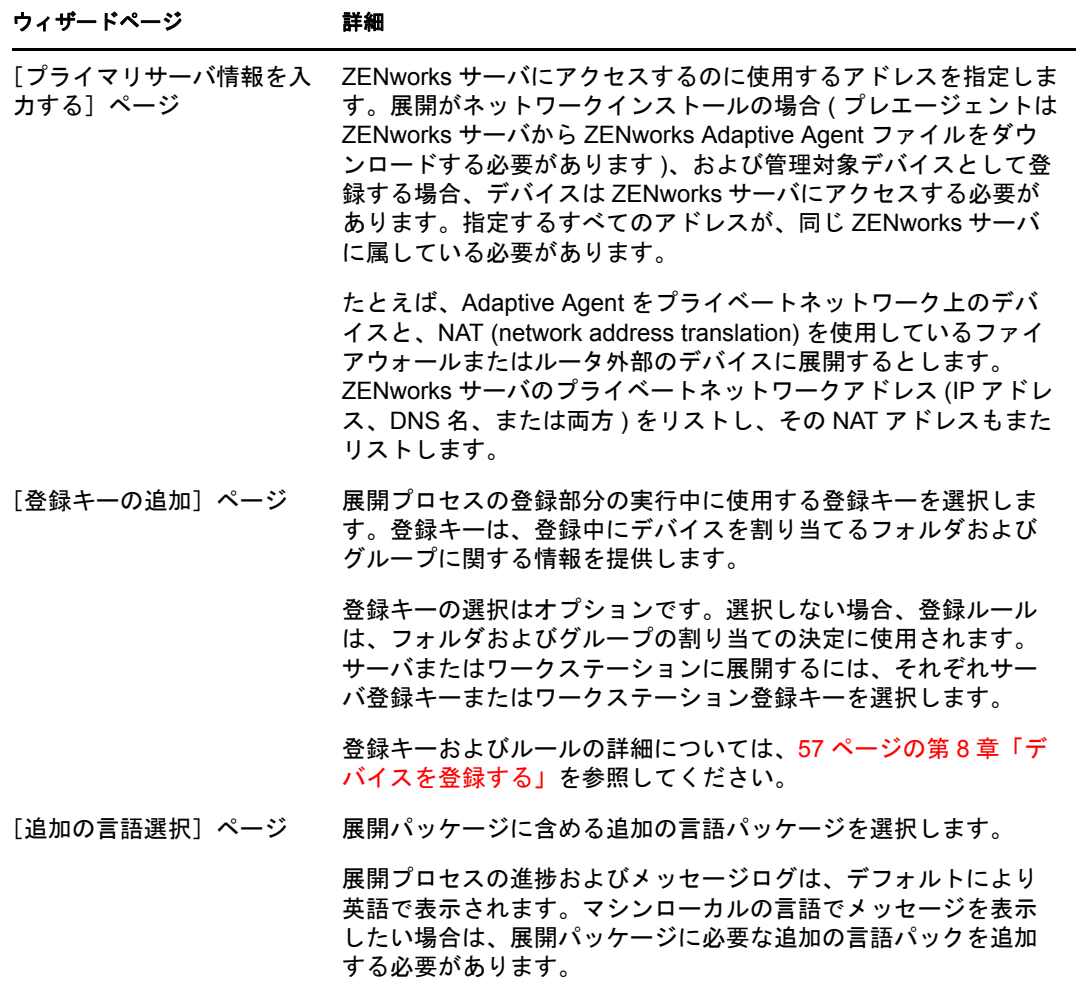

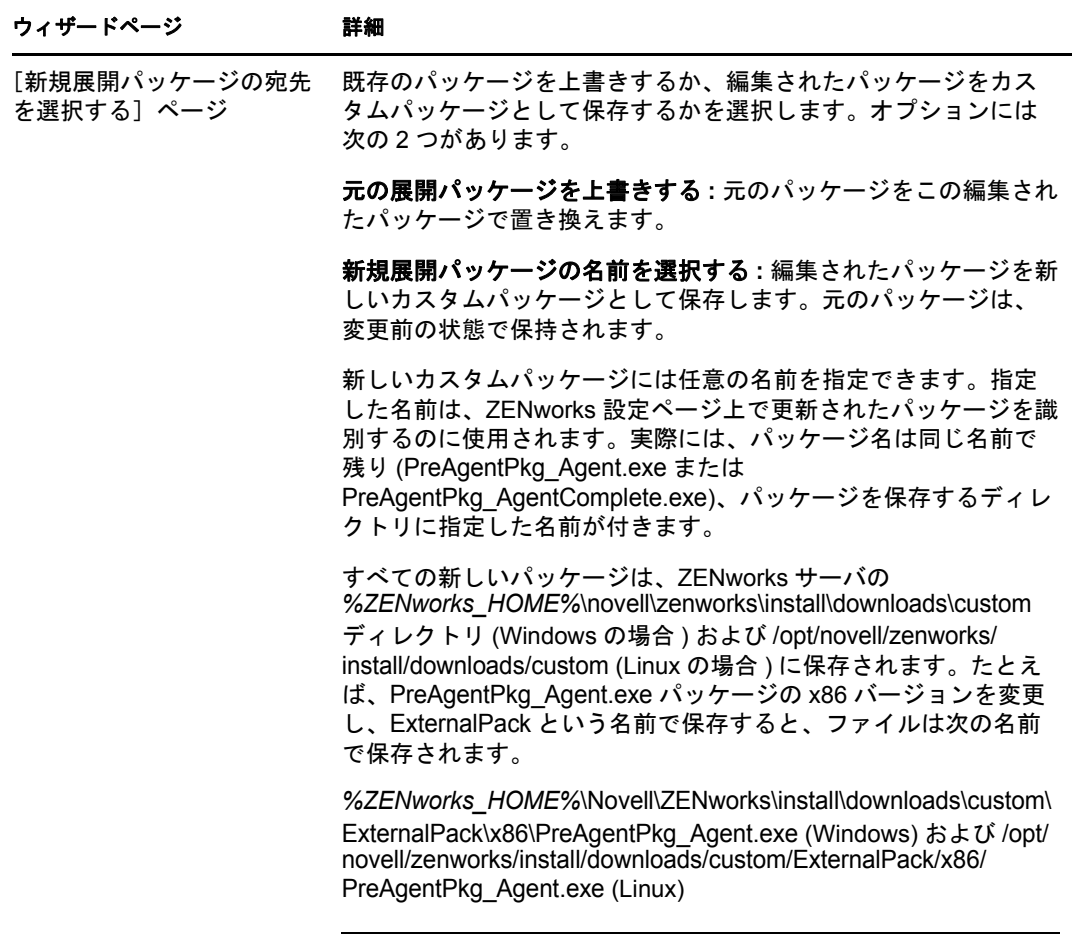

注 **:** カスタム展開パッケージを削除する場合は、パッケージを含む ディレクトリを手動で削除する必要があります。

# <span id="page-54-0"></span>**7.4** パッケージの再構築

次のシナリオで、デフォルトおよびカスタムの展開パッケージを再構築する必要がありま す。

- パッケージのプライマリサーバポートが変更されたか、正しくない場合
- パッチとして提供された新規および更新されたMSI ファイルまたはRPM ファイルをす べて組み込む場合

新規および更新された MSI ファイルまたは RPM ファイルは、 %ZENWORKS\_HOME%\novell\zenworks\install\downloads\msi ディレクトリ (Windows の場合) および /opt/novell/zenworks/install/downloads/msi ディレクトリ (Linux の場合 ) にあります。

サーバ証明書が変更された場合

次のセクションでは、デフォルトおよびカスタムパッケージを再構築する手順について説 明します。

- ◆ 56 ページのセクション 7.4.1[「デフォルトパッケージの再構築」](#page-55-0)
- 56ページのセクション 7.4.2[「カスタムパッケージの再構築」](#page-55-1)

#### <span id="page-55-0"></span>**7.4.1** デフォルトパッケージの再構築

デフォルトパッケージは、デバイスにエージェントを展開するために、各 ZENworks サー バに組み込まれているシステムパッケージです。デフォルトパッケージの詳細について は、47 ページのセクション 6.2[「展開パッケージ」を](#page-46-2)参照してください。

- **1** 次のいずれかの操作を行います。
	- **Windows** の場合 **:** コマンドプロンプトで、次のように入力します。

novell-zenworks-configure -c CreateExtractorPacks -Z

 **Linux** の場合 **:** コンソールプロンプトで、/opt/novell/zenworks/bin ディレクトリに変 更後、次のように入力します。

./novell-zenworks-configure -c CreateExtractorPacks -Z

- **2** 再構築するパッケージの選択を要求されます。デフォルトでは Agent Network パッケー ジのみが選択されています。次のいずれかの操作を行います。
	- デフォルトパッケージのみを再構築するには、<Enter> キーを押します。
	- 追加パッケージを再構築するには、パッケージに対応する番号を入力後、 <Enter> キーを 2 回押します。 たとえば、2 を入力後、<Enter> キーを 2 回押すと、Agent Network パッケージ ( デ フォルト ) と Agent Complete パッケージが再構築されます。
	- ◆ すべてのパッケージ (Agent Network、Agent Complete、および Satellite Server) を再構築す るには、2,3 と入力後、<Enter> を 2 回押します。

#### <span id="page-55-1"></span>**7.4.2** カスタムパッケージの再構築

カスタムパッケージは、デフォルトシステムパッケージのいずれかのカスタマイズによっ て作成されます。カスタムパッケージの詳細については、52 [ページのセクション](#page-51-0) 7.2「デ [フォルトシステムパッケージとカスタムパッケージ」を](#page-51-0)参照してください。

- **1** 次のいずれかの操作を行います。
	- **Windows** の場合 **:** コマンドプロンプトで、次のように入力します。 novell-zenworks-configure -c RebuildCustomPacks -Z
	- **Linux** の場合 **:** コンソールプロンプトで、/opt/novell/zenworks/bin ディレクトリに変 更後、次のように入力します。

./novell-zenworks-configure -c RebuildCustomPacks -Z

**2** カスタムパッケージを再構築するかどうか選択を促されたら、<Enter> キーを押しま す。

# <span id="page-56-0"></span><sup>8</sup> デバイスを登録する

ZENworks® Adaptive Agent をデバイスにインストールすると、デバイスは管理ゾーンに登 録され、管理対象デバイスになります。次のセクションでは、登録プロセスの理解および 管理に役立つ情報について説明します。

- 57[ページのセクション](#page-56-1) 8.1「登録処理の内容」
- 58 ページのセクション 8.2[「登録キーおよびルールの作成」](#page-57-0)
- 65 ページのセクション 8.3[「登録時に使用されるデバイス命名テンプレートの変更」](#page-64-0)
- 66 ページのセクション 8.4[「登録時におけるデバイスの動的名前変更の有効化」](#page-65-0)
- 68 ページのセクション 8.5[「登録ルールの使用の無効化」](#page-67-0)
- 69 ページのセクション 8.6[「手動でのデバイスの登録」](#page-68-0)
- ◆ 70 ページのセクション 8.7 [「デバイスの登録解除」](#page-69-0)

#### <span id="page-56-1"></span>**8.1** 登録処理の内容

ZENworks Adaptive Agent には、すべての登録タスクを実行するサービスが含まれていま す。登録サービスで実行されるタスクは、デバイスの登録が初めてかどうか、スケジュー ル済みの更新を実行するかどうか、または新しい登録キーを使用して登録するかどうかに よって異なります。次のテーブルは、各シナリオで実行されるタスクを示しています。

表 *8-1* 登録タスク

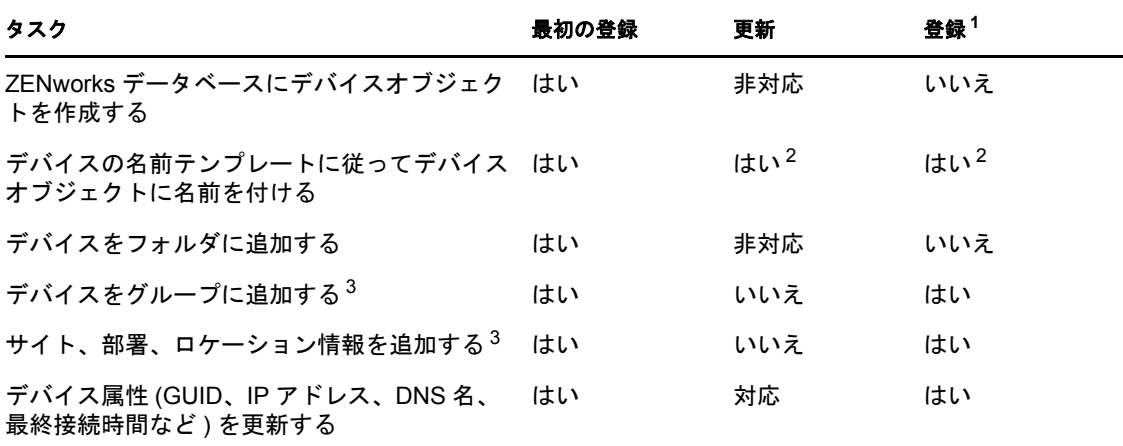

<sup>1</sup> 再登録では、デバイスオブジェクトが ZENworks データベースから削除されていないこ と、および単に新しい登録キーを使用してデバイスを再登録することを想定しています。

2 「デバイスの動的名前変更]オプションが有効な場合のみ。詳細については、66[ページ](#page-65-0) のセクション 8.4[「登録時におけるデバイスの動的名前変更の有効化」を](#page-65-0)参照してくださ い。

<sup>3</sup> 登録に使用するキーまたはルールにこの情報が含まれている場合のみ。詳細について は、58 ページのセクション 8.2[「登録キーおよびルールの作成」を](#page-57-0)参照してください。

### <span id="page-57-0"></span>**8.2** 登録キーおよびルールの作成

最初にデバイスが登録されると、デバイスはフォルダに追加されます。デフォルトでは、 デバイスのタイプに応じて / サーバフォルダまたは / ワークステーション フォルダのいずれ かに追加されます。

登録キーおよび登録ルールを使用してデフォルトのフォルダ割り当てを上書きして別の フォルダを指定したり、デバイスをグループに割り当てたりすることができます。デバイ スの登録後に、手動でデバイスを別のフォルダに移動してデバイスをグループに追加する ことはできますが、デバイスの数が多かったり、継続的に新しいデバイスを追加したりす る場合は、手間がかかることがあります。多数のデバイスを管理する最も効果的な方法 は、登録キーとルールを使用して、登録の際に自動的に適切なフォルダおよびグループに 追加することです。

- **◆ 登録キー:** 登録キーは、手動で定義またはランダムに生成された英数字の文字列で す。デバイスに ZENworks Adaptive Agent を展開するとき、登録キーが必要となりま す。最初にデバイスを ZENworks Server に接続するときに、デバイスはキー内に定義 されているフォルダまたはグループに追加されます。
- 登録ルール **:** 登録ルールとは、事前定義された一連の条件 ( オペレーティングシステ ムのタイプ、CPU、IP アドレスなど ) のことです。デバイスが条件を満たすと、登録 のためにルールが使用されます。複数のルールを作成することができます。すべての ルールは、デフォルトのフォルダが使用される前にチェックされます。登録ルール は、登録キーが使用されない場合にのみ適用されます。

次のセクションでは、登録キーおよびルールの作成手順について説明します。

- ◆ 58 [ページのセクション](#page-57-1) 8.2.1「登録キーの作成」
- 61 ページのセクション 8.2.2[「登録ルールの作成」](#page-60-0)

#### <span id="page-57-1"></span>**8.2.1** 登録キーの作成

このセクションの手順では、登録キーの作成方法について説明します。キーを作成した 後、次の方法でキーを使用できます。

- ◆ ZENworks Adaptive Agent のインストールの際に使用できるようにするため、展開タス クにキーを含める。詳細については、75 ページの第 9.3 [章「エージェントの展開のた](#page-74-0) [めのタスクの使用」を](#page-74-0)参照してください。
- 展開パッケージにキーを追加して、展開タスクまたは手動インストールでパッケージ を使用するときに、登録キーが適用されるようにする。詳細については、47 [ページ](#page-46-2) のセクション 6.2[「展開パッケージ」](#page-46-2)を参照してください。
- ZENworks Adaptive Agent コマンドラインユーティリティ (zac) でキーを使用してゾー ン内にデバイスが初期状態で登録されるようにするか (zac register コマンド )、または 追加キーを使用して手動でデバイスを追加する (zac add-reg-key コマンド )。詳細につい ては、69 ページのセクション 8.6[「手動でのデバイスの登録」](#page-68-0)を参照してください。

登録キーを作成するには、次の手順に従います。

**1** ZENworks コントロールセンターで、[設定]タブをクリックし、次に[ 登録]タブ をクリックします。

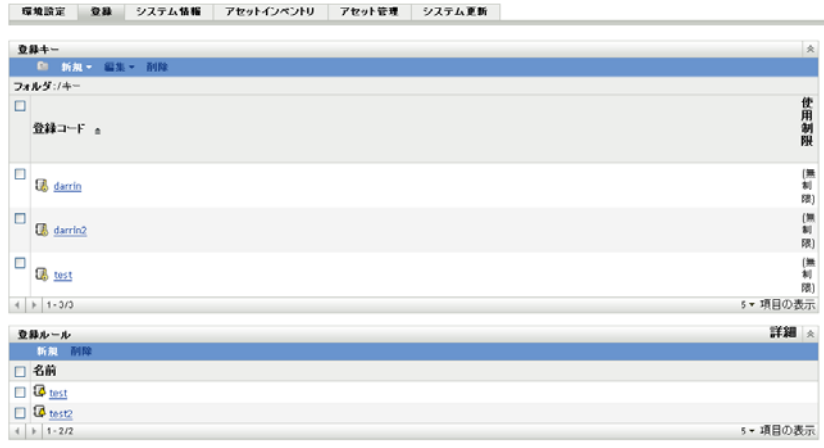

**2**[登録キー]パネルで、[新規作成]>[登録キー]の順にクリックして、新規登録 キーの作成ウィザードを起動します。

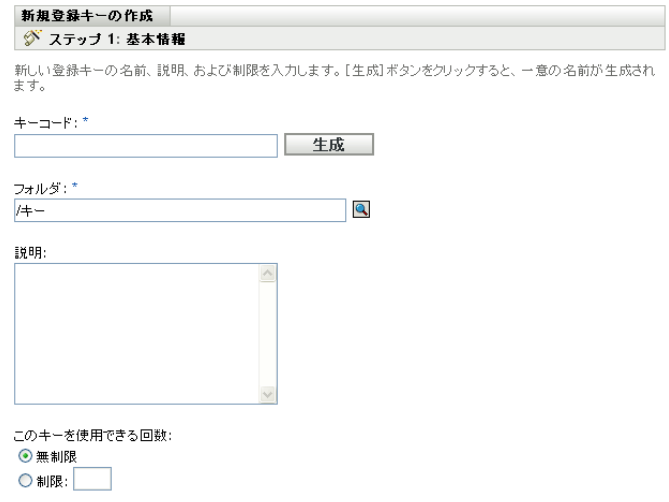

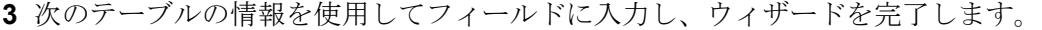

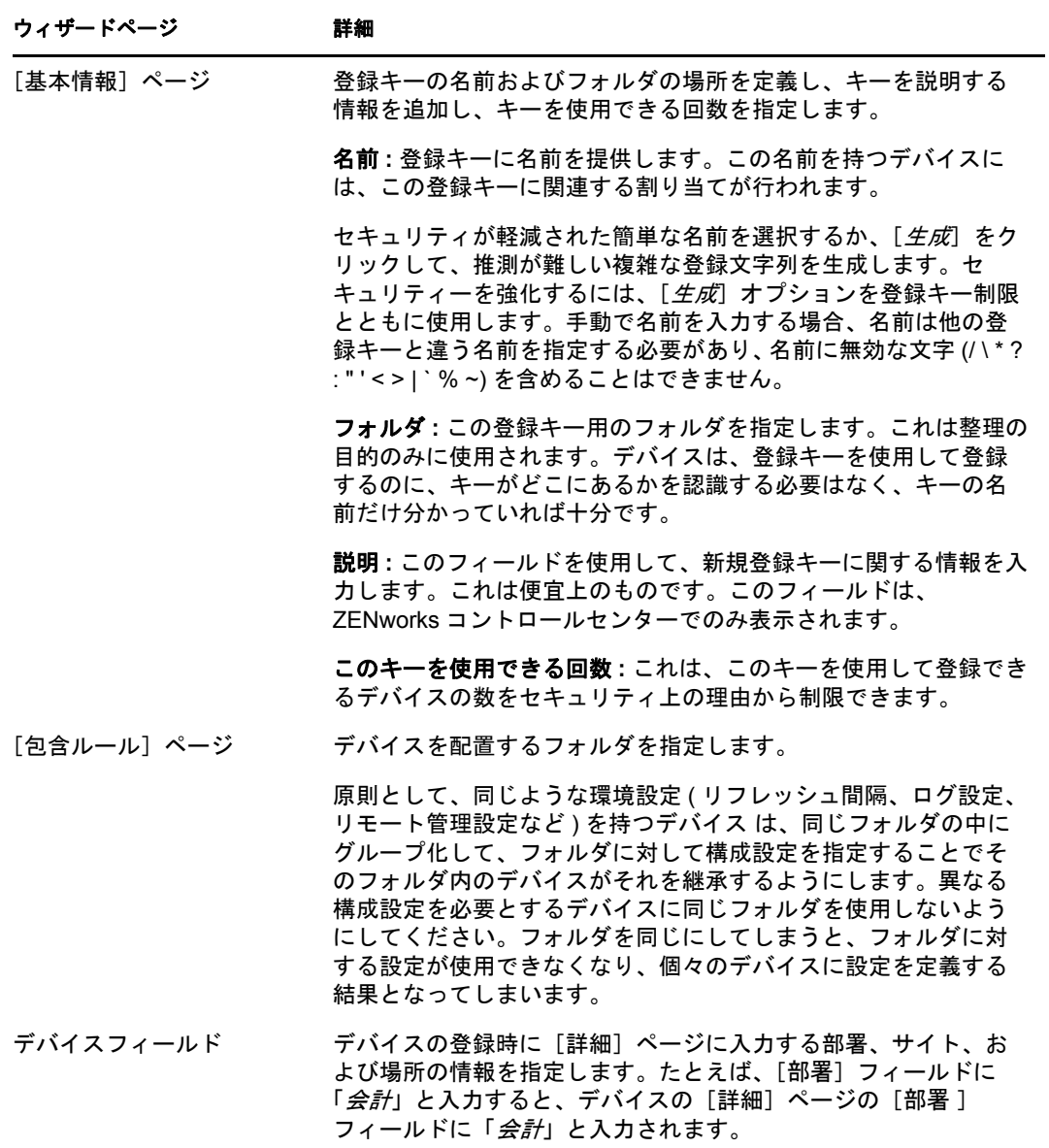

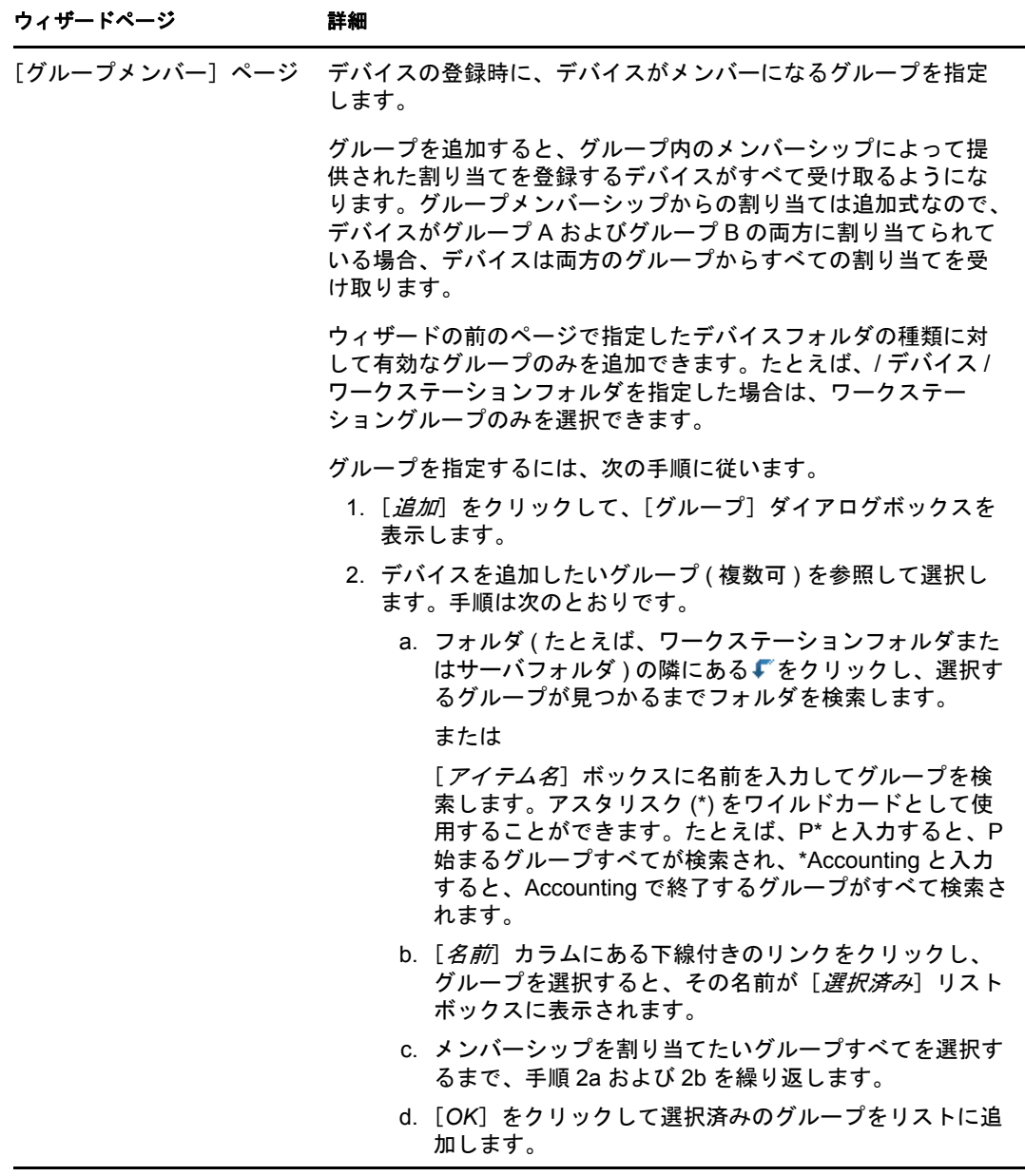

ウィザードを完了すると、キーが [登録キー]パネルに追加されます。

zman ユーティリティで registration-create-key コマンドを使用して登録キーを作成することも できます。詳細については、『*ZENworks 10 Asset Management* コマンドラインユーティリ ティリファレンス』の「登録コマンド」を参照してください。

#### <span id="page-60-0"></span>**8.2.2** 登録ルールの作成

**1** ZENworks コントロールセンターで、[環境設定]タブをクリックして、[登録]タブ をクリックします。

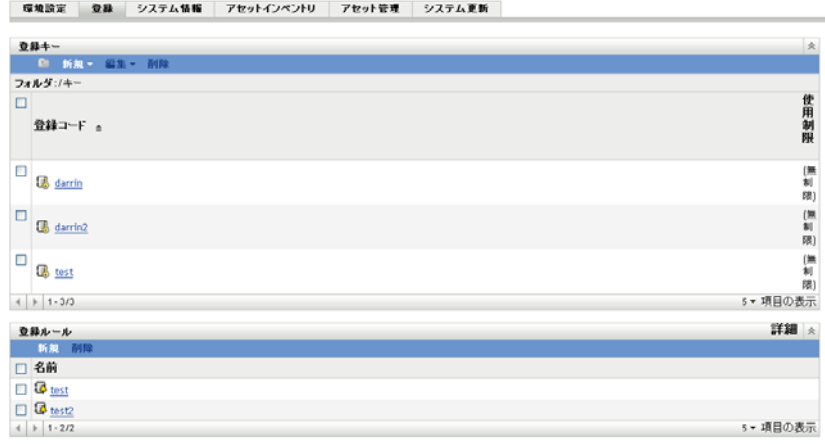

2 [登録ルール] パネルで、[新規作成]をクリックして新規登録ルールの作成ウィザー ドを起動します。

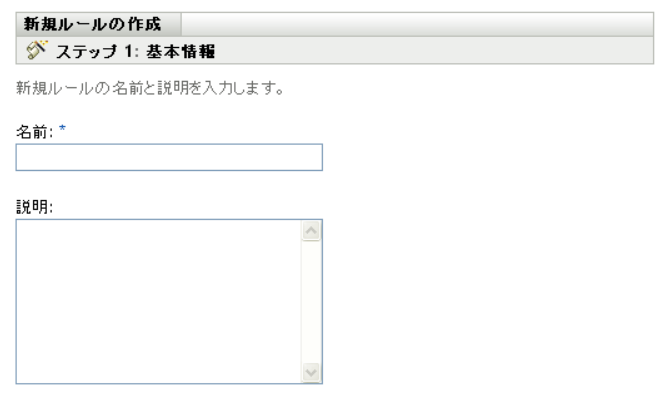

**3** 次のテーブルの情報を使用してフィールドに入力し、ウィザードを完了します。

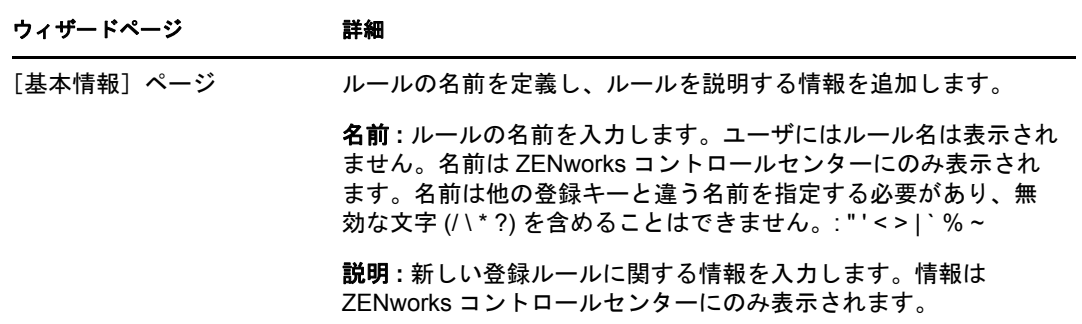

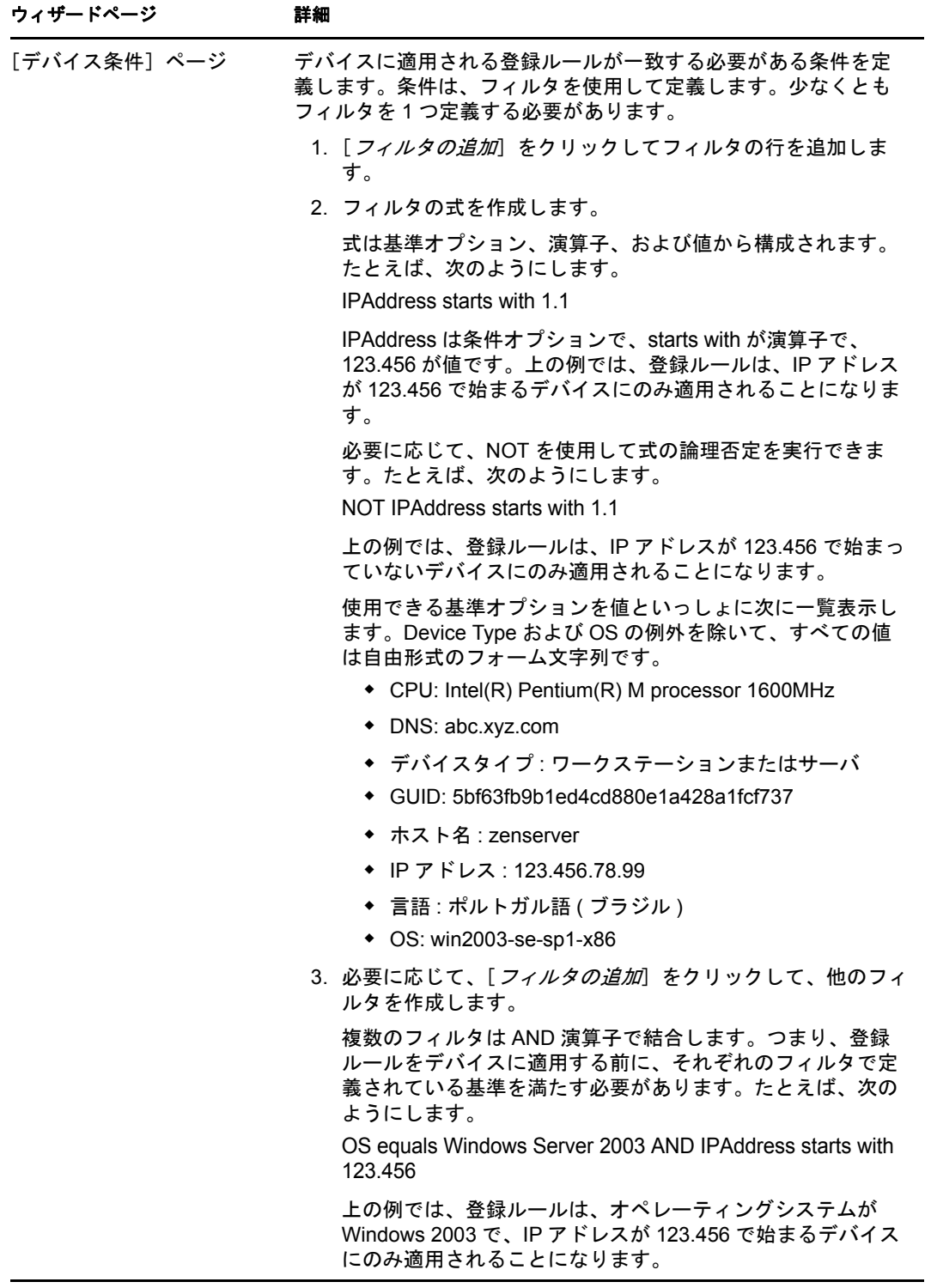

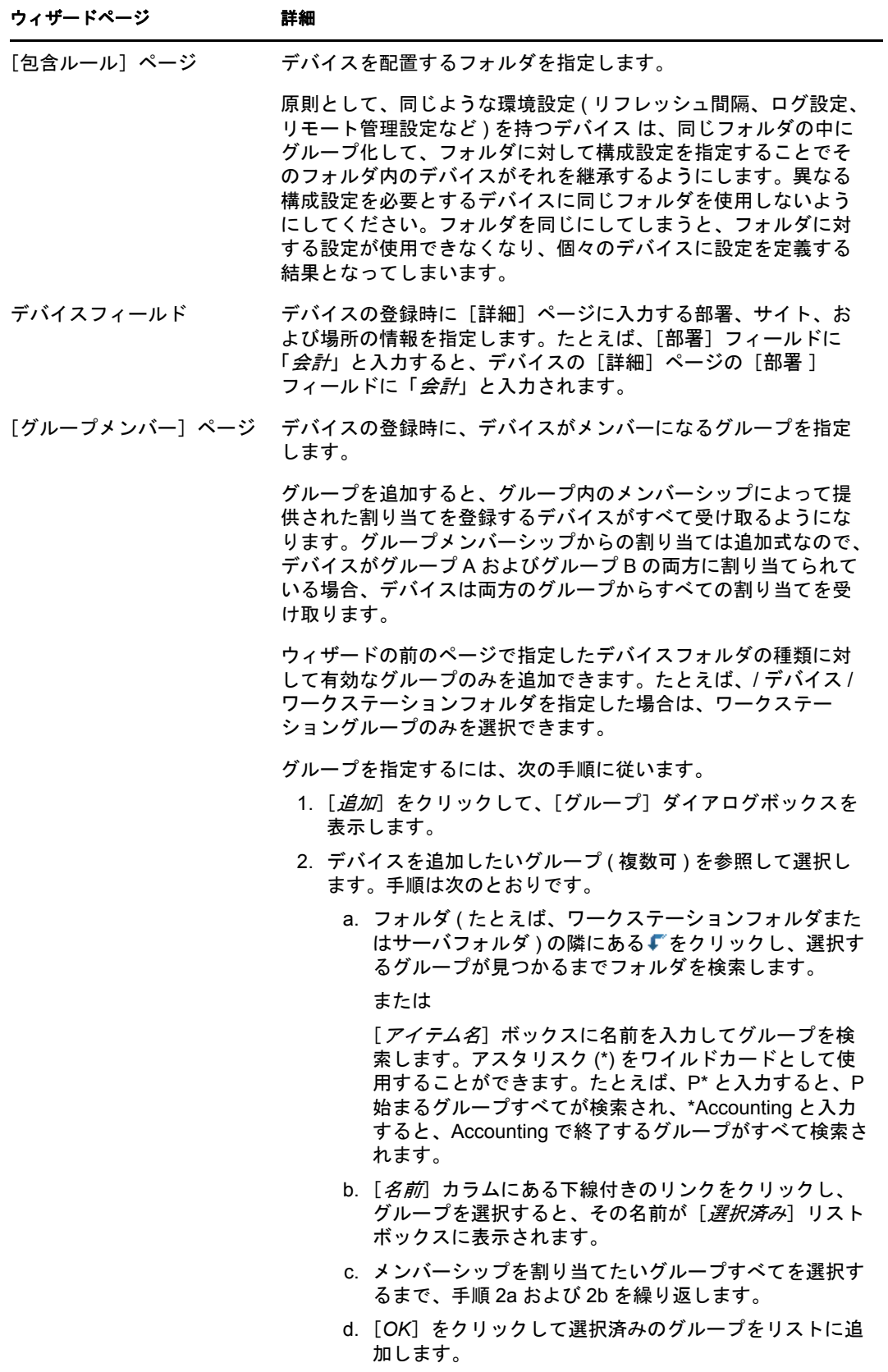

ウィザードを完了すると、ルールが「登録ルール]パネルに追加されます。ルールは 上から下へ適用されます。最初により限定的なルールをリストして、次により一般的 なルールをリストします。ルールが適用されない場合、デフォルトのサーバおよび ワークステーションルールが適用されます。

- **4** ルールを並べ替える場合は、[詳細]( 登録ルールパネルの右上端 ) をクリックしま す。
- **5** 移動するルールの前にあるチェックボックスをオンにします。
- **6**[上へ移動]または[下へ移動]をクリックし、ルールの位置を変更します。

zman ユーティリティで ruleset-create コマンドを使用して登録ルールを作成することもでき ます。詳細については、『*ZENworks 10 Asset Management* コマンドラインユーティリティリ ファレンス』の「ルールセットコマンド」を参照してください。

### <span id="page-64-0"></span>**8.3** 登録時に使用されるデバイス命名テンプレート の変更

デバイス命名テンプレートに従って、登録時にデバイスの名前が付けられます。デフォル トでは、デバイスのホスト名が使用されます。次のマシン変数、\${HostName}、 \${GUID}、\${OS}、\${CPU}、 \${DNS}、\${IPAddress} を組み合わせて自由に名前を変更で きます。

命名テンプレートがデバイスのオブジェクト名と競合する場合は、自動的に別のマシン変 数が追加されて別の一意の名前が作成されます。たとえば、名前にホスト名を使用してお り、同じホスト名のデバイスが 2 つある場合、ホスト名に GUID が追加されて一意の名前 が作成されます。

テンプレートを変更するには、次の手順に従います。

**1** ZENworks コントロールセンターで、[環境設定]タブをクリックします。

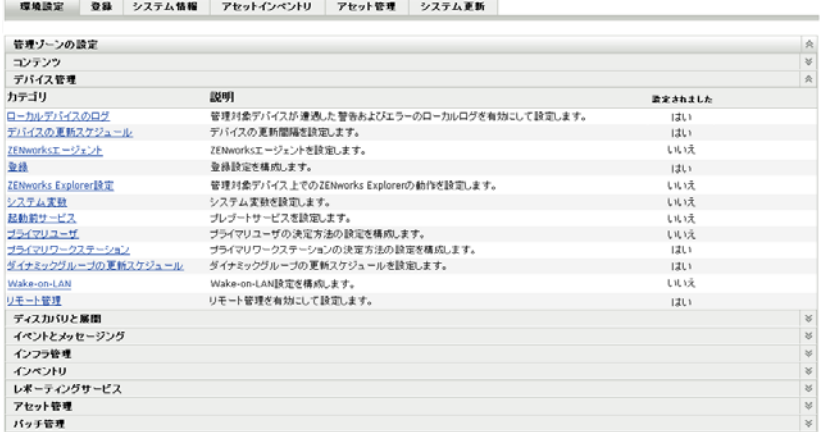

2 [管理ゾーンの設定] パネルで、[デバイス*管理*] をクリックし、次に [*登録*] をク リックして[登録]ページを表示します。

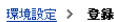

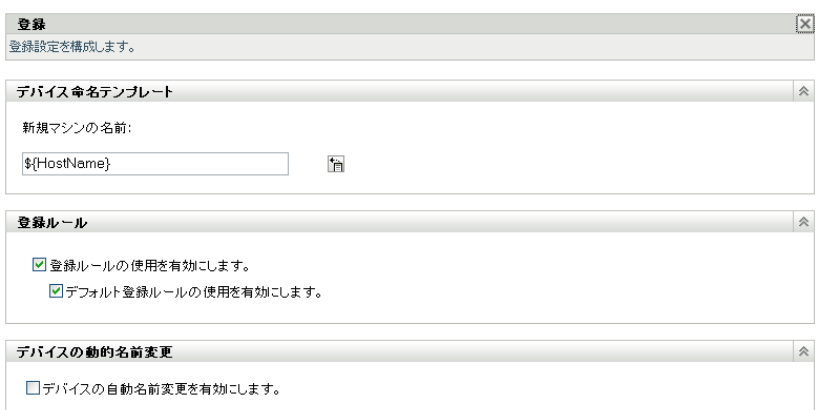

3「デバイス命名テンプレート]パネルで、 **国をクリックして、リストから目的のマシ** ン変数を選択します。

1つまたは複数の変数の組み合わせて使用できます (例:

\${HostName}\${GUID} など )。

**4**[*OK*]をクリックし、変更を保存します。

## <span id="page-65-0"></span>**8.4** 登録時におけるデバイスの動的名前変更の有効 化

[デバイスの動的名前変更]の設定では、デバイスの登録情報が変更されるたびに、必要 に応じてデバイスの名前を変更できます。次のような理由から、デバイスの名前を変更す る必要がある場合があります。

- 命名テンプレートの設定が変更された。たとえば、名前テンプレートで、ホスト名だ けでなくホスト名と GUID 変数の両方を使うようになった場合があります。
- 現在別の命名テンプレートがデバイスに適用されている。たとえば、管理ゾーンの命 名テンプレートではなく、フォルダの命名テンプレート適用されている場合がありま す。
- 名前に使用されているデバイスの変数が変更された。たとえば、デバイスのホスト名 が名前に使用されており、デバイスの実際のホスト名が変更された場合があります。

他の ZENworks オブジェクト ( フォルダ、グループなど ) との関係を確立する場合、デバ イスの名前ではなくその GUID が使用されるので、デバイスの名前を変更しても ZENworks コントロールセンターに表示される名前以外は影響を受けません。

デフォルトでは、デバイスの動的名前変更の設定は無効化されています。管理ゾーンで設 定を有効にして、すべてのデバイスに設定を継承させるか、またはデバイスフォルダで設 定を有効にして、フォルダ内のデバイスだけに設定を継承させることができます。

- 67ページのセクション 8.4.1[「管理ゾーンの設定の有効化」](#page-66-0)
- 67 ページのセクション 8.4.2[「デバイスフォルダの設定の有効化」](#page-66-1)

#### <span id="page-66-0"></span>**8.4.1** 管理ゾーンの設定の有効化

**1** ZENworks コントロールセンターで、[環境設定]タブをクリックします。

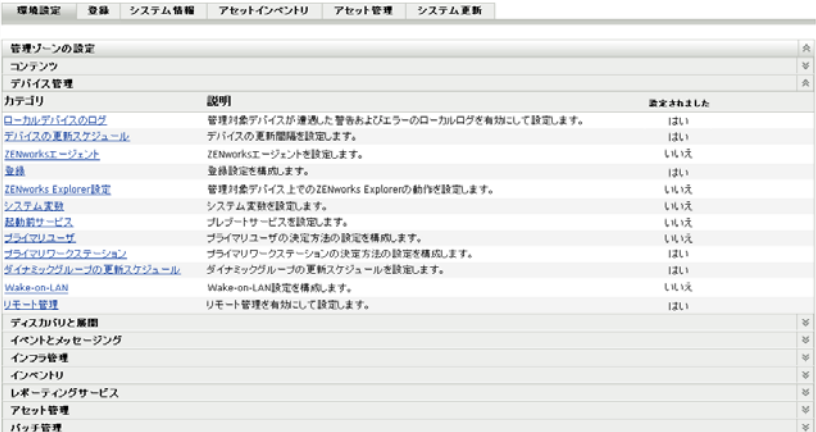

2「管理ゾーンの設定]パネルで、[デバイス管理]をクリックし、次に [登録]をク リックして[登録]ページを表示します。

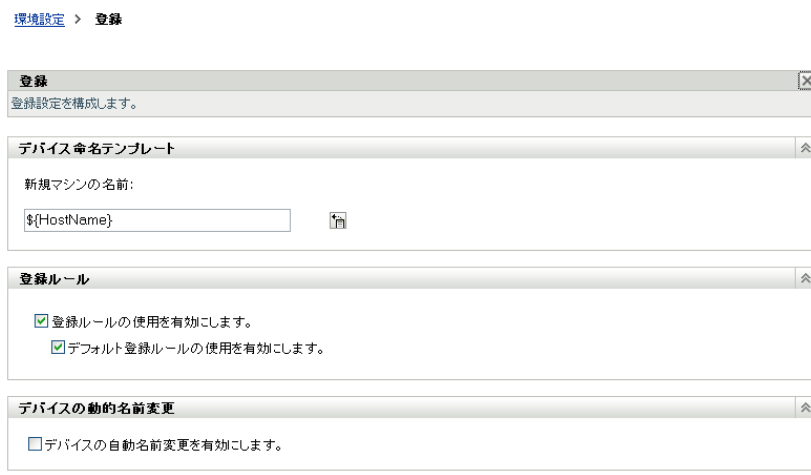

- 3「デバイスの動的名前変更]パネルで、「デバイスの自動名前変更を有効にします]を クリックします。
- **4**[*OK*]をクリックし、変更を保存します。

#### <span id="page-66-1"></span>**8.4.2** デバイスフォルダの設定の有効化

- **1** ZENworks コントロールセンターで、[デバイス]タブをクリックします。
- 2 設定を変更するデバイスフォルダを検索して参照し、「*詳細*」をクリックしてフォル ダの詳細を表示します。
- **3**[設定]タブをクリックします。

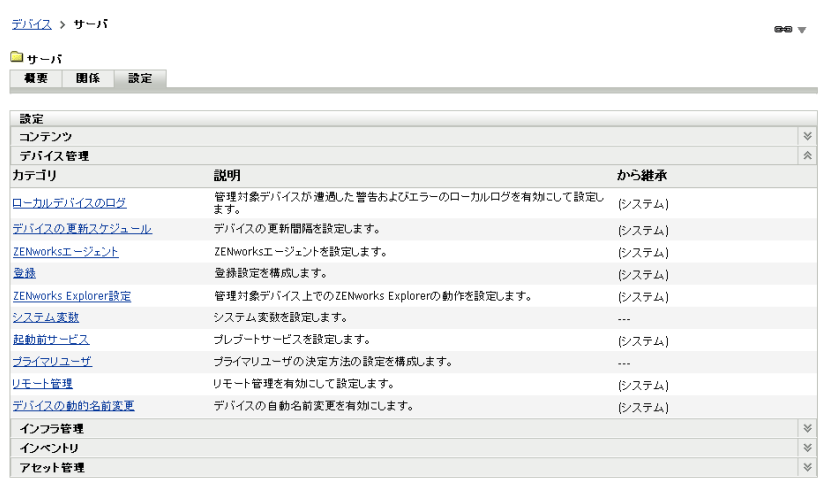

**4**[設定]パネルで、[デバイス管理]をクリックし、次に[デバイスの動的名前変更] をクリックして[デバイスの動的名前変更]ページを表示します。

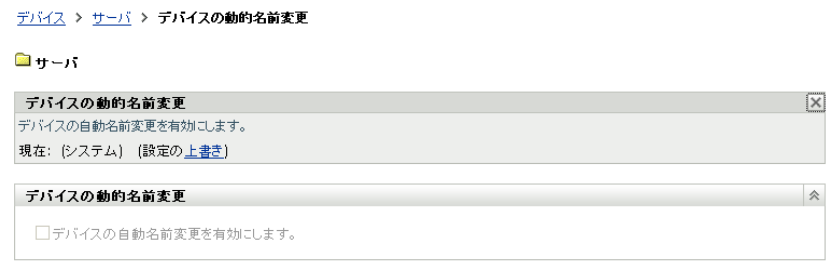

- 5 [*設定の上書き*]をクリックして [デバイスの動的名前変更]パネルをアクティブに します。
- 6「デバイスの動的名前変更]パネルで、「デバイスの自動名前変更を有効にします]を クリックします。
- **7**[*OK*]をクリックし、変更を保存します。

### <span id="page-67-0"></span>**8.5** 登録ルールの使用の無効化

デフォルトでは、登録ルールの機能は有効になっています。これによって、登録キーを使 用しないで登録したデバイスでも、デバイスタイプに応じて、少なくとも /servers フォル ダまたは /workstations フォルダのいずれかの正しいフォルダに追加されます。

完全に登録キーのみを使用する場合は、登録ルールを無効にすることができます。登録 ルールを無効にする場合、次の 2 つのオプションがあります。

- デフォルトの登録ルールのみを使用不可にする **:** 登録キーを使用しないで登録を試 みたデバイスや、カスタム登録ルールの条件を満たしていないデバイスは、拒否され ます。デフォルトの登録ルールは無視されます。
- すべての登録ルールの無効化 登録キーを使用しないで登録を試みるデバイスはすべ て拒否されます。

登録ルールを無効化するには、次の手順に従います。

**1** ZENworks コントロールセンターで、[環境設定]タブをクリックします。

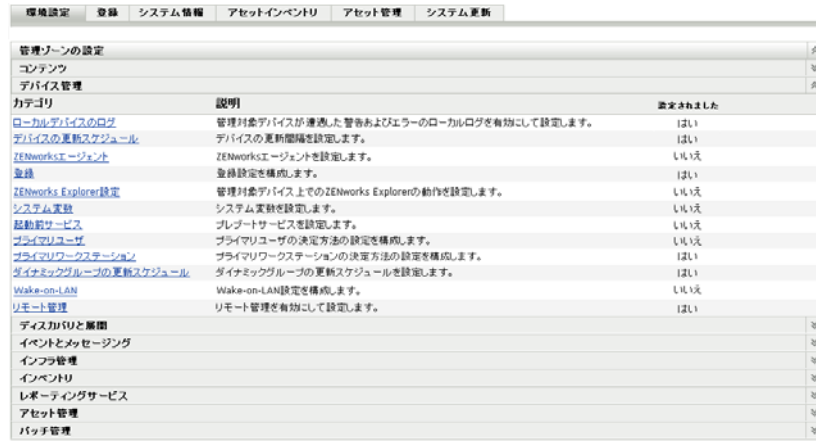

2 [管理ゾーンの設定] パネルで、[デバイ*ス管理*] をクリックし、次に [*登録*] をク リックして[登録]ページを表示します。

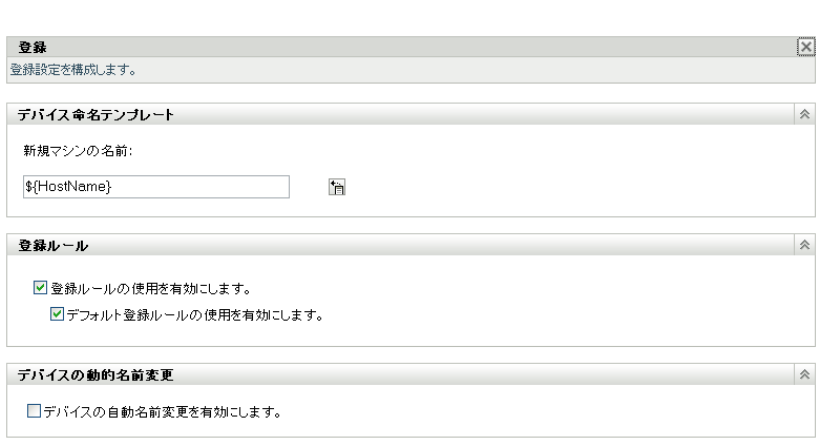

3「登録ルール]パネルで、次のオプションのいずれかを選択解除します。

登録ルール使用の有効化 **:** このオプションを無効にすると、デバイスは登録時に強制 的に登録キーを使用するようになります。キーを使用しないで登録を試みるデバイス は拒否されます。

デフォルト登録ルール使用の有効化 **:** このオプションを無効にすると、デバイスは強 制的に登録キーを使用するか、またはカスタム登録ルールで定義されている条件を満 たします。キーを使用しないデバイスや条件を満たさないデバイスは拒否されます。

**4**[*OK*]をクリックし、変更を保存します。

## <span id="page-68-0"></span>**8.6** 手動でのデバイスの登録

デバイスは、ZENworks Adaptive Agent のインストール時に自動的に登録されます。ユー ザが手動でデバイスを登録する必要があるのは、次の場合のみです。

デバイスが登録解除された。

環境設定 > 登録

- デバイスのオブジェクトが ZENworks データベースから削除された。Adaptive Agent が まだデバイスにインストールされたままになっており、デバイスをもう一度登録した い。
- すでに登録済みのデバイスを、追加登録キーを使用して再登録したい。

デバイスの手動登録は、ZENworks Adaptive Agent コマンドラインユーティリティ (zac) を 使用してデバイスで実行する必要があります。

次のセクションではそれらの手順について説明します。

- 70 [ページのセクション](#page-69-1) 8.6.1「初期登録の実行」
- 70 ページのセクション 8.6.2 [「追加登録キーを使用したデバイスの登録」](#page-69-2)

#### <span id="page-69-1"></span>**8.6.1** 初期登録の実行

- **1** デバイスで、コマンドプロンプトを開きます。
- **2** 次のコマンドを入力します。

zac reg [-k *key]* [-u *username* -p *password*] [*server\_url:port*]

例 :

zac reg -k acct -u zadmin -p novell https://zserver.novell.com

-k、-u、および -p パラメータはオプションです。-u および -p パラメータを指定しない と、ユーザ名とパスワードを入力するよう求められます。server\_url:port パラメータで は、IP アドレスも使用できます。ポートは、ZENworks サーバでデフォルトポート (80 または 443) を使用していない場合にのみ必要です。

#### <span id="page-69-2"></span>**8.6.2** 追加登録キーを使用したデバイスの登録

- **1** デバイスで、コマンドプロンプトを開きます。
- **2** 次のコマンドを入力します。

zac add-reg-key *registration\_key*

例:

zac add-reg-key acct

登録キーは追加式です。複数のキーを使用して登録する場合、デバイスは各登録キー に関連付けられているすべてのメンバーシップを受け取ります。

## <span id="page-69-0"></span>**8.7** デバイスの登録解除

デバイスは、ZENworks Adaptive Agent のアンインストール時に自動的に登録解除されま す。

必要に応じて、手動でデバイスの登録を解除できます。デバイスの登録解除は、 ZENworks Adaptive Agent コマンドラインユーティリティ (zac) を使用してデバイスで実行 する必要があります。

- **1** デバイスで、コマンドプロンプトを開きます。
- **2** 次のコマンドを入力します。

zac unr [-f] [-u *username* -p *password*]

例 :

zac unr -u zadmin -p novell

-f、-u、および -p パラメータはオプションです。-u および -p パラメータを指定しない と、ユーザ名とパスワードを入力するよう求められます。-f パラメータは ZENworks データベースを無視し、強制的にローカルでデバイスを登録解除します。このオプ 。<br>ションは、デバイスオブジェクトが ZENworks データベースからすでに削除済みか、 またはデバイスがデータベースに接続できない場合にのみ必要です。
<sup>9</sup>**ZENworks Adaptive Agent** の展開

ZENworks® から管理するデバイスにはすべて ZENworks Adaptive Agent が展開されている 必要があります。Adaptive Agent は、管理対象デバイス上ですべての ZENworks 管理タス クを実行します。

管理対象デバイス向けにサポートされているプラットフォームおよびシステム要件の詳細 については、『*ZENworks 10 Asset Management* インストールガイド』の「管理対象デバイス 要件」を参照してください。

エージェントを展開するには、いくつかの方法があります。次のセクションではそれらの 手順について説明します。

- 73 ページのセクション 9.1[「エージェント機能のカスタマイズ」](#page-72-0)
- 75 ページのセクション 9.2[「ターゲットインストールディレクトリの変更」](#page-74-0)
- 75 ページのセクション 9.3 [「エージェントの展開のためのタスクの使用」](#page-74-1)
- ◆ 102 ページのセクション 9.4[「手動でのエージェントの展開」](#page-101-0)
- 104 ページのセクション 9.5「Agent [のアンインストール」](#page-103-0)

# <span id="page-72-0"></span>**9.1** エージェント機能のカスタマイズ

[展開パッケージ](#page-46-0) (PreAgentPkg\_Agent.exe、PreAgentPkg\_AgentComplete.exe) は、デフォルトでは、 次の機能を含む ZENworks Adaptive Agent をインストールします。

- ◆ アセット管理
- ◆ ユーザ管理

エージェントの展開前または展開後、管理ゾーン、デバイスフォルダ、およびデバイスレ ベルで、これらの機能のインストール、アンインストール、有効化、無効化を選択できま す。

次のセクションを参照してください。

- 73 ページのセクション 9.1.1[「展開前の機能のカスタマイズ」](#page-72-1)
- 75 ページのセクション 912[「展開後の機能のカスタマイズ」](#page-74-2)

## <span id="page-72-1"></span>**9.1.1** 展開前の機能のカスタマイズ

ZENworks Adaptive Agent を管理ゾーンレベルで選択された機能とともに展開します。管 理ゾーンレベルで選択された機能は、ライセンスの期限が切れた製品や非アクティブ化さ れた製品にはインストールされません。

管理ゾーンレベルでは、次に示すタスクの前に、エージェント機能のインストール、有効 化、または無効化が可能です。

新規展開タスクの作成および開始

- 既存展開タスクの開始
- エージェントの手動でのダウンロードまたは展開
- 1 ZENworks コントロールセンターで、[*環境設定*] タブをクリックします。

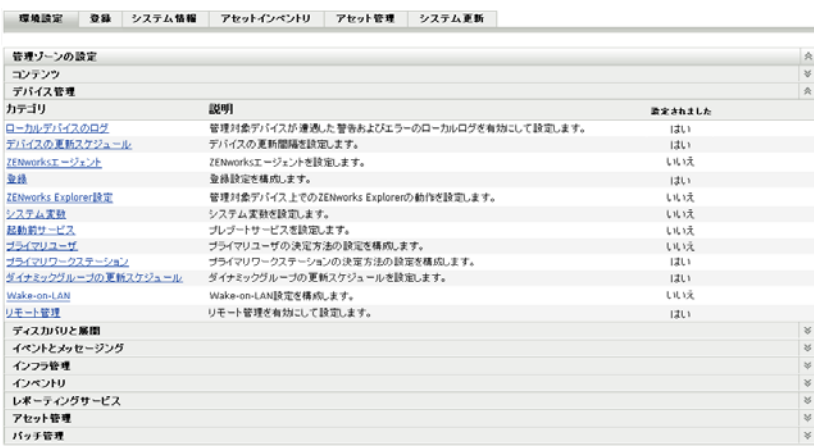

**2**[管理ゾーンの設定]パネルで、[デバイス管理]をクリックし、次に[*ZENworks* エージェント]をクリックします。

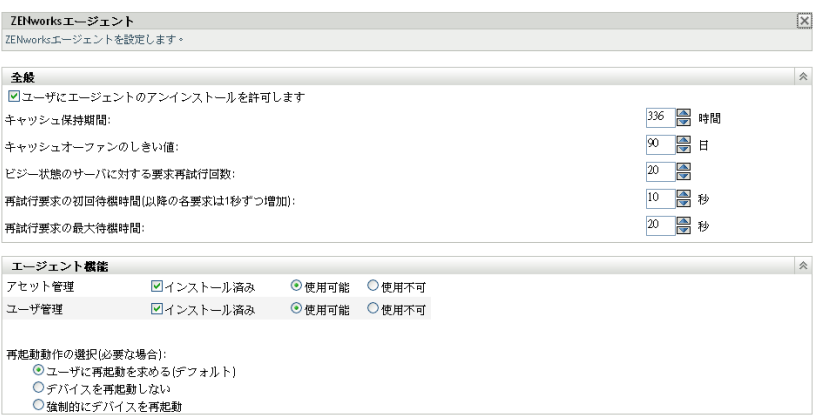

- **3** エージェント機能パネル :
	- インストールしたくない機能がある場合は、その機能の横の「インストール済 み]の選択を解除します。選択した機能は、デバイスにインストールされませ ん。すべての機能の選択解除を選択した場合は、コアエージェントだけがインス トールされます。
	- インストールするが無効にしたい機能がある場合は、その機能の[インストール 済み]と[無効]を選択します。無効にした機能は、現在の管理対象デバイスか らアンインストールされません。機能はデバイスにインストールされますが、機 能しません。
- **4** 変更内容を保存するには、[適用]をクリックします。

これで、手動またはタスクを使用して、デバイスへのエージェントの展開に進むこと ができます。

タスクを使用してエージェントを展開する方法については、75 [ページのセクション](#page-74-1) 9.3[「エージェントの展開のためのタスクの使用」を](#page-74-1)参照してください。手動でエー ジェントを展開する方法については、102 [ページのセクション](#page-101-0) 9.4「手動でのエー [ジェントの展開」](#page-101-0)を参照してください。

## <span id="page-74-2"></span>**9.1.2** 展開後の機能のカスタマイズ

ZENworks Adaptive Agent を管理ゾーンレベルで選択された機能とともに展開します。 エージェントをデバイスに展開した後、次の操作を実行できます。

- ◆ 管理ゾーンレベルで設定されたエージェント設定の変更
- デバイスフォルダまたはデバイスレベルでの管理ゾーン設定の上書き

新しい設定は、デバイスの更新時にエージェントに適用されます。

既存エージェントの設定の上書きおよび構成の詳細については、『*ZENworks 10 Asset Management* システム管理リファレンス』の「展開後の Adaptive Agent の設定」を参照し てください。

# <span id="page-74-0"></span>**9.2** ターゲットインストールディレクトリの変更

デフォルトでは、ZENworks Adaptive Agent は、Windows デバイス上の次の場所にインス トールされます。

*Windows\_drive*:\Program Files\Novell\ZENworks

エージェントを別の場所にインストールするには、展開する前に ZENWORKS\_HOME シ ステム環境変数を作成し、変数を新しいターゲットインストールディレクトリに設定しま す。パスは、常に \Novell\ZENworks で終わる必要があります。許可されるパスの例は次の とおりです。

c:\Novell\ZENworks

c:\Program Files\Corporate\Novell\ZENworks

d:\Applications\Novell\ZENworks

# <span id="page-74-1"></span>**9.3** エージェントの展開のためのタスクの使用

ZENworks サーバは、デバイスに ZENworks Adaptive Agent を展開できます。そのために は、ZENworks サーバに展開タスクと呼ばれるタスクを作成する必要があります。タスク は、ターゲットデバイス、デバイスにインストールを実行するのに必要なアカウント情 報、使用する登録キー ( オプション )、インストールを実行する日付と時刻、およびイン ストールの前または後のいずれかにデバイスで実行するその他のタスクを特定します。

展開タスクを作成する手順は、ターゲットデバイスが管理ゾーンにすでに検出済みのデバ イスのリストに含まれているかどうかによって多少異なります (11 [ページのパート](#page-10-0) I「デ [バイス検出」参](#page-10-0)照 )。

◆ 76ページのセクション 9.3.1[「デバイスに展開するための前提条件」](#page-75-0)

- 79 ページのセクション 9.3.2[「検出されたデバイスへの展開」](#page-78-0)
- ◆ 84ページのセクション 9.3.3[「検出されていないデバイスへの展開」](#page-83-0)

## <span id="page-75-0"></span>**9.3.1** デバイスに展開するための前提条件

ZENworks サーバで ZENworks Adaptive Agent をデバイスに展開できるようにする前に、 次の前提条件が満たされているかどうかを確認します。

- ◆ 76ページの「Microsoft [ネットワーク用ファイルとプリンタ共有の有効化」](#page-75-1)
- ◆ 77ページの 「Windows [ファイアウォールを介してのファイルおよびプリント共有の](#page-76-0) [有効化」](#page-76-0)
- 77 ページの [「クラシックファイル共有の有効化」](#page-76-1)

これらの要件に加えて、ZENworks サーバと管理対象デバイスの両方で日時が正確である ことを確認してください。

#### <span id="page-75-1"></span>**Microsoft** ネットワーク用ファイルとプリンタ共有の有効化

Microsoft ネットワークを使用して、ローカルコンピュータ上のリソースにネットワーク 上の他のコンピュータがアクセスできるようにするには、[*Microsoft* ネットワーク用ファ イルとプリンタ共有]オプションを有効にする必要があります。

#### Windows 2000、Windows 2003、および Windows XP

- **1**[マイネットワークプレイス]を右クリックして、[プロパティ]を選択します。 [ネットワーク接続]ウィンドウが表示されます。
- **2**[ローカルエリア接続]を右クリックして、[プロパティ]を選択します。 「ローカルエリア接続のプロパティ]ダイアログボックスが表示されます。
- **3**[全般]タブで、[*Microsoft* ネットワーク用ファイルとプリンタ共有]オプションが 選択されていることを確認します。
- **4**[*OK*]をクリックします。

詳細については、「Microsoft [ネットワーク用ファイルとプリンタ共有](http://technet.microsoft.com/en-us/library/cc779133.aspx) (http:// technet.microsoft.com/en-us/library/cc779133.aspx)」を参照してください。

#### Windows Vista および Windows Server 2008

- **1**[ネットワーク]>[プロパティ]を右クリックします。 [ネットワークと共有センター]ウィンドウが表示されます。
- 2 左側のペインで、[*ネットワーク接続の管理*]をクリックします。
- **3**[ローカルエリア接続]を右クリックして、[プロパティ]を選択します。 「ローカルエリア接続のプロパティ]ダイアログボックスが表示されます。
- **4**[ネットワーキング]タブで、[*Microsoft* ネットワーク用ファイルとプリンタ共有] オプションが選択されていることを確認します。
- **5**[*OK*]をクリックします。

#### <span id="page-76-0"></span>**Windows** ファイアウォールを介してのファイルおよびプリント共有の有効化

Windows ファイアウォールを使用しているすべてのターゲットデバイスは、ファイア ウォールを介してファイルおよびプリンタを共有できるよう設定されている必要がありま す。共有化するには、Windows ファイアウォール構成の設定の例外で「*ファイルおよび* プリンタの共有]を有効にします。コントロールパネルまたは Windows セキュリティセ ンターを介して Windows ファイアウォールにアクセスできます。

デフォルトでは、例外のスコープはローカルサブネットにのみ適用されます。展開が実行 されるプライマリサーバとは異なるサブネットに、ターゲットデバイスが存在する場合 は、ローカルサブネットと共にプライマリサーバの IP アドレスを Windows ファイア ウォールに追加する必要があります。

- **1** デスクトップの[スタート]メニューから、[設定]>[コントロールパネル]の順 にクリックします。
- **2**[*Windows* ファイアウォール]をダブルクリックします。

[Windows ファイアウォール]ウィンドウが表示されます。

- **3**[例外]タブをクリックします。
- **4**[プログラムおよびサービス]リストで、[ファイルとプリンタの共有]を選択し、 [編集]をクリックします。

[サービスの編集]ウィンドウが表示されます。

- **5**[スコープの変更]をクリックし、プライマリサーバの IP アドレスとローカルサブ ネットを含めます。
- **6**[*OK*]をクリックします。

#### <span id="page-76-1"></span>クラシックファイル共有の有効化

ZENworks サーバでは、ターゲットデバイスの管理共有 (Admin\$ として表示 ) にアクセス するにはクラシックファイルの共有アクセスが必要になります。

- ◆ 77 ページの 「[Windows 2000](#page-76-2)」
- ◆ 78 ページの 「[Windows 2003](#page-77-0)」
- ◆ 78 ページの 「[Windows XP](#page-77-1)」
- ◆ 78 ページの 「[Windows Vista](#page-77-2)」
- $\rightarrow$  79 ページの 「[Windows Server 2008](#page-78-1)」

#### <span id="page-76-2"></span>Windows 2000

Windows 2000 デバイスは、デフォルトでクラシックファイルの共有を採用しています。 Windows 2000 デバイスへの Adaptive Agent の展開が失敗した場合は、

HKLM\System\currentcontrolset\services\lanmanserver\parameters\AutoShareWrks レジストリエントリが 0(無効)に設定されていないかどうかチェックしてください。0に設定されている場合 は、Admin\$ 共有にアクセスすることができず、エラーが表示されます。設定全体を削除 します。

#### <span id="page-77-0"></span>Windows 2003

Windows 2003 デバイスは、デフォルトでクラシックファイルの共有を使用します。 Windows 2003 デバイスへの Adaptive Agent の展開が無効な資格情報のエラーで失敗する 場合は、クラシックファイルの共有を有効にする必要があります。

- 1 Windows 2003 デバイスで、デスクトップの「スタート]メニュー>「設定]>「コン トロールパネル の順にクリックします。
- **2**[管理ツール]>[ローカルセキュリティポリシー]の順にダブルクリックします。 [ローカルセキュリティ設定]ウィンドウが表示されます。
- **3**[セキュリティ設定]で、[ローカルポリシー]>[セキュリティオプション]へ移動 します。
- **4**[ネットワークアクセス *:* ローカルアカウントの共有とセキュリティモデル]の値を [クラシック *-* ローカルユーザがローカルユーザとして認証する]に変更します。
- **5**[*OK*]をクリックします。

Windows グループポリシーを使用して設定を変更することもできます。

#### <span id="page-77-1"></span>Windows XP

Windows XP では、デフォルトで簡易ファイルの共有を使用しています。簡易ファイルの 共有を無効化して、クラシックファイルの共有を有効化する必要があります。

- **1** Windows XP デバイスで、[マイコンピュータ]アイコンを右クリックし、次に[開 く]をクリックします。
- 2 [ツール] メニュー > [フォルダオプション] をクリックして [フォルダオプション] ダイアログボックスを表示します。
- **3**[表示]タブをクリックします。
- **4** 「詳細設定」リストで、「簡易ファイルの共有を使用する]オオプションをオフにし、 [*OK*]をクリックして変更を保存します。

このオプションを無効にすると、ローカルセキュリティポリシー ([ローカルポリシー] >[セキュリティオプション]) の[ネットワーク アクセス *:* ローカルアカウントの共有 とセキュリティモデル]オプションが[クラシック *-* ローカルユーザーがローカルユー ザーとして認証する]に変わります。Windows グループポリシーを使用して設定を変更 することもできます。

#### <span id="page-77-2"></span>Windows Vista

- **1** Windows レジストリを開き、次にアクセスします。 HKLM/Software/Microsoft/Windows/CurrentVersion/Policies/System/LocalAccountTokenFilterPolicy このレジストリキーが存在しない場合は、それを作成する必要があります。
- **2** DWORD (32 ビット ) の値を 1 に変更します。

これによってリモートユーザがログインできるようになり、強制的にゲストとして扱 われることがなくなります。

- **3** レジストリを閉じて変更を保存します。
- **4**[サービス]ウィンドウを開き、自動的に開始するように[Remote Registry]サービ スを設定してから、このサービスを開始します。
- **5**[スタート]>[設定]*>*[コントロールパネル]の順にクリックします。
- **6**[ネットワークと共有センター]をダブルクリックします。
- **7**[ファイル共有を有効にする]を選択後、[適用]をクリックします。

#### <span id="page-78-1"></span>Windows Server 2008

- **1** Windows Server 2008 マシンで、デスクトップの [ スタート] メニューから、[*設定*] > 「コントロールパネル]の順にクリックします。
- **2**[ネットワークと共有センター]をダブルクリックします。
- **3**[ファイル共有を有効にする]を選択後、[適用]をクリックします。

## <span id="page-78-0"></span>**9.3.2** 検出されたデバイスへの展開

このセクションでは、すでに検出タスクを実行済みで、ターゲットデバイスを ZENworks データベースに追加することを想定しています。まだ検出タスクを実行済みでない場合 は、検出タスクを実行してから次に進むか (11 ページのパート I[「デバイス検出」を](#page-10-0)参照 )、または展開タスクの一部として検出を実行することができます (84 [ページのセクショ](#page-83-0) ン 9.3.3[「検出されていないデバイスへの展開」](#page-83-0)を参照 )。

ZENworks Adaptive Agent を検出されたデバイスに展開するには、次の手順に従います。

1 ZENworks コントロールセンターで、「展開」タブをクリックします。

[展開可能なデバイス]パネルには、Adaptive Agent を展開するすべてのデバイス (イ ンポート済みまたは検出済み ) が一覧表示されます。

2 「展開タスク]パネルで、「*新規*」をクリックして、デバイスの展開ウィザードを起動 します。

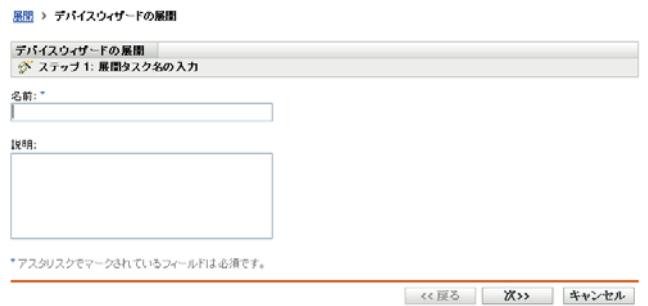

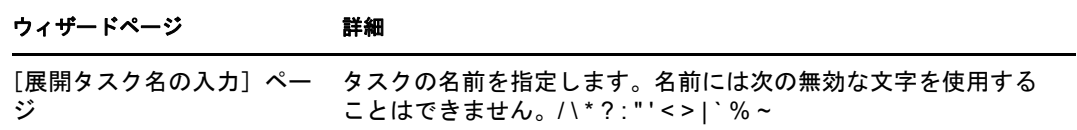

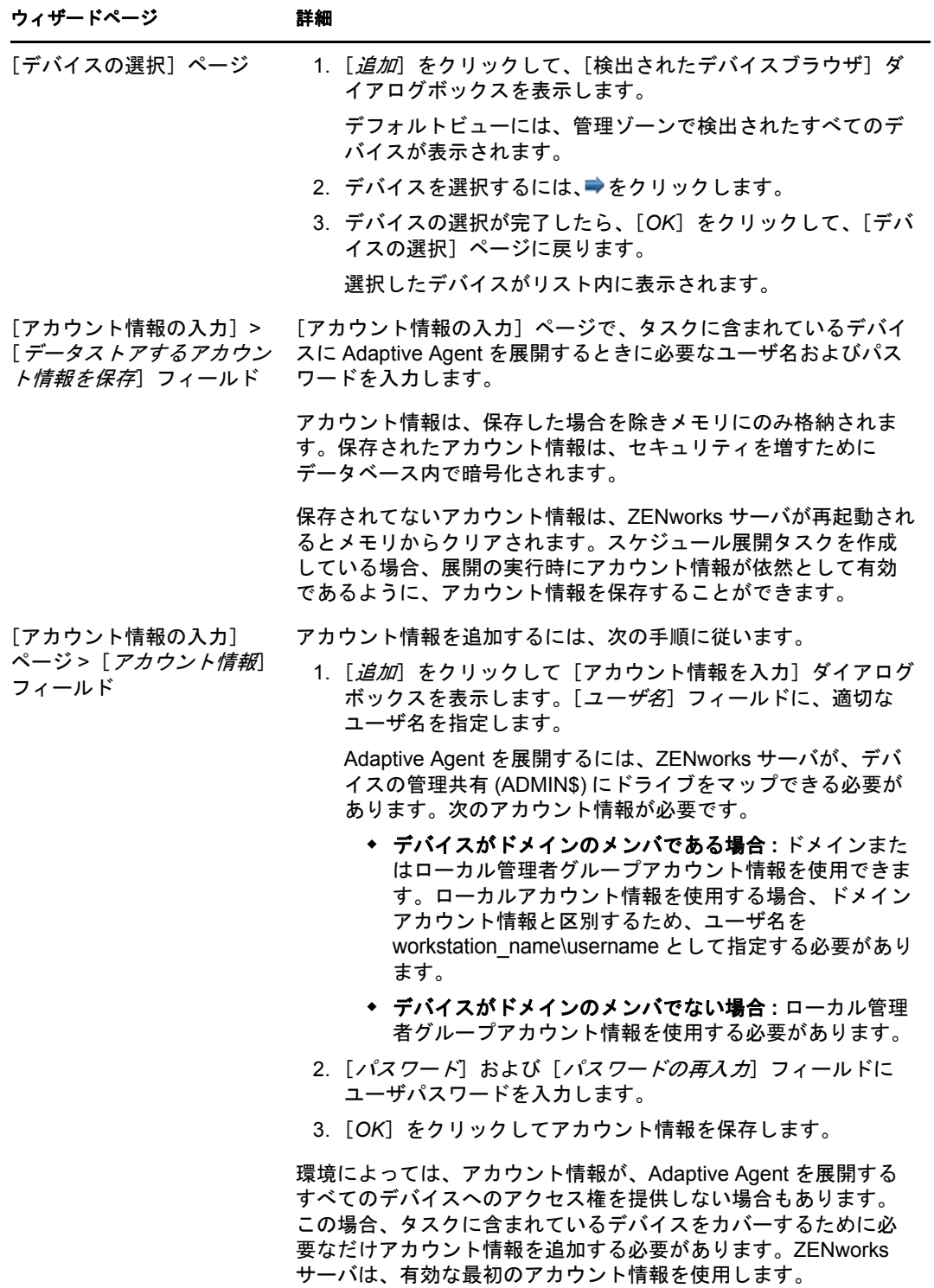

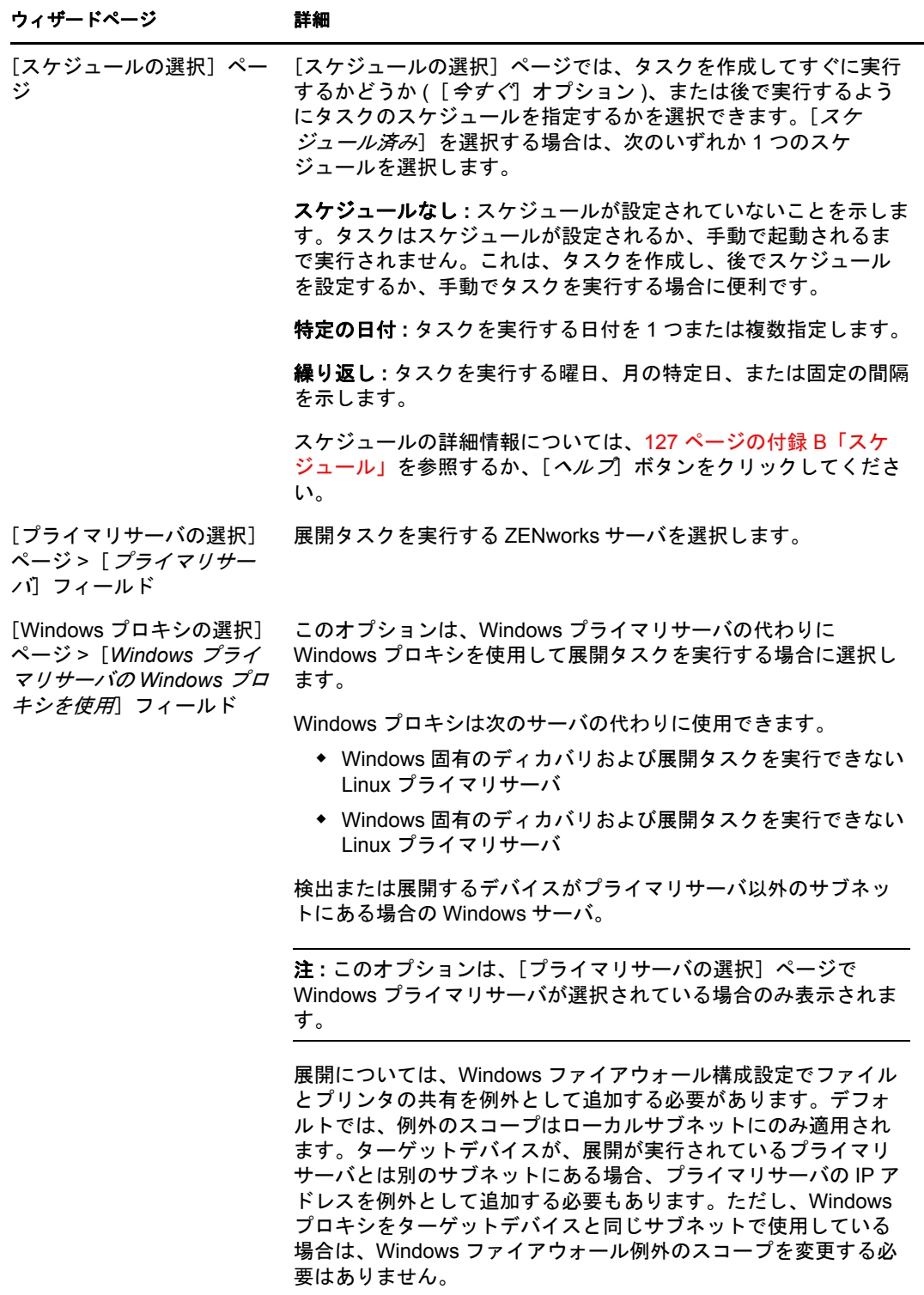

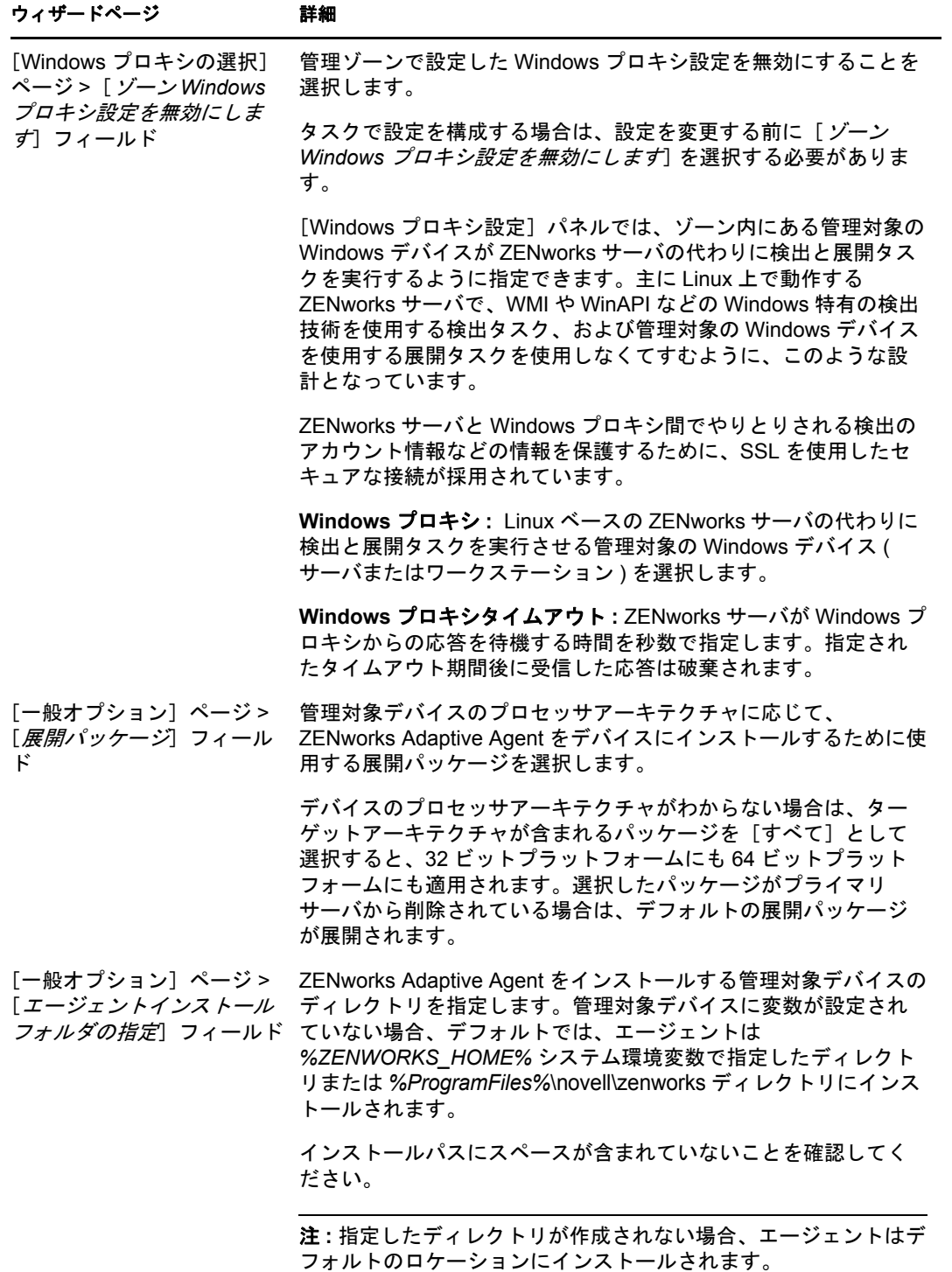

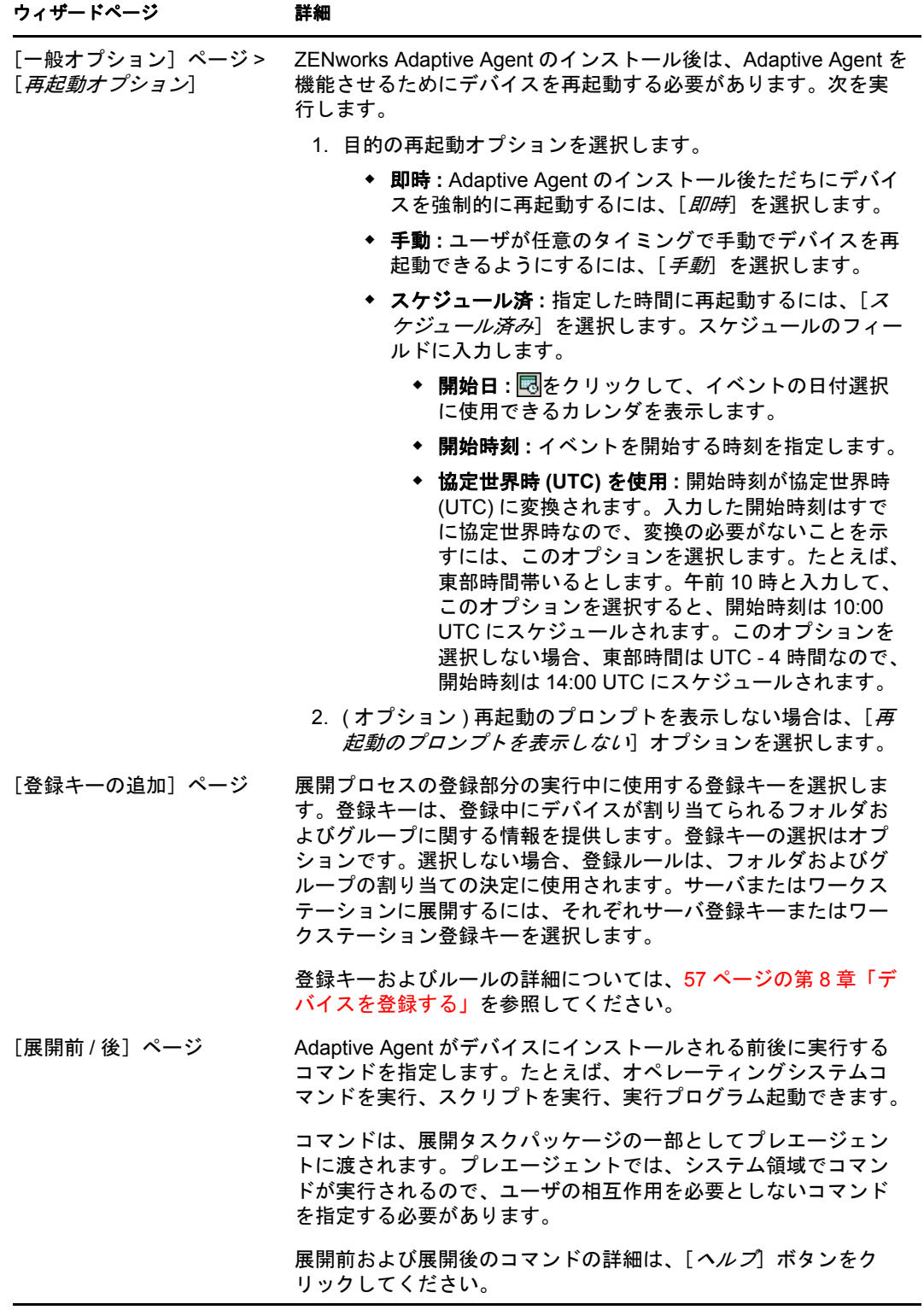

## <span id="page-83-0"></span>**9.3.3** 検出されていないデバイスへの展開

検出タスクによってターゲットデバイスが ZENworks データベースに追加されていない場 合、展開タスクを作成しながらデバイスを選択することができます。次のセクションで は、ターゲットデバイスを特定する方法 (IP アドレス / ホスト名、CSV ファイル、または LDAP ディレクトリ)に応じて検出タスクを作成する方法について説明します。

- **84 ページの「IP アドレス / [ホスト名」](#page-83-1)**
- 89 ページの「新しい CSV [ファイル」](#page-88-0)
- 94 [ページの](#page-93-0) 「既存の LDAP ソース」
- 97 [ページの](#page-96-0) 「新しい LDAP ソース」

#### <span id="page-83-1"></span>**IP** アドレス **/** ホスト名

- **1** ZENworks コントロールセンターで、[展開]タブをクリックします。
- 2 [展開タスク] パネルで、[*新規*] をクリックして、デバイスの展開ウィザードを起動 します。

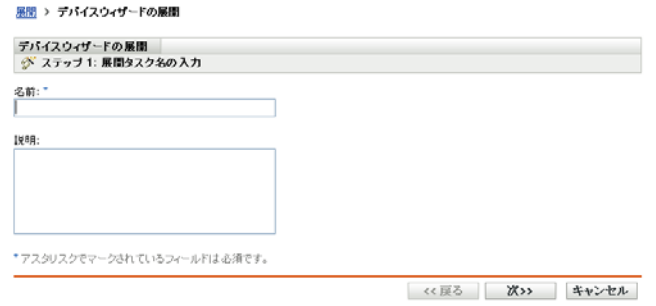

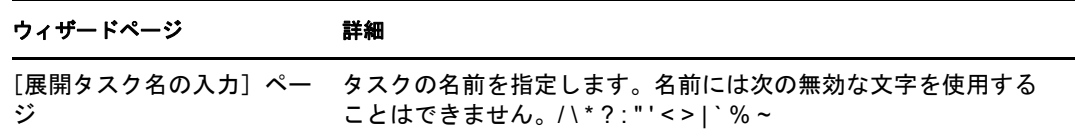

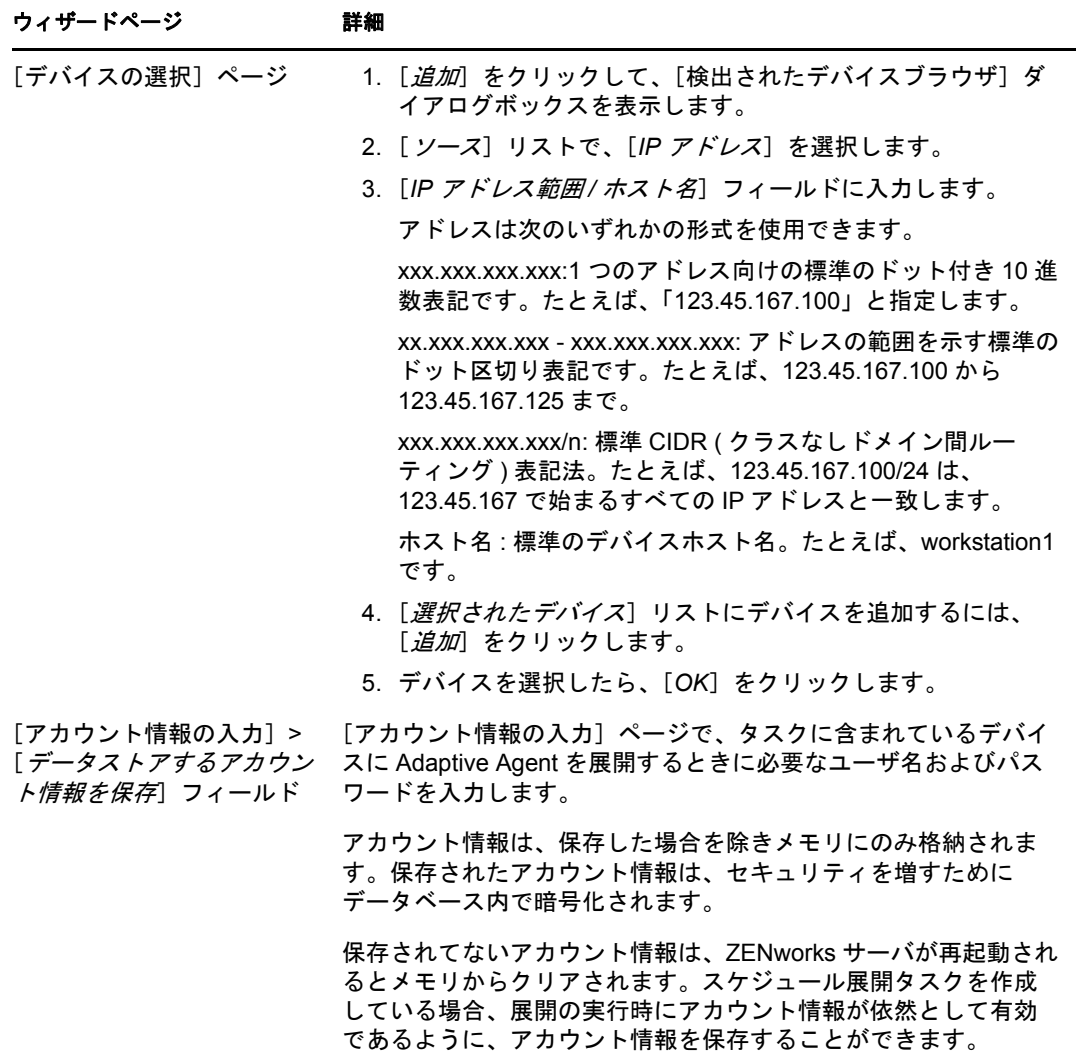

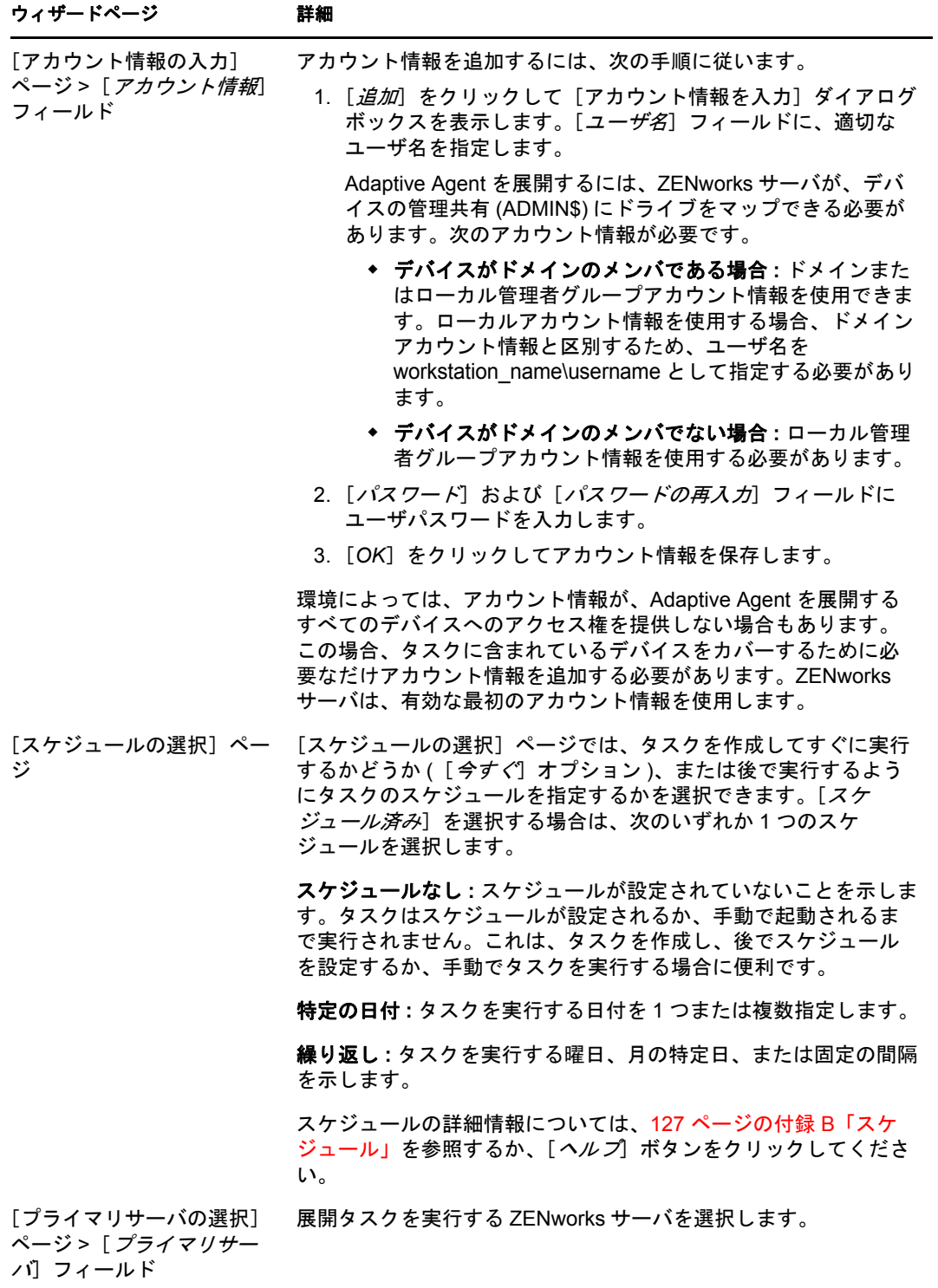

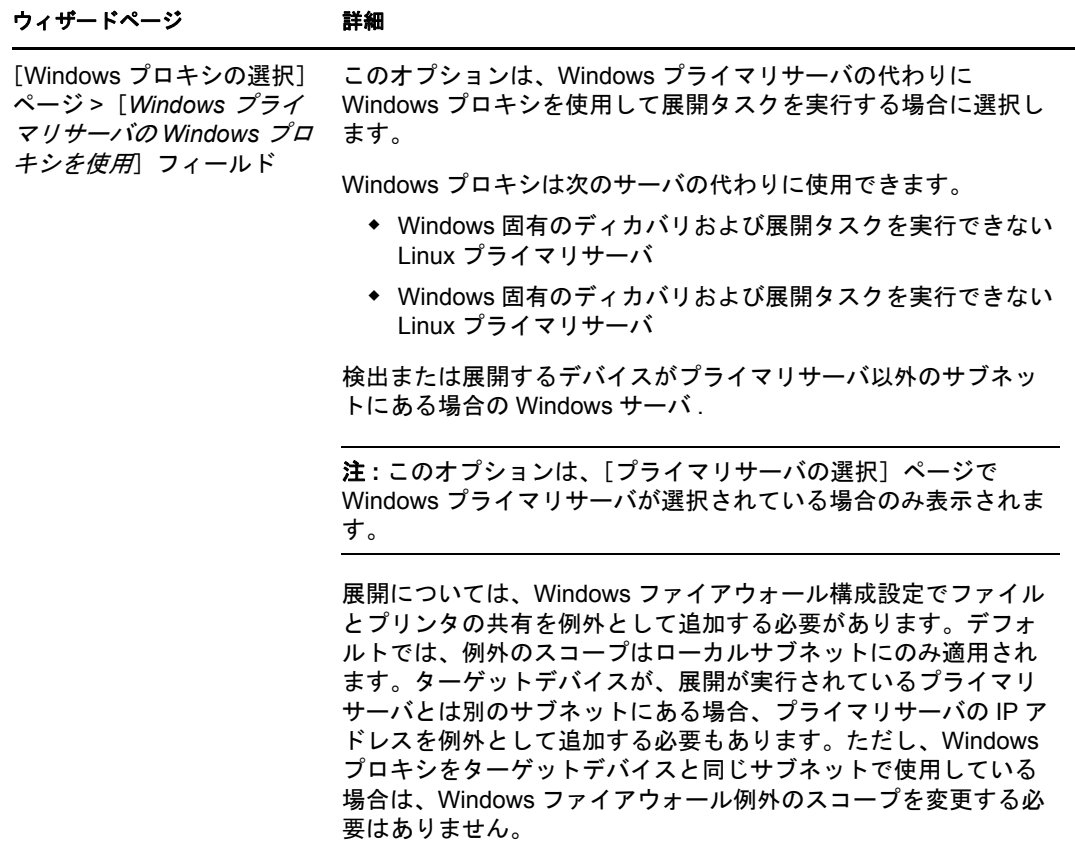

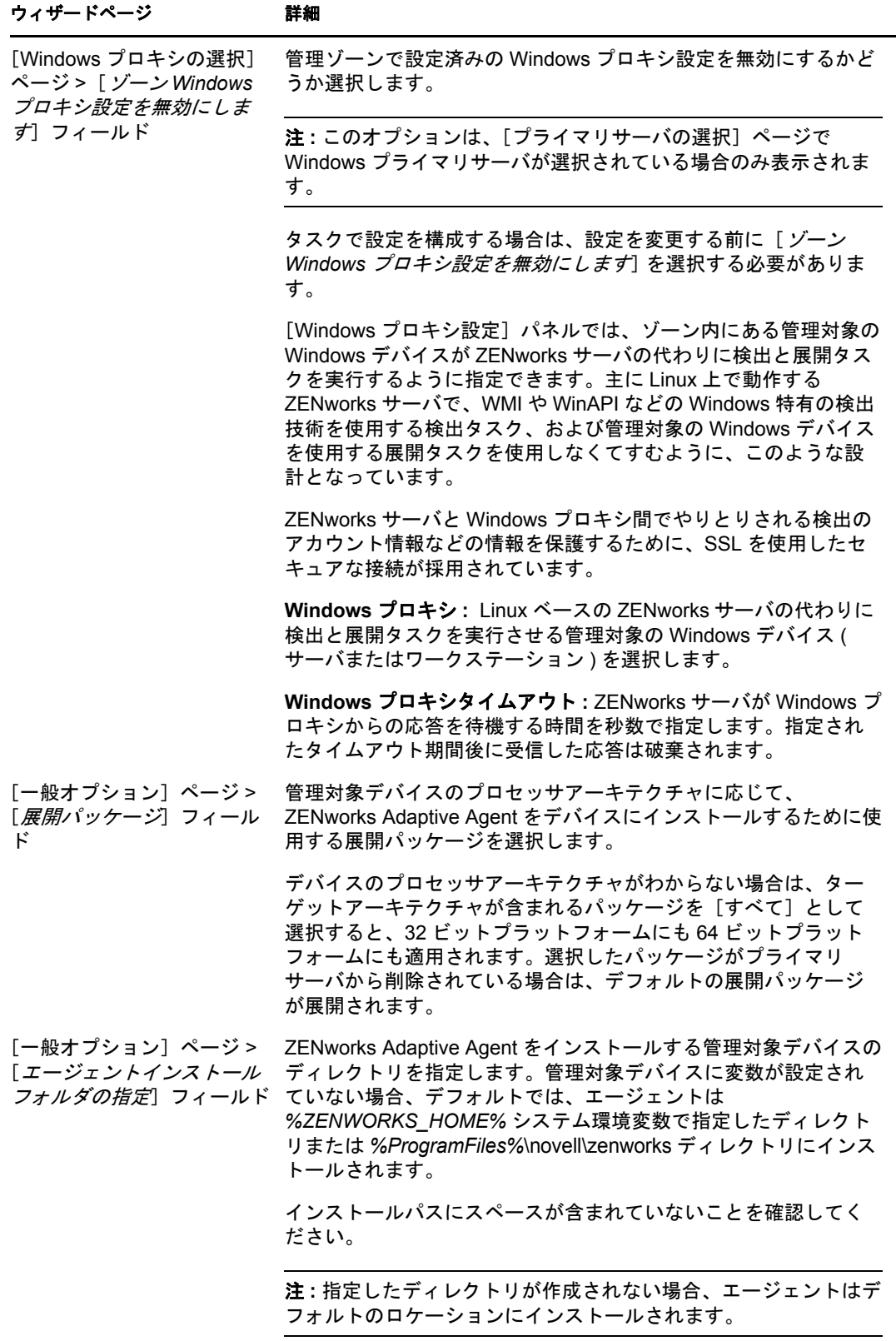

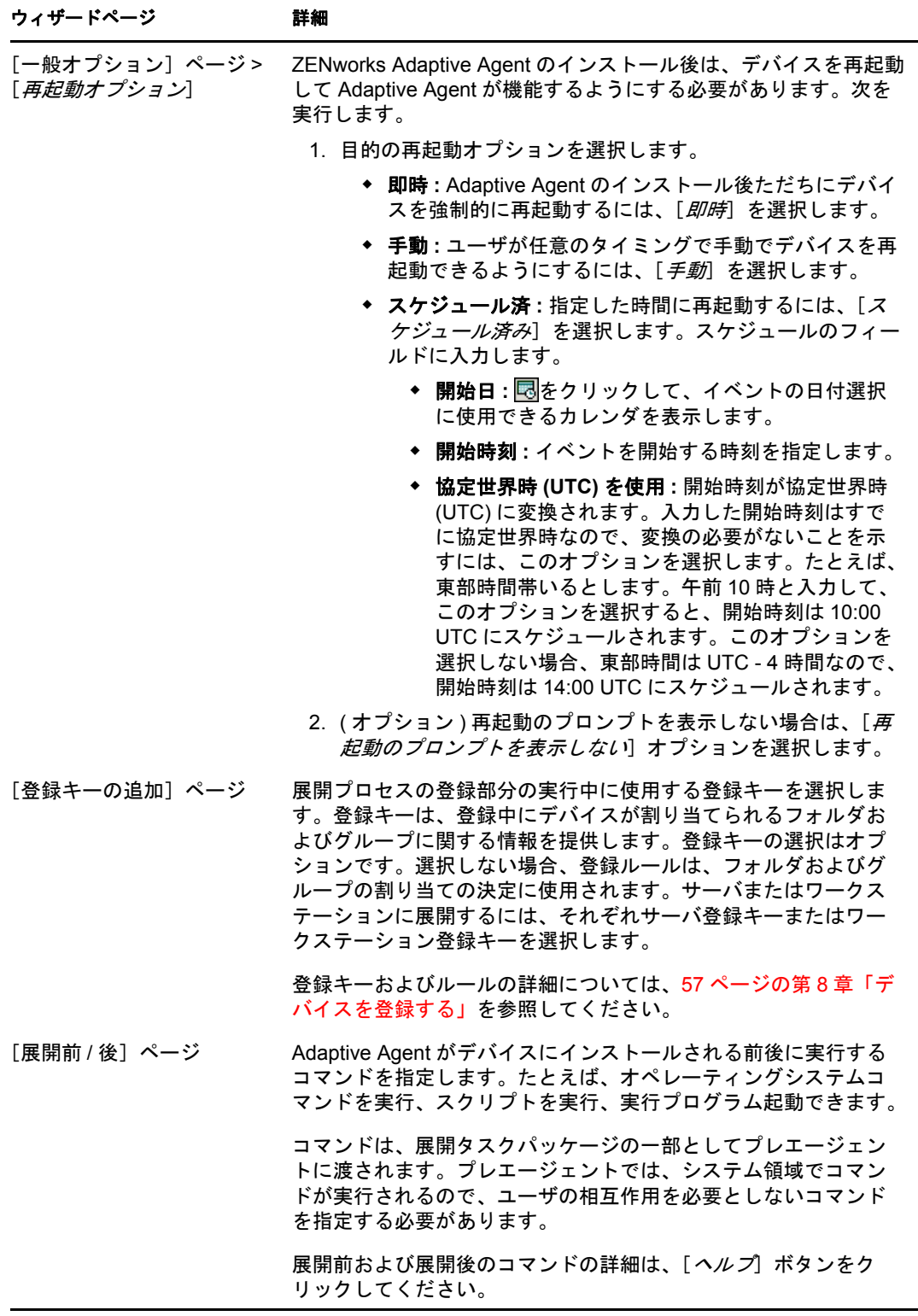

## <span id="page-88-0"></span>新しい **CSV** ファイル

1 ZENworks コントロールセンターで、[展開] タブをクリックします。

2 [展開タスク]パネルで、[新規]をクリックして、デバイスの展開ウィザードを起動 します。

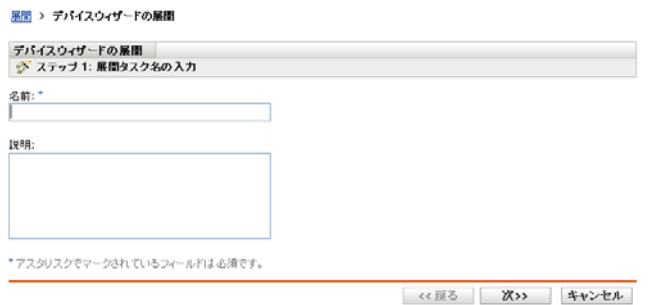

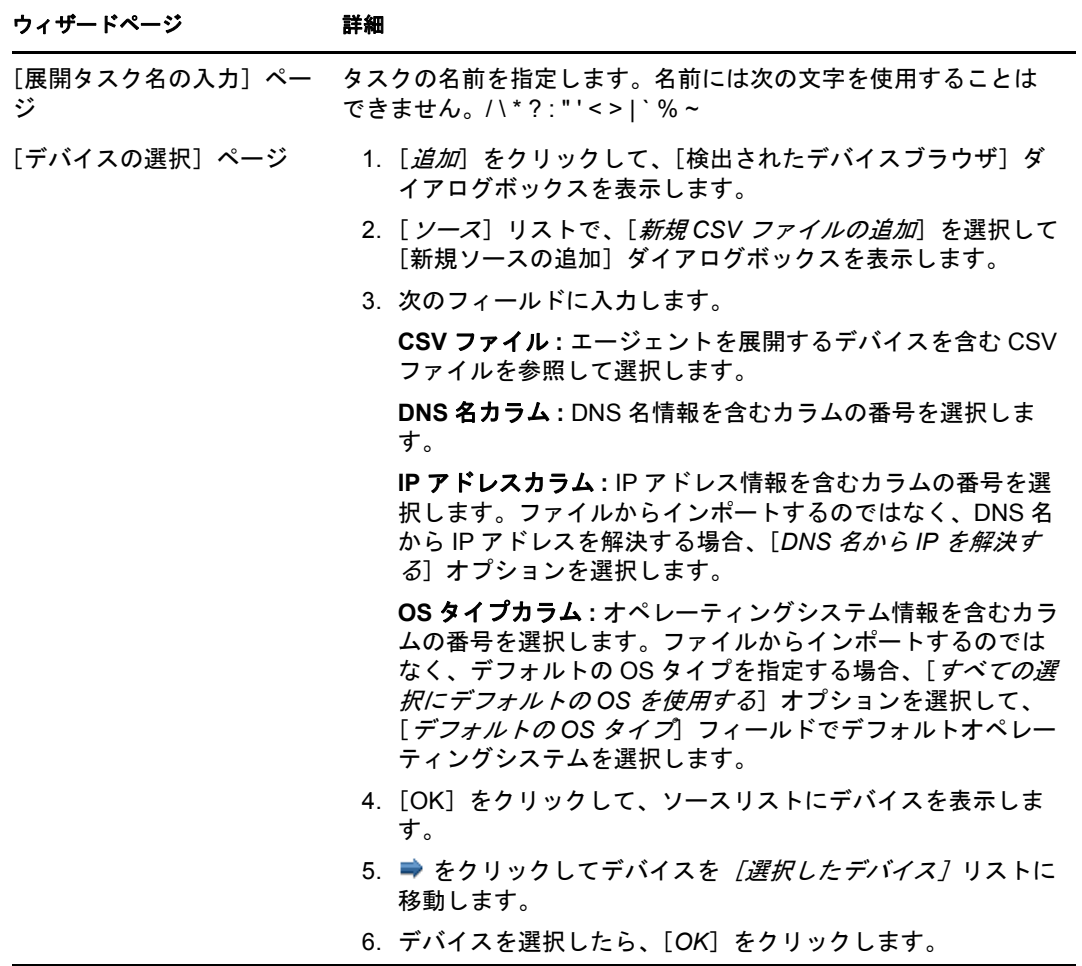

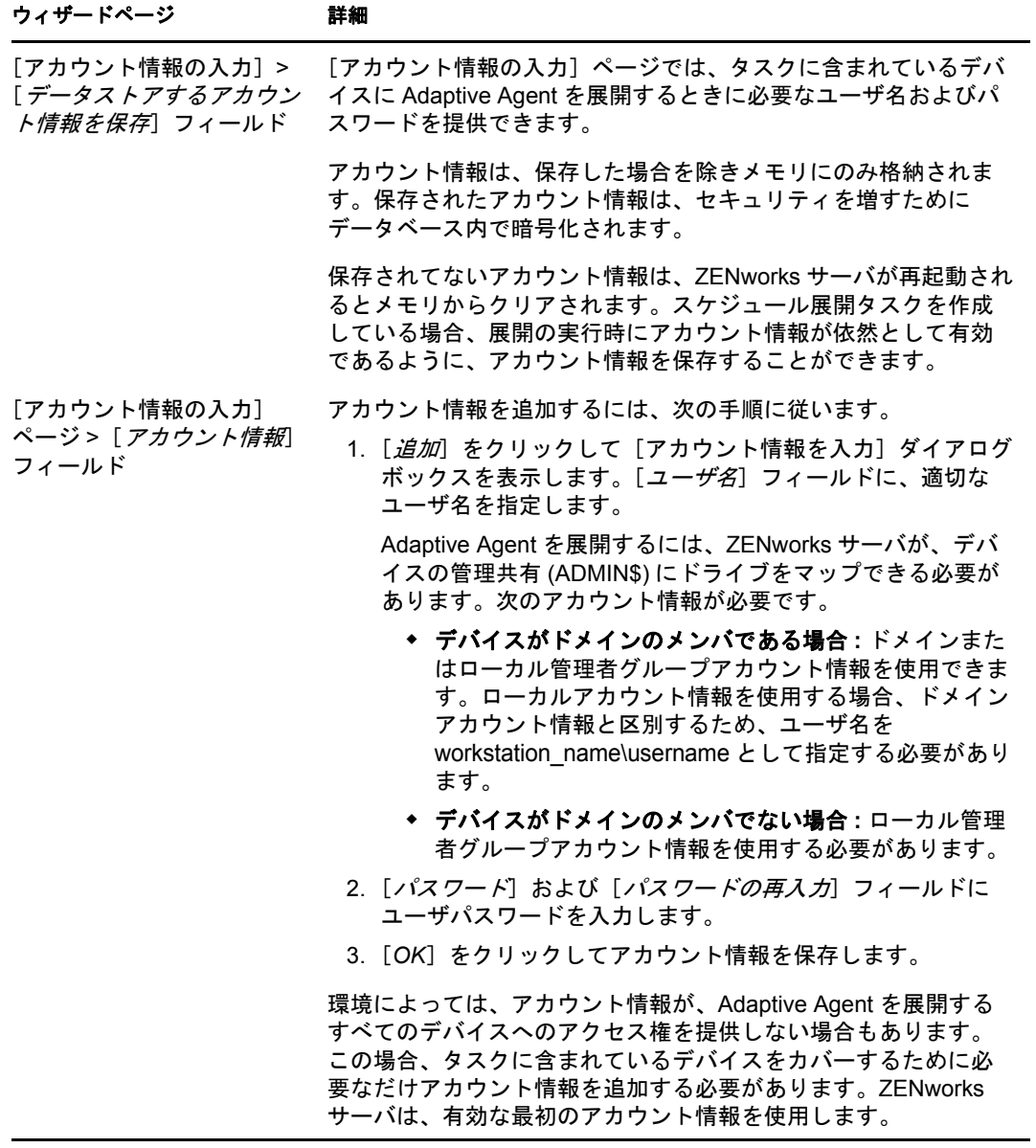

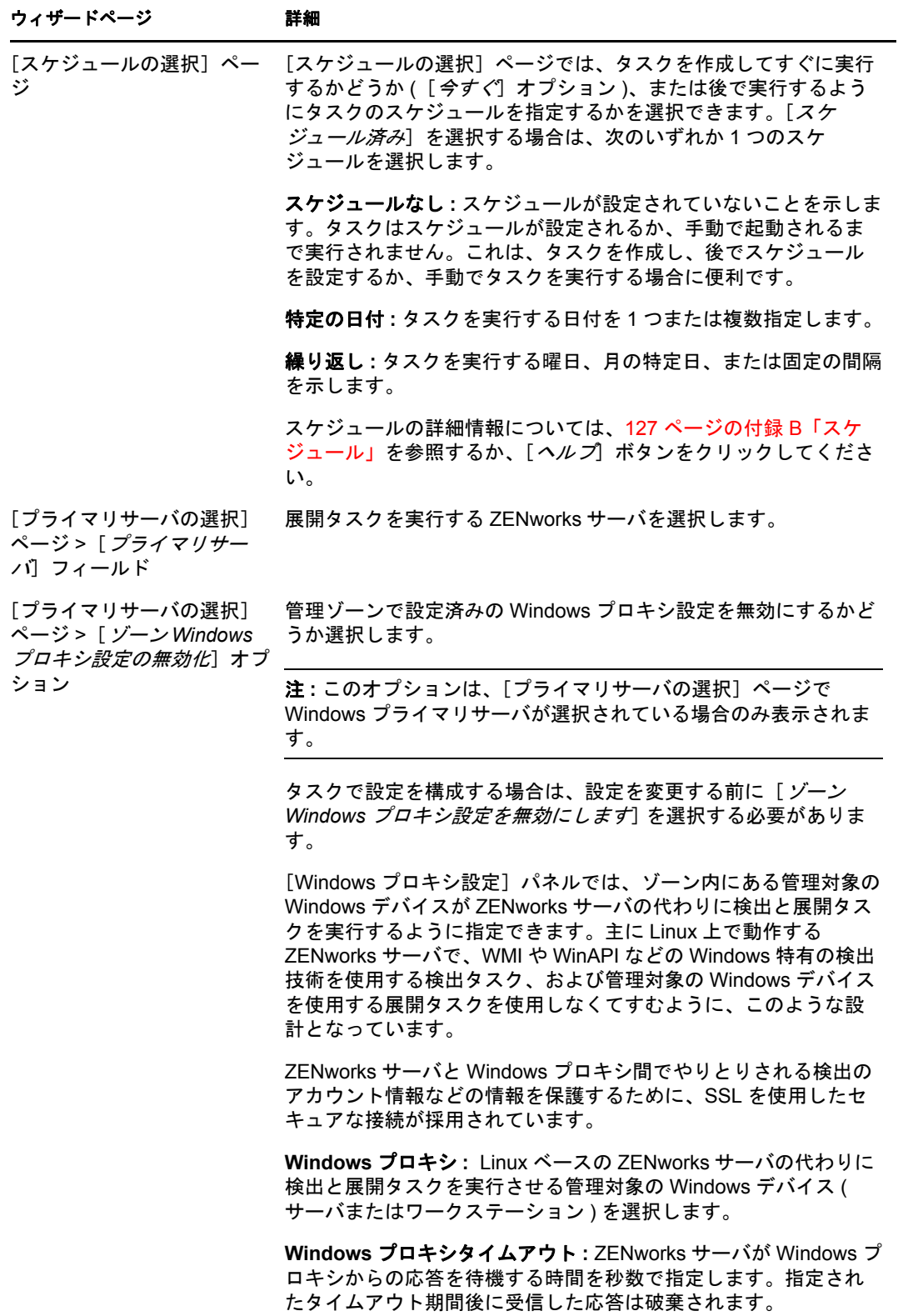

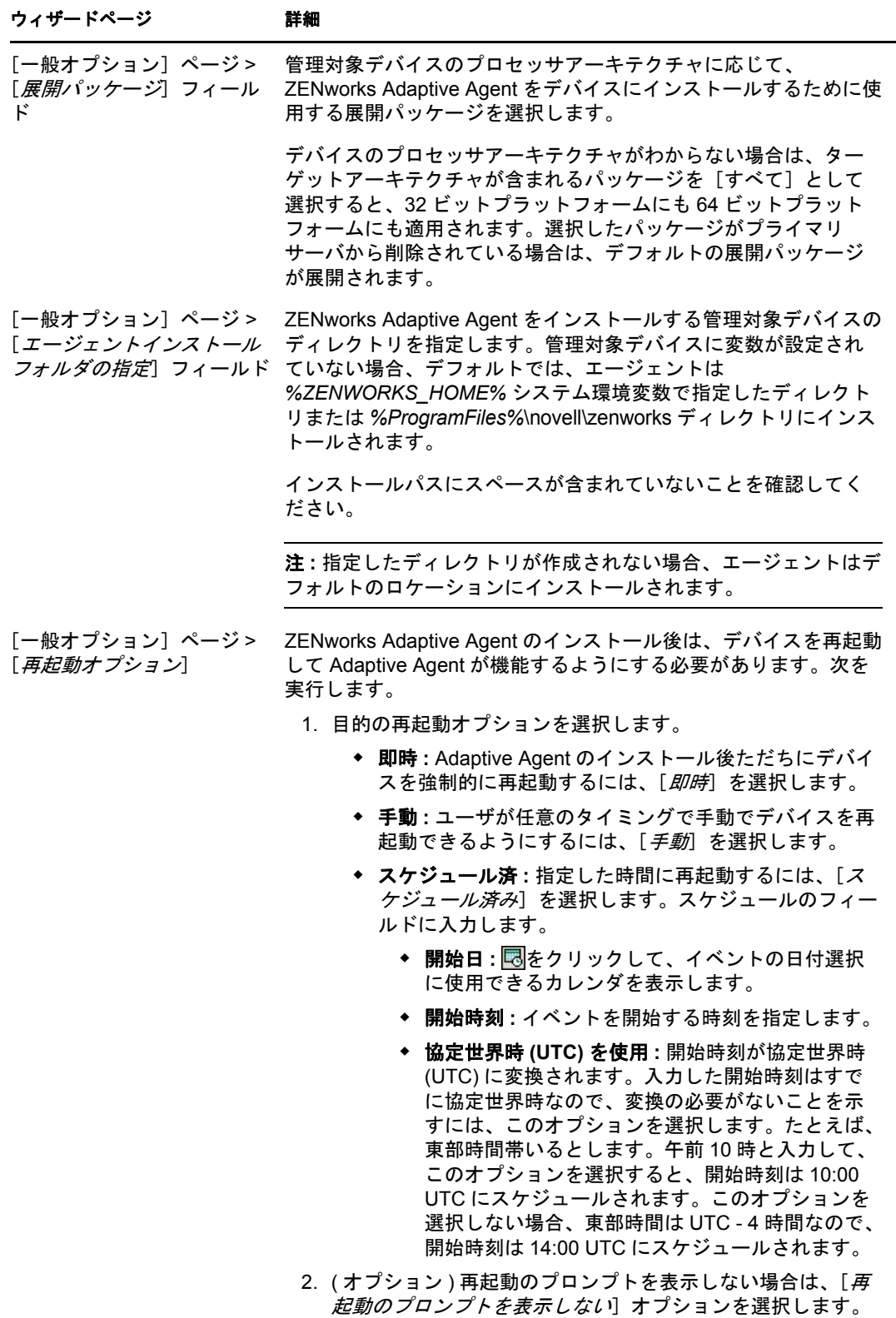

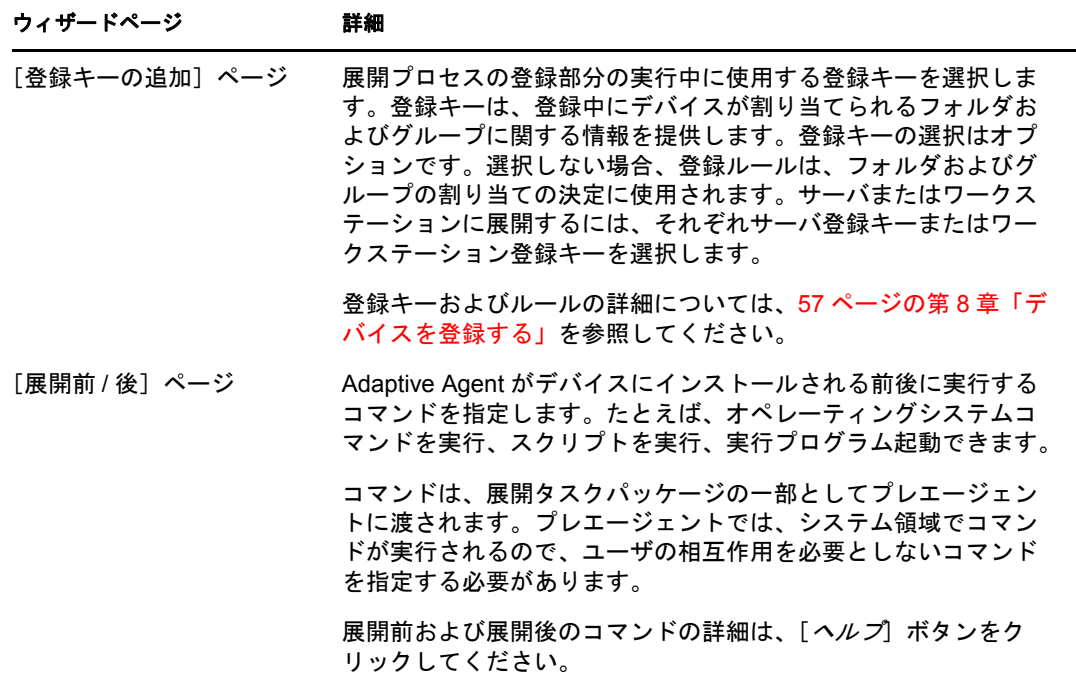

### <span id="page-93-0"></span>既存の **LDAP** ソース

- **1** ZENworks コントロールセンターで、[展開]タブをクリックします。
- 2 [展開タスク]パネルで、[新規]をクリックして、デバイスの展開ウィザードを起動 します。

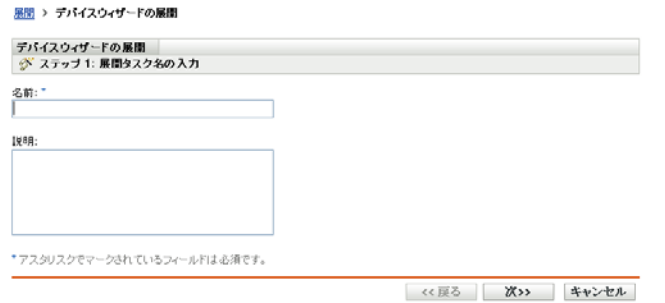

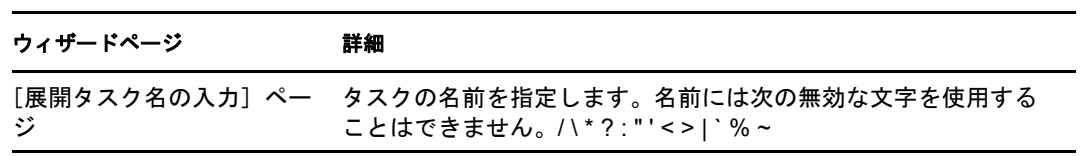

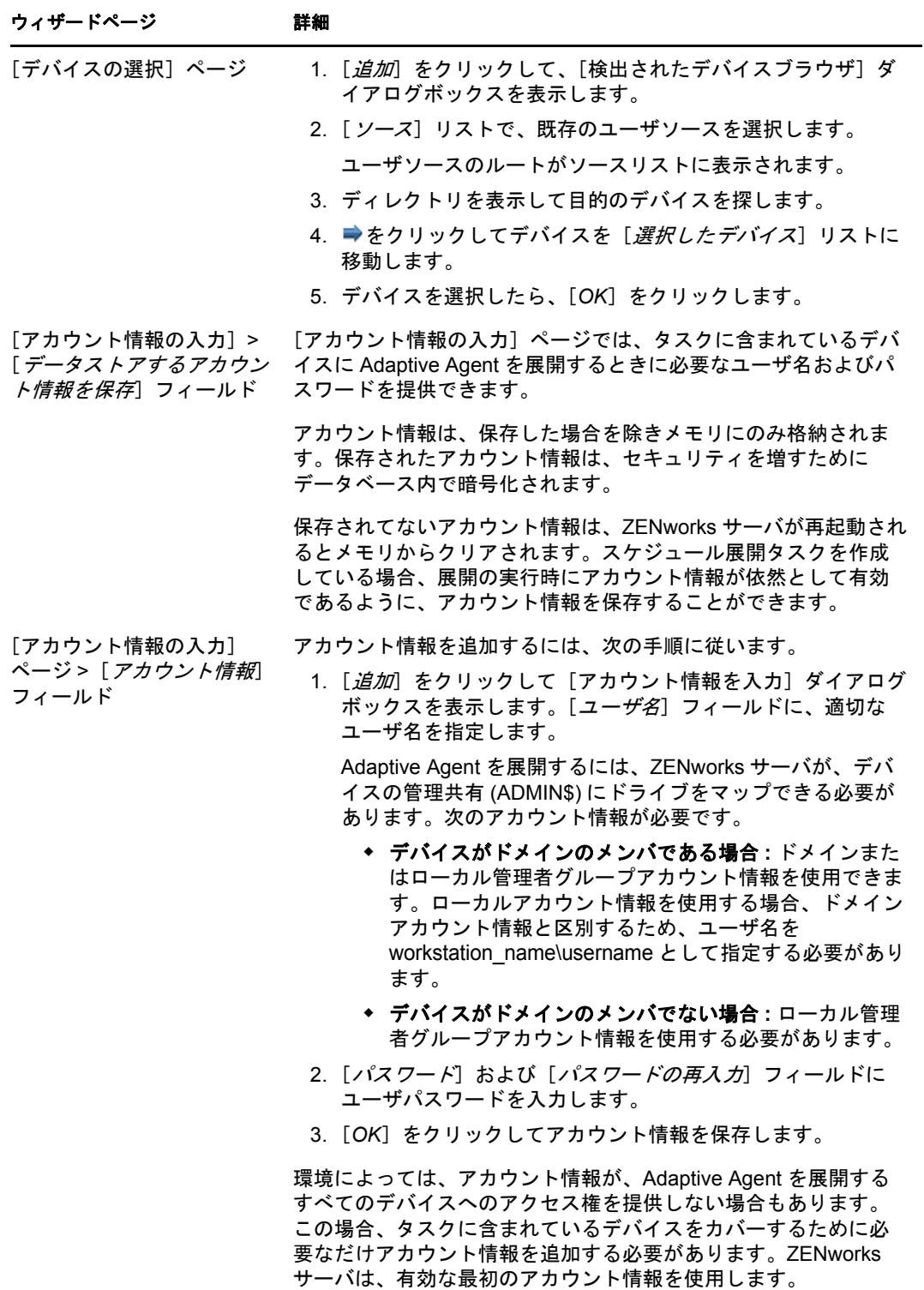

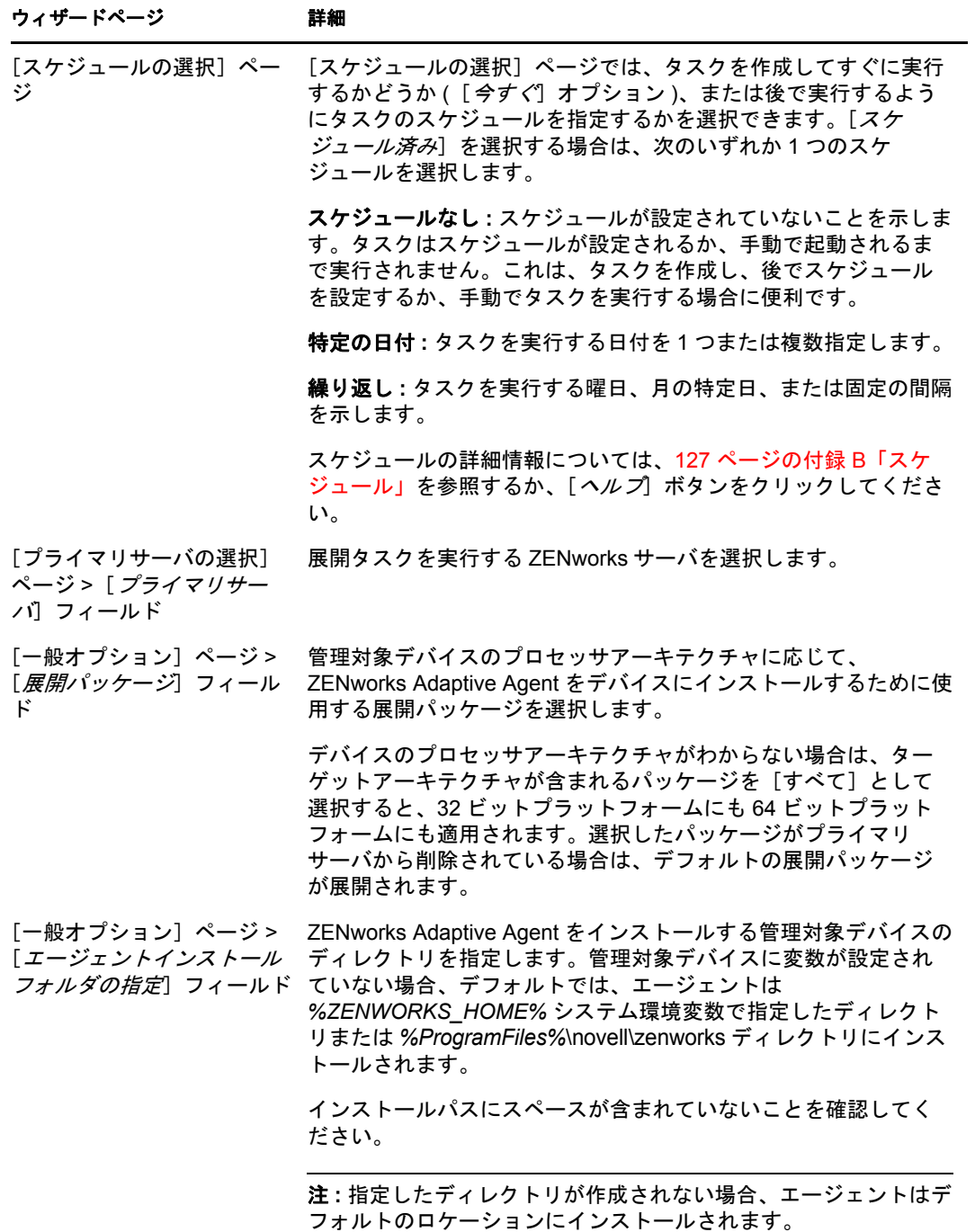

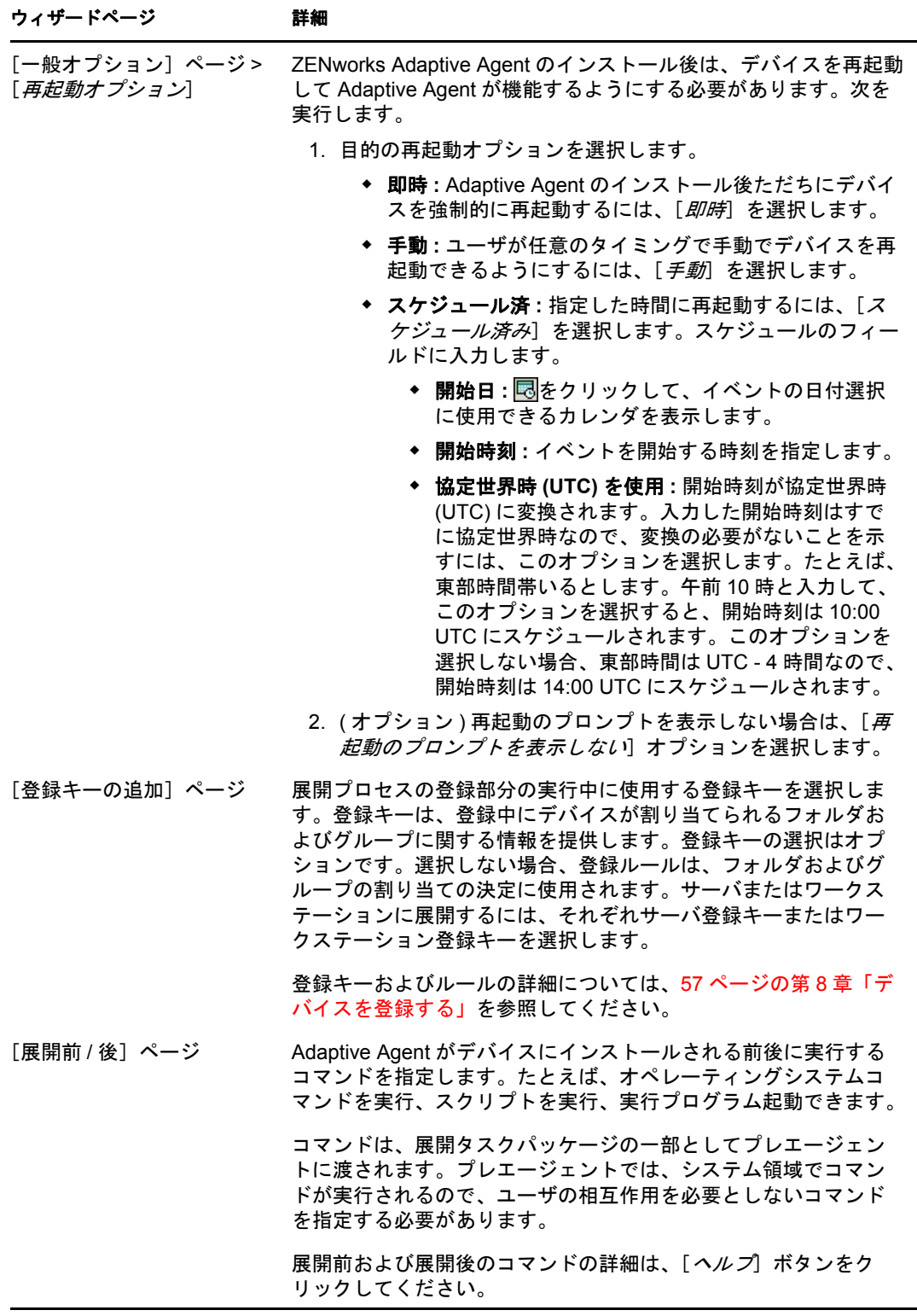

## <span id="page-96-0"></span>新しい **LDAP** ソース

1 ZENworks コントロールセンターで、[展開] タブをクリックします。

2 [展開タスク]パネルで、[新規]をクリックして、デバイスの展開ウィザードを起動 します。

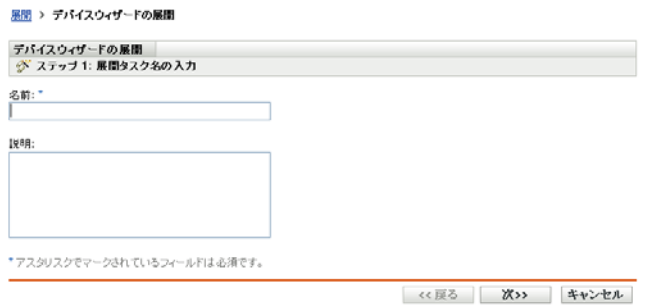

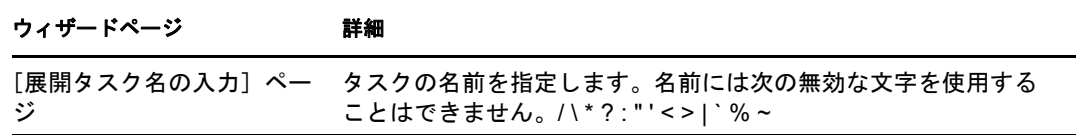

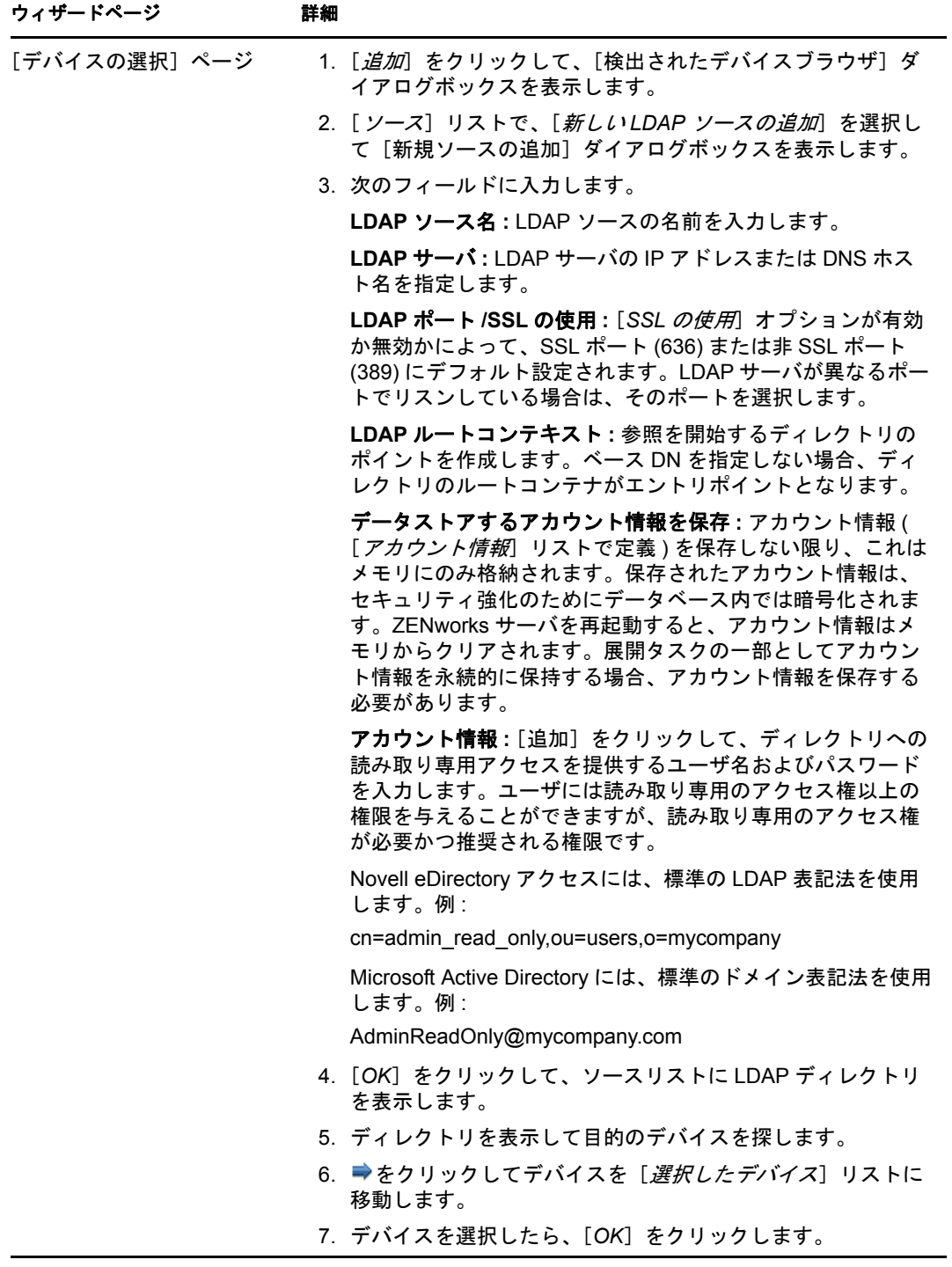

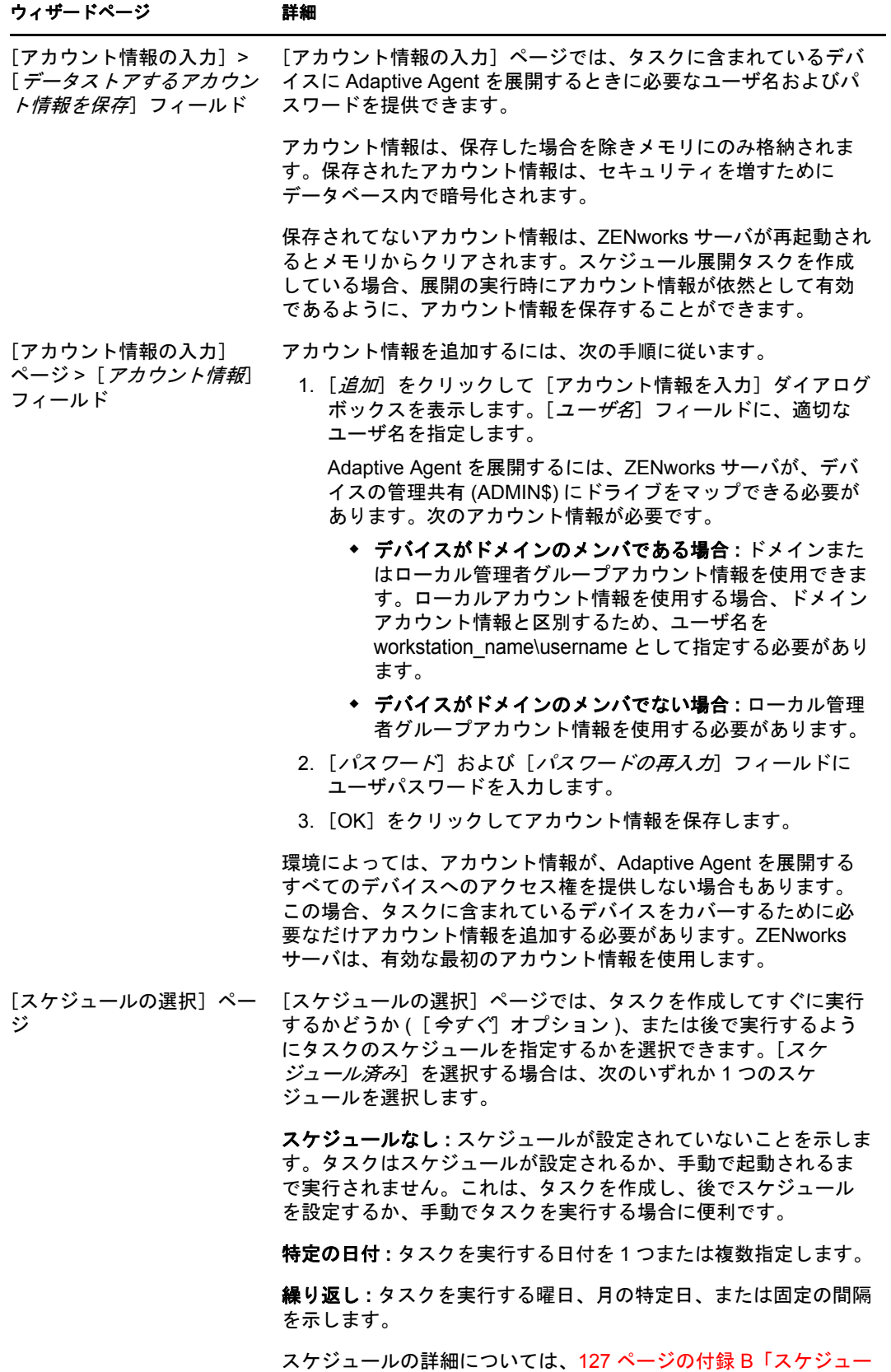

[ル」を](#page-126-0)参照するか、[ヘルプ]ボタンをクリックしてください。

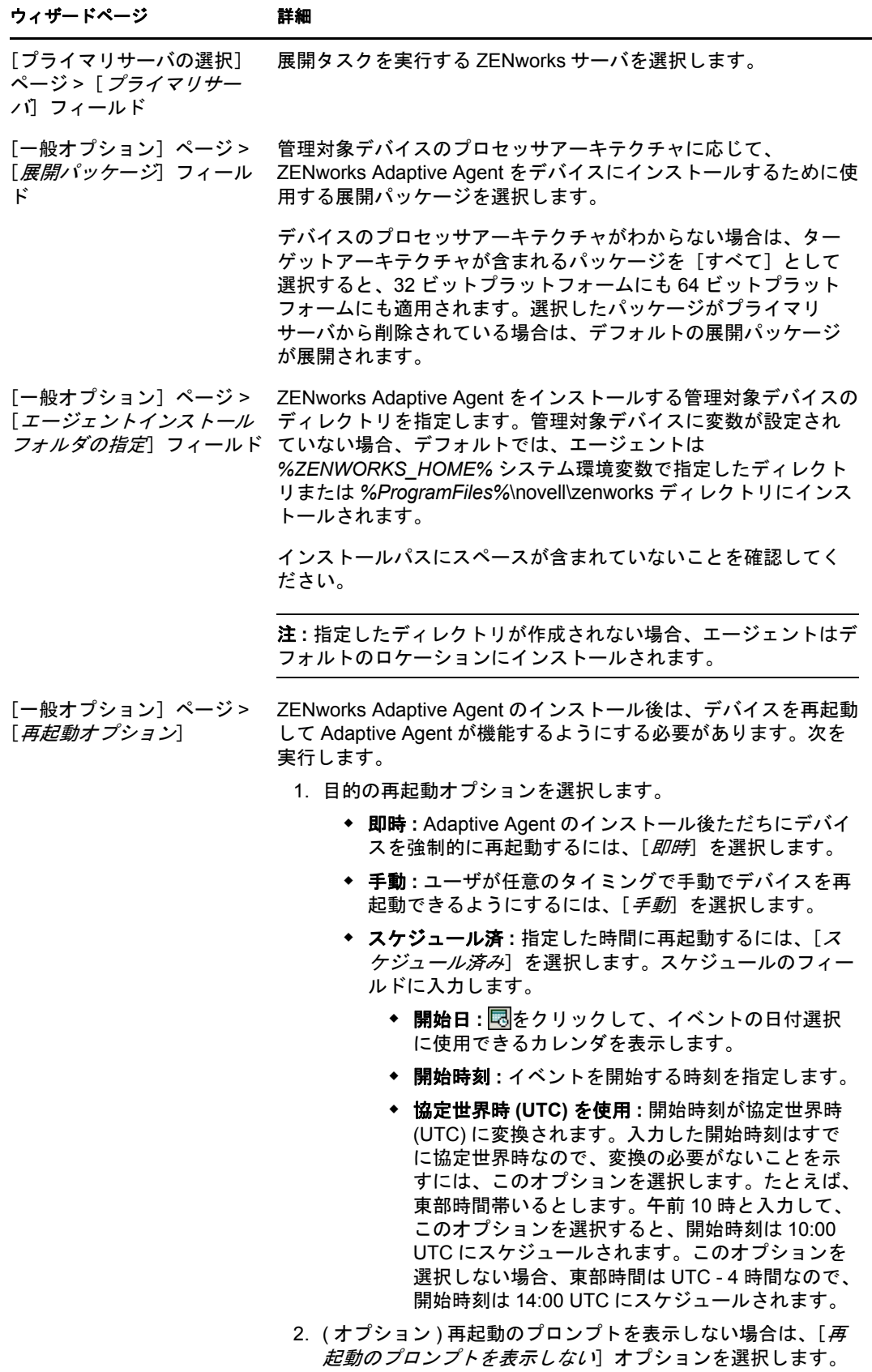

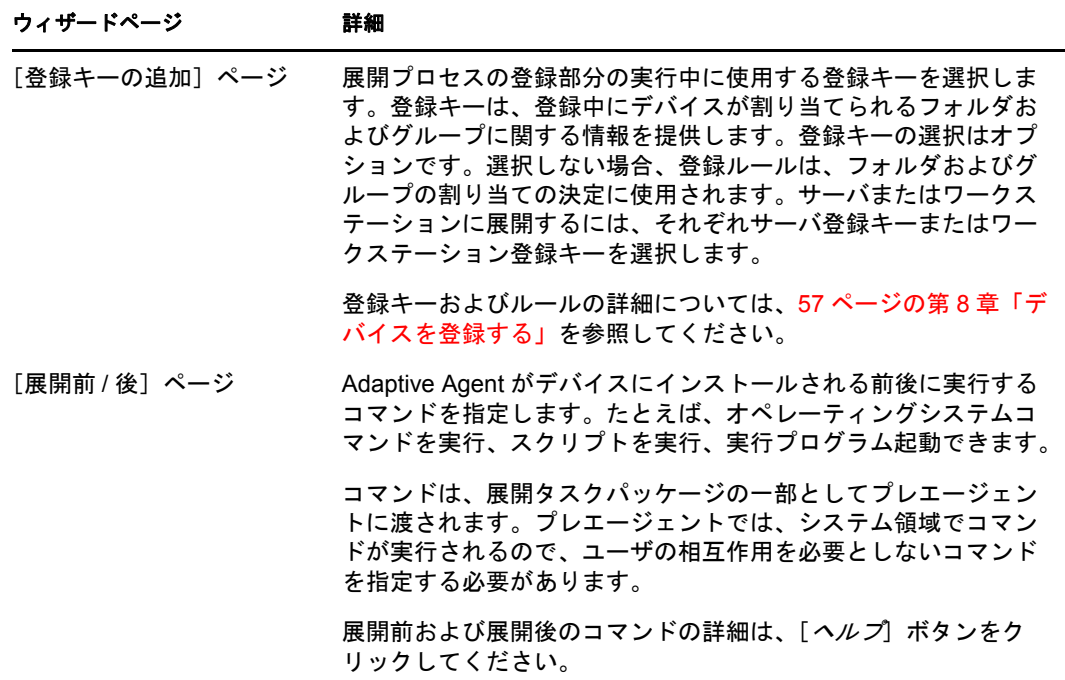

# <span id="page-101-0"></span>**9.4** 手動でのエージェントの展開

ZENworks サーバを使用して Adaptive Agent をデバイスに配布するのではなく、サーバか ら Adaptive Agent 展開パッケージをダウンロードして手動でエージェントにインストール することができます。

- **1** デバイスが必要な要件を満たしていることを確認します (『 *ZENworks 10 Asset Management* インストールガイド』の「管理対象デバイス要件」を参照してください  $\int_{0}^{1}$
- **2** ターゲットデバイス上で、Web ブラウザで次のアドレスを開きます。

http://*server*/zenworks-setup

*server* は ZENworks サーバの DNS 名または IP アドレスです。

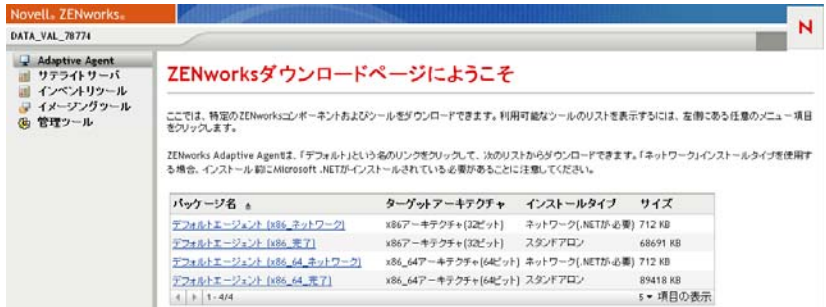

Web ブラウザに、展開パッケージのリストが表示されます。各アーキテクチャ (32 ビットおよび 64 ビット ) 用に、2 種類のパッケージがあります。

ネットワーク **:** ネットワークパッケージは、プレエージェントのみをダウンロード し、ターゲットデバイスにインストールします。続いて、プレエージェントが ZENworks サーバから ZENworks Adaptive Agent をダウンロードしてインストールし ます。ネットワークパッケージでは、デバイスにエージェントを展開する前に、デバ イス上に Microsoft .NET がインストールされている必要があります。

スタンドアロン **:** スタンドアロンパッケージでは、Preagent と Adaptive Agent を目的 のデバイスにダウンロードし、続いて Preagent がローカルデバイスから Adaptive Agent をインストールします。スタンドアロンパッケージは、ZENworks Adaptive Agent を現在ネットワークから接続解除されているデバイスにインストールする必要 がある場合に便利です。パッケージをリムーバブルメディア (CD、USB フラッシュ ドライブなど ) に保存し、スタンドアロンデバイスでメディアからパッケージを実行 することができます。Adaptive Agent はデバイスにインストールされますが、デバイ スがネットワークに接続されるまで登録および管理は行われません。

カスタム **:** パッケージ名である、デフォルトエージェントは、事前定義された展開 パッケージを参照します。[展開]>[展開パッケージの編集]を使用して作成され たカスタム展開パッケージは、パッケージの作成時に付けられた名前で表示されま す。

- **3** 使用する展開パッケージの名前をクリックし、パッケージをデバイスのローカルドラ イブに保存するか、ZENworks サーバから実行します。
- **4** パッケージをダウンロードしたら、デバイスでパッケージを起動します。 このパッケージで使用できるオプションについては、103 ページの [「パッケージオプ](#page-102-0) [ション」を](#page-102-0)参照してください。
- **5** インストールの完了時に、再起動するかどうかを尋ねるメッセージが表示されます。 次のいずれかを行います。
	- 何もしない。この場合、5 分後に自動的に再起動します。
	- ◆「キャンセル]をクリックする。後で再起動する必要があります。
	- ◆ [Ok] をクリックして、すぐに再起動する

デバイスは再起動するとき、管理ゾーンに登録され、ZENworks アイコンが通知エリ ア ( システムトレイ ) に配置されます。

ZENworks コントロールセンターでは、デバイスは[デバイス]ページの \ サーバフォ ルダ構造または\ワークステーションフォルダ構造の下層に表示されます。

#### <span id="page-102-0"></span>パッケージオプション

コマンドラインから展開パッケージを起動する場合、次に表示されているオプションを使 用できます。構文は次のとおりです。

package name *option1 option2 ...*

例:

PreAgentPkg\_Agent.exe -q -v -k regkey1

**-d** *target\_path***:** 指定したターゲットパスにファイルを抽出します。デフォルトのターゲッ トパスは、c:\windows\novell\zenworks\stage です。

**-h:** ヘルプ情報を表示します。

**-k:** 管理ゾーンのデバイスの登録に使用する登録キー。

**-l:** パッケージのコンテンツの一覧表示のみ行います。パッケージを抽出しないで、イン ストールも実行されません。

**-n:** パッケージを抽出しますが、インストールは実行されません。

**-x:** インストール後に再起動されません。

**-q:** 再起動のプロンプトを表示しないようにします。

**-v:** 詳細画面のロギングがオンになります。

上記のオプションに加えて、パッケージを作成する際に使用できる 2 つの BUILDTIME オ プション (-f *file* および -o *output\_file*) があります。これらのオプションは、Novell テクニ カルサービスから指示があった場合のみ使用してください。

# <span id="page-103-0"></span>**9.5 Agent** のアンインストール

ZENworks Adaptive Agent のアンインストール方法については、『*ZENworks 10 Asset Management* インストールガイド』の「Windows プライマリサーバ、サテライト、管理対 象デバイスのアンインストール」を参照してください。

# <sup>10</sup>**ZENworks Adaptive Agent**の**Linux** サテライトへの展開

ZENworks Asset Management は、Linux デバイスの管理をサポートしません。ただし、 Linux デバイスをサテライトとして使用するため、その Linux デバイスに Linux 用 ZENworks Adaptive Agent を展開することはできます。

サテライトは、ZENworks プライマリサーバが通常実行する役割を実行するデバイスで す。Linux デバイスをサテライトとして設定する場合は、そのデバイスが実行する役割 ( イメージング、コレクション、またはコンテンツ ) を指定します。

次のセクションを参照してください。

- ◆ 105 ページのセクション 10.1「エージェントの Linux [サテライトへの展開」](#page-104-0)
- 107 ページのセクション 10.2「Linux サテライトからの [ZENworks Adaptive Agent](#page-106-0) のアン [インストール」](#page-106-0)

# <span id="page-104-0"></span>**10.1** エージェントの **Linux** サテライトへの展開

次では、Linux デバイスを ZENworks サテライトにするために必要な Linux Adaptive Agent パッケージをインストールする手順について説明します。サテライトの作成後、 ZENworks コントロールセンターを使用してサテライトを設定する必要があります。詳細 については、『*ZENworks 10 Management* システム管理リファレンス』の「サテライト」を 参照してください。

Linux Adaptive Agent パッケージを Linux サテライトに展開するには、次の手順に従いま す。

- **1** デバイスが必要な要件を満たしていることを確認します (『*ZENworks 10 Asset Management* インストールガイド』の「サテライト要件」を参照してください )。
- **2** ターゲットデバイス上で、Web ブラウザで次のアドレスを開きます。

https://*serve*r/zenworks-setup

*server* は ZENworks サーバの DNS 名または IP アドレスです。

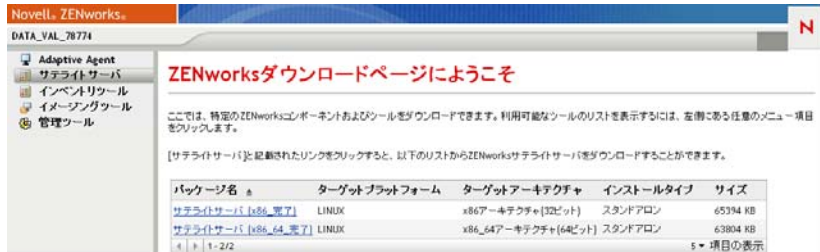

各アーキテクチャ (32 ビットと 64 ビット ) に 1 つのスタンドアロンパッケージがあ ります。

**3**[サテライトサーバ]タブをクリックします。

- <span id="page-105-0"></span>**4** 使用したい展開パッケージの名前をクリックし、パッケージをデバイスのローカルド ライブに保存し、chmod 755 *filename* コマンドの実行により、ファイルに実行可能権限 を設定します。 このパッケージで使用できるオプションについては、103 ページの [「パッケージオプ](#page-102-0) [ション」を](#page-102-0)参照してください。
- **5** 端末ウィンドウで、パッケージをダウンロードしたディレクトリに移動し、コマンド /*filename* を実行してデバイスでパッケージを起動します。ここで、*filename* [はステッ](#page-105-0) [プ](#page-105-0) 4 でダウンロードしたパッケージの名前です。

ZENworks コントロールセンターでは、デバイスは[デバイス]ページの \ サーバフォ ルダ構造または\ワークステーションフォルダ構造の下層に表示されます。

インストール完了後、デバイスがネットワークに接続している場合は、エージェント内の ZENworks 管理デーモンが自動的に管理ゾーンに登録されます。

これらのコマンドは、zac コマンドラインユーティリティを使用して、デバイス上でロー カルに実行できます。xsession セッションまたは ssh セッションを使用して、エージェン トを Linux デバイスにインストールした場合は、/opt/novell/zenworks/bin/zac コマンドを入力 して zac を実行する必要があります。ただし、再ログイン後は、完全なパスを入力しなく ても、直接、コマンドラインから zac を実行できます。

#### パッケージオプション

コマンドラインから展開パッケージを起動する場合、次に表示されているオプションを使 用できます。構文は次のとおりです。

package name *option1 option2 ...*

次に例を示します。

SatelliteServer.bin -k regkey1

**-d** *target\_path***:** 指定したターゲットパスにファイルを抽出します。デフォルトのターゲッ トパスは、c:\opt\novell\zenworks\stage です。

**-h:** ヘルプ情報を表示します。

**-k:** 管理ゾーンのデバイスの登録に使用する登録キー。

**-l:** パッケージコンテンツの一覧表示のみ行います。パッケージの抽出も、インストール の実行も行いません。

**-n:** パッケージを抽出しますが、インストールは実行しません。

**-v:** 詳細画面ロギングをオンにします。

上記のオプションに加えて、パッケージを作成する際に使用できる 2 つの BUILDTIME オ プション (-f *file* および -o *output\_file*) があります。これらのオプションは、Novell サポー トから指示があった場合のみ使用してください。

# <span id="page-106-0"></span>**10.2 Linux** サテライトからの **ZENworks Adaptive Agent** のアンインストール

ZENworks Adaptvie Agent を Linux サテライトからアンインストールする詳細については、 『*ZENworks 10 Asset Management* インストールガイド』の「Linux サテライトのアンインス トール」を参照してください。

ZENworks 10 検出、展開、リタイアリファレンス
# <sup>11</sup> インベントリのみモジュールの展開

Windows デバイスが Adaptive Agent の展開の要件を満たさない場合、あるいは Windows、 Linux、NetWare®、または Macintosh OS X デバイスをインベントリする場合、Inventory-Only モジュールを展開することができます。インベントリのみモジュールがサポートさ れているプラットフォームのバージョンの詳細については、『*ZENworks 10 Asset Management* インストールガイド』の「最小要件」を参照してください。

次のセクションではそれらの手順について説明します。

- 109 ページのセクション 11.1「ZENworks [サーバからのモジュールのダウンロード」](#page-108-0)
- 110 [ページのセクション](#page-109-0) 11.2「Linux/UNIX でのインストール」
- 111 [ページのセクション](#page-110-0) 11.3 「NetWare でのインストール」
- 111 [ページのセクション](#page-110-1) 11.4「Windows でのインストール」
- 112 [ページのセクション](#page-111-0) 11.5「Macintosh OS X へのインストール」

# <span id="page-108-0"></span>**11.1 ZENworks** サーバからのモジュールのダウン ロード

**1** ターゲットデバイス上で、Web ブラウザで次のアドレスを開きます。 http://*server*/zenworks-setup

ここで、*server* は、ZENworks® サーバの DNS 名または IP アドレスです。

NetWare モジュールをダウンロードする場合は、ファイルをコピーしたデバイスで Web ブラウザを開き、NetWare サーバにアクセスします。

重要 **:** Inventory-Only モジュールではデフォルトポート (80 または 443) を使用し、 ZENworks サーバでカスタマイズしたポートは使用しません。

2 左のナビゲーションペインで、[インベントリツール]をクリックします。

| DATA VAL 78774                          |                                                                                                    |                   |         | $\overline{\mathbf{N}}$ |
|-----------------------------------------|----------------------------------------------------------------------------------------------------|-------------------|---------|-------------------------|
| Adaptive Agent<br>サテライトサーバ<br>インベントリツール | ZENworksダウンロードページにようこそ                                                                                                    |                   |         |                         |
| マ イメージングツール<br>管理ツール                    | ここでは、特定のZENworksコンポーネントおよびシールをダウンロードできます。利用可能なシールのリストを表示するには、左側にある任意のメニュー項目をクリックします。<br>ZENworksボータブルインペントリコレクタおよび複数のブラットフォーム用非管理対象インペントリエージェントは次のリストからダウンロードできます。 |                   |         |                         |
|                                         |                                                                                                    |                   |         |                         |
|                                         | インペントリツール 。                                                                                                    | ターゲットブラットフォーム     | サイズ     |                         |
|                                         | ZENworks Adaptive Agent Netware.zip                                                                                                    | Novell NetWare    | 3176 KB |                         |
|                                         | ZENworks Adaptive Agent OSX.dmg                                                                                                    | Mac OS X          | 1216 KB |                         |
|                                         | ZENworks Adaptive Agent Windows.exe                                                                                                    | Microsoft Windows | 702 KB  |                         |
|                                         | osxportable.dmg                                                                                                    | Mac OS X          | 1644 KB |                         |
|                                         | zaafo-10.2.0-aix-powerpc.tar.gz                                                                                                    | <b>AIX</b>        | 6175 KB |                         |

各プラットフォームの Inventory-Only モジュールがページに一覧されます。

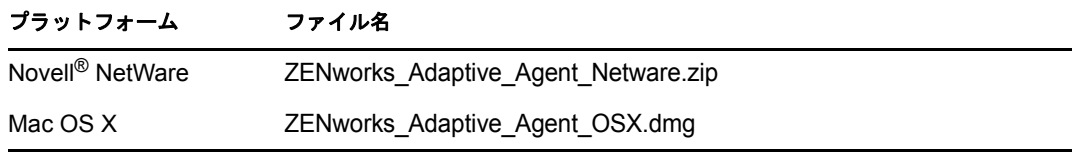

11

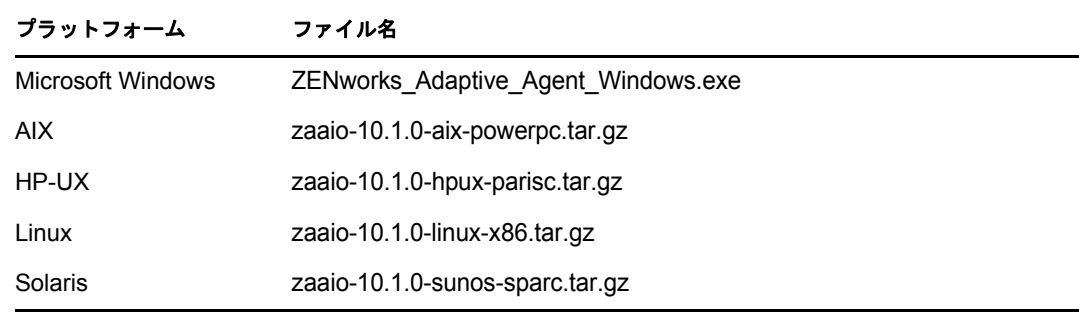

- **3** 目的のプラットフォームのファイル名をクリックして、ファイルをダウンロードしま す。
- **4** モジュールのインストールを続行するには、次のセクションのいずれかにスキップし ます。
	- 110 [ページのセクション](#page-109-0) 11.2「Linux/UNIX でのインストール」
	- 111 [ページのセクション](#page-110-0) 11.3 「NetWare でのインストール」
	- 111 [ページのセクション](#page-110-1) 11.4「Windows でのインストール」
	- 112 [ページのセクション](#page-111-0) 11.5「Macintosh OS X へのインストール」

# <span id="page-109-0"></span>**11.2 Linux/UNIX** でのインストール

- **1** デバイス上のインストール権限を持つユーザとしてログインします。
- **2** 正しい Inventory-Only モジュールパッケージをターゲットデバイスにダウンロードし たことを確認します。ダウンロードされていない場合は、109 [ページのセクション](#page-108-0) 11.1「ZENworks [サーバからのモジュールのダウンロード」を](#page-108-0)参照してください。
- <span id="page-109-1"></span>**3** インストールファイルをアンパックする一時ディレクトリを作成します。/tmp は一時 インストールディレクトリとして使用しないでください。パッケージのインストール に障害が発生します。ただし、/tmp の下に別個のディレクトリ (/tmp/zaaio など ) を作 成することはできます。
- **4** ダウンロードしたパッケージ[をステップ](#page-109-1) 3 で作成したディレクトリに移動します。
- **5** コマンドプロンプトで、Inventory-Only モジュールパッケージファイルの場所に移動 します。
- **6** パッケージが格納されているディレクトリから次のコマンドを実行することで、 Inventory-Only モジュールパッケージをアンパックします。ここでは、Linux パッ ケージを例として使用しています。

tar -zxvf zaaio-10.1.0-linux-x86.tar.gz

**7** ファイルが格納されているディレクトリから次のコマンドを実行することで、 Inventory-Only モジュールをインストールします。ここでは、Linux パッケージを例 として使用しています。

/zenumia-install.sh -s <*server*>

ここで、*server* は、ZENworks サーバの DNS 名または IP アドレスです。

このインストールプログラムでは、ユーザの操作は必要ありません。インストールが 完了すると、インベントリのみモジュールが開始され、デバイスが ZENworks コント ロールセンターの「インベントリ済みデバイス]ページに追加されます(「デバイ <sup>ス</sup>]タブ >[インベントリ済み]タブ >[ワークステーション]または[サーバ] フォルダ )。

**8** [ステップ](#page-109-1) 3 で作成されたディレクトリとそのコンテンツを削除します。

# <span id="page-110-0"></span>**11.3 NetWare** でのインストール

- 1 ZENworks Adaptive Agent Netware.zip を、ターゲット NetWare サーバへのアクセス権を 持っているデバイスにダウンロードしたことを確認します。ダウンロードされていな い場合は、109 ページのセクション 11.1「ZENworks [サーバからのモジュールのダウ](#page-108-0) [ンロード」を](#page-108-0)参照してください。
- 2 ZENworks Adaptive Agent Netware.zip ファイルをターゲット NetWare サーバの sys:\temp\zen\_aa に解凍します。
- **3** NetWare コンソールで次のコマンドを入力して、インストールを開始します。 sys:\temp\zen\_aa\install *ZENworks\_Server\_IP\_Address*

例を次に示します。

sys:\temp\zen\_aa\install 1.1.1.1

Inventory-Only モジュールファイルは、sys:\zenworks\zaa にコピーされ、zenaa.nlm がロー ドされます。

zenaa.nlm がロードされていない場合は、次のコマンドを入力します。

load zenaa

デバイスが ZENworks コントロールセンターの[インベントリ済みデバイス]ページ に追加されます ([デバイス]タブ > [インベントリ済み]タブ > [ワークステー ション]または [サーバ]フォルダ)。

# <span id="page-110-1"></span>**11.4 Windows** でのインストール

- **1** ZENworks\_Adaptive\_Agent\_Windows.exe を、ターゲット Windows デバイスにダウンロード したことを確認します。ダウンロードされていない場合は、109 [ページのセクション](#page-108-0) 11.1「ZENworks [サーバからのモジュールのダウンロード」を](#page-108-0)参照してください。
- **2** ターゲットマシン上の msiexec.exe の場所がターゲットマシンの PATH 変数に含まれて いることを確認してください。
- **3** コマンドプロンプトで、ZENworks\_Adaptive\_Agent\_Windows.exe を実行して、インストー ルプログラムを起動します。

このインストールプログラムでは、ユーザの操作は必要ありません。インストールが 完了すると、インベントリのみモジュールが開始され、デバイスが ZENworks コント ロールセンターの「インベントリ済みデバイス]ページに追加されます(「デバイ ス] タブ > [インベントリ済み] タブ > [ワークステーション] または [サーバ] フォルダ )。

# <span id="page-111-0"></span>**11.5 Macintosh OS X** へのインストール

**1** ZENworks\_Adaptive\_Agent\_OSX.dmg ディスクイメージをターゲット Macintosh デバイスに ダウンロードしたことを確認してください。

ZENworks Adaptive Agent OSX.dmg ディスクイメージのダウンロードの詳細については、 109 ページのセクション 11.1「ZENworks [サーバからのモジュールのダウンロード」](#page-108-0) を参照してください。

- **2** ZENworks\_Adaptive\_Agent\_OSX.dmg ファイルをダブルクリックします。
- **3** 次の方法の 1 つで、ZENworks Adaptive Agent OSX パッケージを zip ファイルに圧縮しま す。
	- ◆ シングルボタンマウスを使用する場合は、ZENworks\_Adaptive\_Agent\_OSX パッケージ を選択し、ツールバーの をクリックし、[*Compress ZENworks\_Adaptive\_Agent\_OSX*]オプションを選択します。
	- ◆ 3 ボタンマウスを使用する場合は、ZENworks Adaptive\_Agent\_OSX パッケージを右ク リックしてから、[*Compress ZENworks\_Adaptive\_Agent\_OSX*]オプションを選択 します。

ZENworks Adaptive Agent OSX.zip ファイルがデスクトップに生成されます。

- **4** ZENworks\_Adaptive\_Agent\_OSX.zip ファイルをダブルクリックして、 ZENworks Adaptive Agent OSX.pkg ファイルを生成します。
- **5** ZENworks\_Adaptive\_Agent\_OSX.pkg ファイルをダブルクリックして、インストールパッ ケージを起動します。
- **6** プログラムを実行してパッケージがインストール可能かどうかを判別する必要がある ことを示すメッセージが表示された場合は、[宛先の選択] ページに達するまで [*続* 行]をクリックします。
- 7 宛先のボリュームを選択し、[*続ける*]をクリックして [インストールタイプ] ペー ジを表示します。
- **8**[インストール]をクリックします。
- **9** 認証のプロンプトが表示されたら、ターゲットデバイスのユーザ名とパスワードを入 力して、[*OK*]をクリックします。 インストールが開始されます。テキストエディットのウィンドウで servername.txt ファ イルが開き、ZENworks サーバの名前を入力するよう求められます。
- **10** テキストファイルの一番下の行に、デバイスが通信する ZENworks サーバの IP アド レスまたは DNS 名を入力します。
- **11** ファイルを保存して、ウィンドウを閉じます。

クライアントファイルがインストールされます。

複数のデバイスにモジュールを配布する場合は、オプションファイルを作成してパッ ケージに含めることができます。オプションファイルがインストールされると、テキ ストエディットウィンドウは表示されず、この手順をスキップできます。オプション ファイル作成の詳細については、113 ページの [「インストーラオプションファイルの](#page-112-0) [カスタマイズ」](#page-112-0)を参照してください。

12 インストールが完了したら、「*閉じる*」をクリックします。

インベントリのみモジュールが開始され、デバイスが ZENworks コントロールセン ターの [インベントリ済みデバイス]ページに追加されます ([デバイス]タブ > [インベントリ済み] タブ > [ワークステーション]または [サーバ]フォルダ)。

### <span id="page-112-0"></span>インストーラオプションファイルのカスタマイズ

多数のデバイスに Inventory-Only モジュールをインストールする必要があり、これらを同 じ ZENworks サーバに接続する場合、ZENworks サーバの名前を含むオプションファイル を作成できます。これにより、*servername.txt* ファイルを起動しても、インストールパッ ケージで ZENworks サーバの名前を入力するよう求めるプロンプトは表示されなくなりま す。デバイスにモジュールをインストールすると、自動的にオプションファイルが作成さ れます。残りのデバイスで同じオプションファイルを使用する場合は、使用したパッケー ジのコピーを配布するだけで Collection Client をインストールできます。

別のオプションファイルを作成するには、次の手順に従います。

- **1** TextEdit 以外のテキストエディタを開き、次の行を入力します。
	- -s *ZENworks\_Server\_name*

Macintosh デバイスで ZENworks サーバの DNS 名を解決できない場合、次のように IP アドレスを使用できます。

-s 192.168.3.39

- **2** テキストファイルを options として保存します ( 拡張子なし )。
- **3** テキストファイルがシンプルテキストとして保存されたことを確認します。
- **4** <Ctrl> キーを押しながら zenumia.pkg ファイルをクリックし、[情報の取得]を選択し ます。権限が読み取りおよび書き込みに設定されていることを確認します。
- **5** ファイルを zenumia.pkg ファイルにコピーします。

これでテキストエディットウィンドウが表示されなくても、インストールの一部とし てパッケージファイルを使用できるようになります。

II デバイスの削除およびリタイア

次のセクションでは、ZENworks® システムからデバイスを削除またはリタイアするため に役立つ情報および手順について説明します。

サーバまたはワークステーションデバイスを削除すると、選択したデバイスは ZENworks® システムから削除されます。

デバイスのリタイアは、デバイスを削除するのとは異なります。デバイスをリタイアして も、GUID は保持されます ( 反対に、デバイスを削除するとデバイスの GUID も削除され - ・・・・・・・・・。<br>ます )。デバイスのリタイアの結果として、すべてのインベントリ情報は保持されアクセ ス可能ですが、すべてのの割り当ては削除されます。リタイアしたデバイスは、デバイス をリタイア解除または削除するまで保留状態になっています。後でデバイスのリタイアを 解除する場合、割り当ては復元されます。管理対象デバイスとインベントリされたデバイ スの両方をリタイアできます。

- 117 ページの第 12 章「ZENworks [システムからのデバイスの削除」](#page-116-0)
- 119 ページの第13[章「デバイスのリタイアまたはリタイア解除」](#page-118-0)

III

# <span id="page-116-0"></span><sup>12</sup>**ZENworks** システムからのデバイス の削除

サーバまたはワークステーションデバイスを削除すると、選択されたデバイスは ZENworks® システムから削除され、その GUID が削除されます。すべてのインベントリ 情報が削除され、すべての割り当てが削除されます。

- **1** ZENworks コントロールセンターで、[デバイス]タブをクリックします。
- **2**[サーバ]または[ワークステーション]フォルダの横にある下線付きのリンクをク リックすると、ご使用の ZENworks システムに含まれるサーバまたはワークステー ションのリストが表示されます。
- <span id="page-116-1"></span>**3** サーバまたはワークステーションの前にあるチェックボックスをオンにします ( デバ イスは複数選択できます )。
- **4**[削除]をクリックします。

ZENworks プライマリサーバは「デバイス]タブからは削除できません[。ステップ](#page-116-1) 3 でプ ライマリサーバを選択して「削除」をクリックすると、次のエラーメッセージが表示され ます。

Error: The object "vm232w2k3ent" is a Primary Server and cannot be deleted. To delete a Primary Server, go to Configuration, Server Hierarchy, (select a Primary Server), Action, Delete ZENworks Server.

ZENworks プライマリサーバの削除については、『*ZENworks 10 Management* システム管理 リファレンス』の「ZENworks プライマリサーバの削除」を参照してください。

<span id="page-118-0"></span>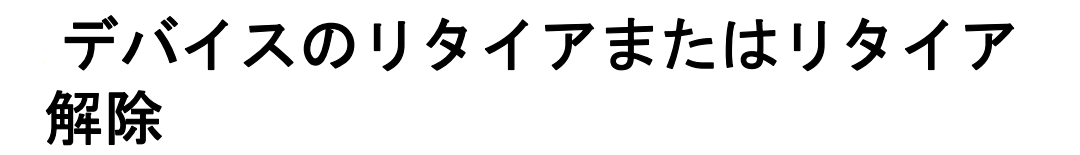

サーバまたはワークステーションデバイスをリタイアすると、選択したデバイスは ZENworks® ゾーンからリタイアされます。デバイスのリタイアは、デバイスを削除する のとは異なります。デバイスをリタイアしても、GUID は保持されます ( 反対に、デバイ スを削除するとデバイスの GUID も削除されます )。デバイスのリタイアの結果として、 すべてのインベントリ情報は保持されアクセス可能ですが、すべてのの割り当ては削除さ れます。リタイアしたデバイスは、デバイスをリタイア解除または削除するまで保留状態 になっています。後でデバイスのリタイアを解除する場合、割り当ては復元されます。管 理対象デバイスとインベントリされたデバイスの両方をリタイアできます。

デバイスのリタイアまたはリタイア解除を行うには、デバイス変更の権限を持っている必 要があります。詳細については、『管理者権限の管理』の「*ZENworks 10 Management* シス テム管理リファレンス」を参照してください。

管理対象デバイスのリタイアまたはリタイア解除を行うには、次の手順に従います。

- **1** ZENworks コントロールセンターで、[デバイス]タブをクリックします。
- **2**[サーバ]または[ワークステーション]フォルダの横にある下線付きのリンクをク リックすると、ご使用の ZENworks システムに含まれるサーバまたはワークステー ションのリストが表示されます。
- 図 *13-1* [デバイス]パネルには、サーバのリストが表示されます。

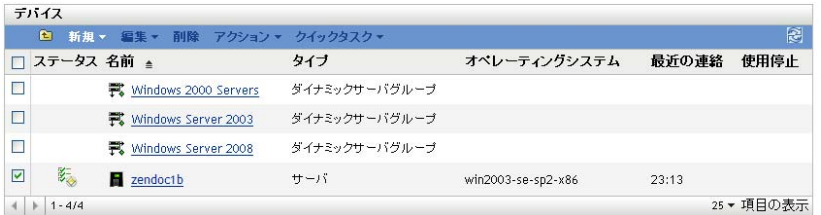

**3** サーバまたはワークステーションの前にあるチェックボックスをオンにします ( デバ イスは複数選択できます )。

ZENworks プライマリサーバをリタイアするには、まずそれを降格させる必要があり ます。詳細については、『*ZENworks 10 Management* システム管理リファレンス』の 「プライマリサーバの親子関係の変更」を参照してください。

**4**[アクション]>[デバイスのリタイア]の順にクリックし、デバイスを次回の更新 時にリタイアします。

または

「アクション] >「リタイアの解除]の順にクリックして、デバイスを次回の更新時 にリタイア解除します。

■アイコンがリタイアしたデバイスの「サーバ」または「ワークステーション] リ ストの「状態」カラムに表示されます。時刻の上にマウスを乗せると、詳細な日付と 時刻が表示されます。

注 **:** デバイスをすぐにリタイアするには、サーバまたはワークステーションの前の チェックボックスをオンにして、[クイックタスク]>[デバイスをすぐにリタイア] の順にクリックします。

デバイスをすぐにリタイア解除するには、サーバまたはワークステーションの前の チェックボックスをオンにして、[クイックタスク]>[デバイスをすぐにリタイア 解除]の順にクリックします。

インベントリされたデバイスのリタイアまたはリタイア解除を行うには、次の手順に従い ます。

- **1** ZENworks コントロールセンターで、[デバイス]*>*[インベントリ済み]の順にをク リックします。
- **2**[サーバ]または[ワークステーション]フォルダの横にある下線付きのリンクをク リックすると、ご使用の ZENworks システムに含まれるサーバまたはワークステー ションのリストが表示されます。

**図13-2** インベントリデバイスのリストが表示された「デバイス]パネル

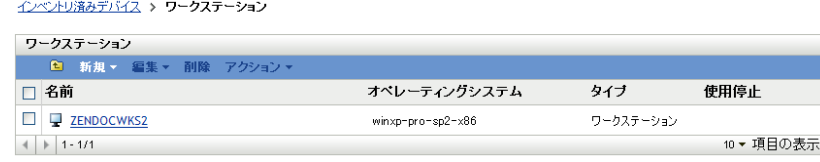

- **3** リタイアまたはリタイア解除するサーバまたはワークステーションの前にあるチェッ クボックスをオンにします (デバイスは複数選択できます)。
- **4**[アクション]>[デバイスのリタイア]の順にクリックします。

または

[アクション]>[デバイスのリタイア解除]の順にクリックします。

■アイコンがリタイアしたデバイスの「サーバ」または「ワークステーション】リスト の [*状態*] カラムに表示されます。時刻の上にマウスを乗せると、詳細な日付と時刻が表 示されます。

ZENworks システム内のすべてのリタイアしたデバイスを検索できます。

リタイアしたサーバおよびワークステーションを検索するには、次の手順に従います。

- **1** ZENworks コントロールセンターで、[デバイス]タブをクリックします。
- **2** ( 条件付き ) リタイアしたサーバとワークステーションの両方を検索するには[、ス](#page-120-0) [テップ](#page-120-0) 3 へスキップします。

または

リタイアしたサーバのみを検索するには、[サーバ]フォルダの横にある下線付きの リンクをクリックすると、サーバのリストが表示されます。

または

リタイアしたワークステーションのみを検索するには、[ワークステーション]フォ ルダの横にある下線付きのリンクをクリックすると、ワークステーションのリストが 表示されます。

- <span id="page-120-0"></span>3 [検索] ボックスで、[デバイスの状態] ドロップダウンリストから [リタイア済み] を選択します。
- 図 *13-3* [検索]ボックスで[リタイア済み]が選択されます。

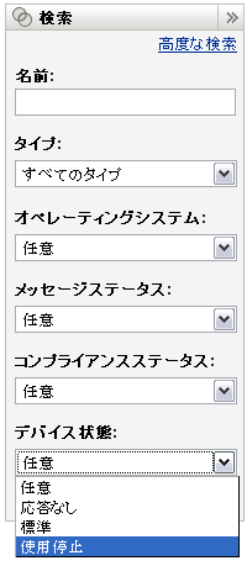

**4**[検索]をクリックします。

付録

# IV

- ◆ 125 ページの付録 A[「定義済みレポート」](#page-124-0)
- 127 ページの付録 B[「スケジュール」](#page-126-0)
- 131 [ページの付録](#page-130-0) C「ZENworks 向けの NMAP の設定」
- 133 ページの付録 D[「検出、展開、およびリタイアのトラブルシューティング」](#page-132-0)

# <span id="page-124-0"></span>定義済みレポート

定義済みレポートを表示するには、ZENworks レポーティングサーバをインストールして おく必要があります。ZENworks レポーティングサーバのインストールについては、 『*ZENworks 10 Asset Management* レポーティングサーバインストールガイド』を参照して ください。

検出されたデバイスと ZENworks® システムの定義済みレポートを表示するには、次の手 順に従います。

- 1 ZENworks コントロールセンターで、「レポート」タブをクリックします。
- **2** ZENworks レポーティングサーバの[レポーティング]パネルで、[*ZENworks* レポー ティングサーバ *InfoView*]をクリックして ZENworks レポーティングサーバ InfoView を起動します。
- **3**[*Novell ZENworks Reports*]>[*Predefined Reports(* 事前定義されたレポート *)*]フォル ダの順にナビゲートし、リストを展開します。
- 4 「検出されたデバイス」をクリックします。

検出されたデバイス用には、次の事前定義されたレポートが付属しています。

- **CISCO** ルータ **:** 検出済み CISCO ルータの情報を表示します。
- 展開可能なデバイス **:**  ZENworks Adaptive Agent の展開先にすることができるタ イプとして識別された検出済みのすべてのデバイスを表示します。
- デバイスリスト **:** 管理ゾーンの検出済みデバイス、インベントリ収集されたデ バイス、管理対象デバイスを表示します。このレポートは[*ZENworks* システム] フォルダ ([*Novell ZENworks Reports*]>[*Predefined Reports*]フォルダ ) にあり ます。
- **Managed Devices by ZENworks Management Zone:**  ZENworks Adaptive Agent の インストール先のすべての検出済みデバイスを表示します。また、すべての検出 済みデバイスの管理ゾーン情報も表示します。
- 非準拠デバイス **:** ゾーン内に存在する非準拠デバイスの数を表示します。
- プリンタ別ページ数 **:** 検出済みプリンタと各プリンタで印刷されるページ数を表 示します。
- プリンタアラート **:** プリンタアラートと、検出済みプリンタのアラートユニット を表示します。
- プリンタ提供レベル **:** ユニットの提供レベル ( 検出済みプリンタのトナー、廃棄 トナー、フューザーなど) を表示します。
- 管理されていないサーバ **:** ZENworks Adaptive Agent の展開先にできるサーバと して識別されたすべての検出済みデバイスを表示します。
- 管理されていないワークステーション **:** ZENworks Adaptive Agent の展開先にで きるワークステーションとして識別されたすべての検出済みデバイスを表示しま す。

レポートの作成と管理の詳細は、『*ZENworks 10 Asset Management* システムレポーティング リファレンス』を参照してください。

A

# <span id="page-126-0"></span>スケジュール

次のスケジュールは、検出タスクおよび展開タスクで使用できます。

- ◆ 127 [ページのセクション](#page-126-1) B.1「今すぐ」
- 127 ページのセクション B.2[「スケジュールなし」](#page-126-2)
- 127 [ページのセクション](#page-126-3) B.3「特定の日付」
- ◆ 128 [ページのセクション](#page-127-0) B.4 「繰り返し」

# <span id="page-126-1"></span>**B.1** 今すぐ

タスクウィザードが完了したらすぐにタスクを実行します。

# <span id="page-126-2"></span>**B.2** スケジュールなし

スケジュールが設定されていないことを示します。タスクはスケジュールが設定される か、手動で起動されるまで実行されません。これは、タスクを作成し、後でスケジュール を設定するか、手動でタスクを実行する場合に便利です。

# <span id="page-126-3"></span>**B.3** 特定の日付

[特定の日付]スケジュールオプションでは、タスクを実行する1つまたは複数の日付を 指定できます。

## **B.3.1** 開始日付

をクリックして、タスクの日付の選択に使用できるカレンダを表示します。一度に複 数の日付を追加できます。

## **B.3.2** イベントを毎年実行する

「開始日付」リストに表示されている日に毎年タスクを実行するには、このオプションを 選択します。

## **B.3.3** スケジュールの実行を開始するタイミングを選択する

次のいずれかを行います。

- **◆ 開始時刻にただちに開始:「***開始時刻」フィール***ドで指定する時刻にタスクが開始さ** れます。
- ◆ 開始時刻と終了時刻の間でランダムに開始 : 「*開始時刻*」フィールドと「*終了時刻*」 フィールドに指定した時刻の間でランダムに選択された時刻にタスクが開始されま す。このオプションを使用して、複数のタスクが同時にスケジュールされてネット ワークが過負荷になるのを防ぐことができます。

# **B.3.4** 協定世界時 **(UTC)** の使用

開始時刻が協定世界時 (UTC) に変換されます。入力した開始時刻はすでに協定世界時な ので、変換の必要がないことを示すには、このオプションを選択します。たとえば、東部 時間帯いるとします。午前 10 時と入力して、このオプションを選択すると、開始時刻は 10:00 UTC にスケジュールされます。このオプションを選択しない場合、東部時間は UTC - 4 時間なので、開始時刻は 14:00 UTC にスケジュールされます。

# <span id="page-127-0"></span>**B.4** 繰り返し

[繰り返し]スケジュールオプションでは、指定した間隔でタスクを繰り返すことができ ます。

## **B.4.1** 曜日

このスケジュールでは、イベントを実行する曜日を指定できます。イベントは、毎週同じ 曜日に実行されます。

[曜日]を選択して、次のフィールドに入力します。

- 日曜日 **...** 土曜日 **:** イベントを実行する曜日を指定します。
- 開始時刻 **:** イベントを実行する時刻を指定します。
- 協定世界時 **(UTC)** の使用 **:** 開始時刻が協定世界時 (UTC) に変換されます。入力した 開始時刻はすでに協定世界時なので、変換の必要がないことを示すには、このオプ ションを選択します。たとえば、東部時間帯いるとします。午前 10 時と入力して、 このオプションを選択すると、開始時刻は 10:00 UTC にスケジュールされます。こ のオプションを選択しない場合、東部時間は UTC - 4 時間なので、開始時刻は 14:00 UTC にスケジュールされます。
- ◆ 開始時刻と終了時刻の間でランダムに開始: [*開始時刻*] フィールドと [*終了時刻*] フィールドに指定した時刻の間でランダムに選択された時刻にイベントが開始されま す。このオプションを使用して、複数のイベントが同時にスケジュールされてネット ワークがオーバーロードするのを防ぐことができます。
- スケジュール実行を次の日付範囲に限定 **:** イベントの実行が開始日付と終了日付で指 定された日付に限定されます。

## **B.4.2** 月

このスケジュールでは、月の中でイベントを実行する日を 1 日または複数日指定できま す。

[月]を選択して、次のフィールドに入力します。

- 日にち **(** 月 **):** イベントを実行する日にち ( 月 ) を指定します。有効な日は 1 から 31 です。 29、 30、または 31 を指定した場合、それらの日がない月にはイベントは実行さ れません。
- **◆ 最終日 (月):** 日にちには関係なく、月の最終日 (28、30、または31) にイベントが実 行されます。
- **◆** *第1 土曜日***:**週の特定日を指定します。たとえば、第1日曜日、または第3火曜日。 をクリックして、複数の日を追加します。
- 開始時刻 **:** イベントを実行する時刻を指定します。
- 協定世界時 **(UTC)** の使用 **:** 開始時刻が協定世界時 (UTC) に変換されます。入力した 開始時刻はすでに協定世界時なので、変換の必要がないことを示すには、このオプ ションを選択します。たとえば、東部時間帯いるとします。午前 10 時と入力して、 このオプションを選択すると、開始時刻は 10:00 UTC にスケジュールされます。こ のオプションを選択しない場合、東部時間は UTC - 4 時間なので、開始時刻は 14:00 UTC にスケジュールされます。
- 開始時刻と終了時刻の間でランダムに開始 **:** [開始時刻]ボックスと[終了時刻] ボックスに指定した時刻の間でランダムに選択された時刻にイベントが開始されま す。このオプションを使用して、複数のイベントが同時にスケジュールされてネット ワークがオーバーロードするのを防ぐことができます。
- スケジュール実行を次の日付範囲に限定 **:** イベントの実行が開始日付と終了日付で指 定された日付に限定されます。

## **B.4.3** 固定間隔

このスケジュールでは、イベントを実行する日の間の間隔を指定できます。たとえば、14 日ごとにイベントを実行することができます。

[固定間隔]を選択して、次のフィールドに入力します。

- 月、週、日、時間、分 **:** イベントが実行される時間の間の間隔を指定します。月、 週、日、時間、および分の任意の組み合わせを使用できます。たとえば、*7* 日、*8* 時 間と *1* 週間、*8* 時間は同じスケジュールになります。
- 開始日 **:** 間隔の最初の開始日を指定します。
- 開始時刻 **:** 間隔の最初の開始時刻を指定します。
- 協定世界時 **(UTC)** の使用 **:** 開始時刻が協定世界時 (UTC) に変換されます。入力した 開始時刻はすでに協定世界時なので、変換の必要がないことを示すには、このオプ ションを選択します。たとえば、東部時間帯いるとします。午前 10 時と入力して、 このオプションを選択すると、開始時刻は 10:00 UTC にスケジュールされます。こ のオプションを選択しない場合、東部時間は UTC - 4 時間なので、開始時刻は 14:00 UTC にスケジュールされます。
- スケジュール実行を次の日付範囲に限定 **:** イベントの実行が、開始日付、終了日付、 および終了時刻で指定された期間に限定されます。

# <span id="page-130-0"></span><sup>C</sup>**ZENworks** 向けの **NMAP** の設定

ネットワーク検出は、ユーザ名として zenworks を使用して、nmap コマンドを -O オプショ ン付きで実行する ZENloader モジュールによって実行されます。ただし、nmap コマンド が正常に実行されるには、root 権限が必要です。したがって、zenworks のユーザ名で実行す ると、NMAP 検出は失敗します。ZENloader を root のユーザ名で実行しないでください。 この問題を解決するには、NMAP を ZENworks<sup>®</sup> 向けに設定し、zenworks ユーザが検出用 に NMAP を root 権限で実行できるようする必要があります。

NMAP を ZENworks 向けに設定するには、Linux プライマリサーバ上で次のことを実行し てください。

**1** root としてログインします。

**2** visudo コマンドを入力し、sudo ユーザの設定ファイルを vi エディタで開きます。

ヒント **:** sudo の設定ファイルを vi エディタで開くと、正しい構文が使用されている かファイルの検証も行われます。

**3** 行頭に # を入力して、次の行をコメントとして入力します。

Defaults targetpw # ask for the password of the target user i.e. root ALL ALL=(ALL) ALL # WARNING! Only use this together with 'Defaults targetpw'!

- **4** 次の行の後に、zenworks ALL=(ALL) NOPASSWD:/usr/bin/nmap を追加します。
	- # User privilege specification

root ALL=(ALL) ALL

**5** 変更を保存し、エディタを終了します。

 $\bigcap$ 

# <span id="page-132-0"></span>検出、展開、およびリタイアのトラ ブルシューティング

以降のセクションでは、デバイスの検出、Adaptive Agent のデバイスへの展開、およびデ バイスのリタイア時に発生する可能性がある問題の解決策について説明します

- ◆ 133 [ページの「展開タスクを使用して](#page-132-1) ZENworks Adaptive Agent をインストールする際 [にエラーが発生する」](#page-132-1)
- 133 ページの 「LDAP [ディカバリタスクが開始後すぐに完了する」](#page-132-2)
- 134 ページの「ZENworks Adaptive Agent [の手動インストールが起動中のステータスで](#page-133-0) [ハングする」](#page-133-0)
- ◆ 134ページの「NMAP のインストール先の Windows [プライマリサーバから、](#page-133-1)NMAP 検 [出が実行されない」](#page-133-1)
- 135 ページの [「デバッグのログを使用可能にするには](#page-134-0) ?」
- **◆ 135 ページの 「PreAgent [ログファイルの場所は](#page-134-1) ?」**
- ◆ 135 ページの 「[展開] ページを更新すると検出タスクが繰り返し実行される」
- 135 ページの [「プロキシを使用する展開タスクから、孤立ファイルおよび削除済み](#page-134-3) [ファイルがクリーンアップされない」](#page-134-3)
- 136ページの「IP [アドレス範囲が広い場合に検出タスクが保留状態のままになる」](#page-135-0)

#### <span id="page-132-1"></span>展開タスクを使用して **ZENworks Adaptive Agent** をインストールする際にエラーが発生 する

- ソース : ZENworks 10 Asset Management 検出、展開、およびリタイア。
	- 説明 : .NET Framework 2.0 がインストールされた管理対象デバイス上に展開 タスクを使用して ZENworks Adaptive Agent をインストールすると、 次のエラーメッセージが表示されることがあります。

An unhandled exception (System.Security.SecurityException) occurred in micasad.exe. Additional Information: Ecall methods must be packaged into a system module.

アクション : 管理対象デバイスで、.NET Framework 2.0 をアンインストールし、再 インストールします。.NET Framework 2.0 のアンインストールおよび 再インストール方法の詳細については、[Microsoft .NET Framework 2.0](http://support.microsoft.com/ph/8291) [ソリューションセンターの](http://support.microsoft.com/ph/8291) Web サイト (http://support.microsoft.com/ph/ 8291) を参照してください。

#### <span id="page-132-2"></span>**LDAP** ディカバリタスクが開始後すぐに完了する

- ソース : ZENworks 10 Asset Management 検出、展開、およびリタイア。
	- 説明 : LDAP ディカバリタスクが開始後すぐに完了します。タスクの完了を 示すメッセージのみが ZENworks コントロールセンターに表示されま す。

D

考えられる原因 : LDAP ディカバリタスクに、検索コンテキスト / グループが設定され ていません。

アクション : なし。

#### <span id="page-133-0"></span>**ZENworks Adaptive Agent** の手動インストールが起動中のステータスでハングする

- ソース : ZENworks 10 Asset Management 検出、展開、およびリタイア。
	- 説明 : MSI パッケージのダウンロード後、ZENworks Adaptive Agent の手動イ ンストールが管理対象デバイス上で突然停止します。次のような症状 があります。
		- 2 アイコンが、かなり長時間、インストールステータスを「開始 中 ...」として表示します。
		- Novell ZENworks PreAgent サービスのステータスが、Windows Service Control Manager 内で[*Started(* 開始 *)*]でありません。
		- ◆ %SystemRoot%hovell\zenworks\bin\zenpreagent.installerr ファイルに、次のエ ラーメッセージが含まれます。

Exception during start: Cannot start service ZENPreAgent on computer.

- 考えられる原因 : Novell ZENworks PreAgent サービスが、タイムリーに開始要求に応答 しなかったので、Windows Service Manager によって終了されました。 この問題は、デバイスの速度が遅く、その負荷が高い場合に発生する 可能性があります。
	- アクション: 次を実行します。
		- **1** 次のように、Novell ZENworks PreAgent サービスを開始します。
			- **1a** Windows デスクトップの [スタート] メニューで、[*設定*] > 「コントロールパネル」の順にクリックします。
			- **1b**[管理ツール]>[サービス]の順にダブルクリックします。
			- **1c** Novell ZENworks PreAgent サービスを開始します。
				- これにより、ZENworks Adaptive Agent のインストールが自動 的に再開します。
		- **2** それでも、問題が解決しない場合は、次の手順を実行します。
			- **2a** zenpreagent.exe プロセスと zpa\_iface.exe プロセスを強制終了しま す。
			- **2b** ZENworks Adaptive Agent のインストールを開始します。詳細 については、102 [ページのセクション](#page-101-0) 9.4「手動でのエージェ [ントの展開」を](#page-101-0)参照してください。

#### <span id="page-133-1"></span>**NMAP** のインストール先の **Windows** プライマリサーバから、**NMAP** 検出が実行されな い

ソース : ZENworks 10 Asset Management 検出、展開、およびリタイア。

- 考えられる原因 : Windows プライマリサーバ上で、NMAP (nmap.exe) が %*ProgramFiles*%\nmap ディレクトリにインストールされており、インス トールしたユーザの PATH 変数に追加されています。その結果、 ZENworks ユーザが PATH 変数を使用して nmap.exe を見つけることが できません。
	- アクション : NMAP インストールディレクトリの場所 (%*ProgramFiles*%\nmap) を Windows のシステム環境変数 PATH に付加します。

#### <span id="page-134-0"></span>デバッグのログを使用可能にするには **?**

- ソース : ZENworks 10 Asset Management 検出、展開、およびリタイア。
- アクション: このログを有効にするには、[Novell Support Knowledgebase](http://support.novell.com/search/kb_index.jsp) (http:// support.novell.com/search/kb\_index.jsp) の TID 3418069 を参照してくだ さい。

#### <span id="page-134-1"></span>**PreAgent** ログファイルの場所は **?**

- ソース : ZENworks 10 Asset Management 検出、展開、およびリタイア。
- アクション: %SystemRoot% \novell\zenworks\bin\ には、次の PreAgent ログファイルがあ ります。

zenpreagent.installerr

zenpreagent.installlog

zenpreagent.installstate

ZPA.status

cmdline.txt( 管理対象エージェントパッケージの起動時に実行されたコ マンドライン )

PreAgent サービスのインストール後、すべてのログ情報は、システム アプリケーションイベントログ内で利用可能になります。

#### <span id="page-134-2"></span>[展開]ページを更新すると検出タスクが繰り返し実行される

ソース : ZENworks 10 Asset Management 検出、展開、およびリタイア。

- 考えられる原因 : ページを更新するために Web ブラウザが情報を再送信するのは通常の 動作です。ZENworks は [展開] ページのデータを5秒ごとに自動更 新します。そのため、検出タスクの実行後に「展開]ページを更新す る必要はありません。検出タスクの実行後に ZENworks コントロール センターで[展開]ページを更新すると、ページを更新するために情 報を再送信するかどうかを確認するメッセージが表示されます。この ようにすると、検出タスクが再実行されます。
	- アクション:検出タスクの実行後は「展開]ページを更新しないでください。変更 内容を確認するには、代わりにページを終了して再度表示してくださ い。

#### <span id="page-134-3"></span>プロキシを使用する展開タスクから、孤立ファイルおよび削除済みファイルがクリーン アップされない

ソース : ZENworks 10 Asset Management 検出、展開、およびリタイア。

説明 : プロキシを使用する展開タスク時には、タスク前またはタスク後アク ションのオーファンまたは削除予定ファイルはクリーンアップされま せん。

たとえば、Windows プロキシ経由で Linux サーバから展開タスクを実 行した場合、Windows デバイス上の

zenworks\_installation\_directory\novell\zenworks\bin\\_rfu\_cache ディレクトリに フォルダが作成されます。このフォルダには、タスク前コマンドまた はタスク後コマンドファイルが含まれます。ZENworks コントロール センターでこのタスクを削除すると、このコマンドファイルは Windows プロキシデバイス上に残ります。ただし、6 日以上前のコマ ンドファイルは、同じ Windows プロキシを使用して他の展開タスクが 実行されたときにすべて削除されます。

アクション: 孤立ファイルを *zenworks installation directory*\novell\zenworks\bin\ rfu cache ディレクトリから直ちに削除するには、手動で削除する必要がありま す。

#### <span id="page-135-0"></span>**IP** アドレス範囲が広い場合に検出タスクが保留状態のままになる

- ソース : ZENworks 10 Asset Management 検出、展開、およびリタイア。
	- 説明 : 検出タスクの IP アドレス範囲に 50,000 を超えるデバイスが含まれる 場合、タスクは開始されず、保留状態のままになります。このため、 その他の検出タスクの完了には長時間かかります。
- 考えられる原因 : ZENworks ローダのメモリ不足で、IP アドレス範囲が広いタスクを実 行できません。
	- アクション: 次を実行します。
		- **1** IP アドレス範囲が広い検出タスクを停止します。
			- 1a [検出タスク] パネルで、IP アドレス範囲が広い検出タスク を選択します。
			- **1b**[アクション]>[検出タスクを中止]をクリックします。
		- **2** IP アドレス範囲が 50,000 デバイス未満のタスクを複数作成しま す。
		- **3** ( 条件付き ) その他の検出またはローダタスクの完了に長時間かか る場合は、ZENworks ローダを再起動します。
			- **Windows** の場合 **:** 次を実行します。
				- 1. Windows デスクトップの [スタート] メニューで、[設 定]>[コントロールパネル]の順にクリックします。
				- 2. 「管理ツール] > 「サービス] の順にダブルクリックしま す。
				- 3.[*Novell ZENworks* ローダサービス]を再起動します。
			- **Linux** の場合 **:** コマンドプロンプトで /etc/init.d/novell-zenloader restart と入力します。
		- **4** ZENworks ローダを再起動します。